## **Serviceanleitung für den Fachmann** Regelgerät

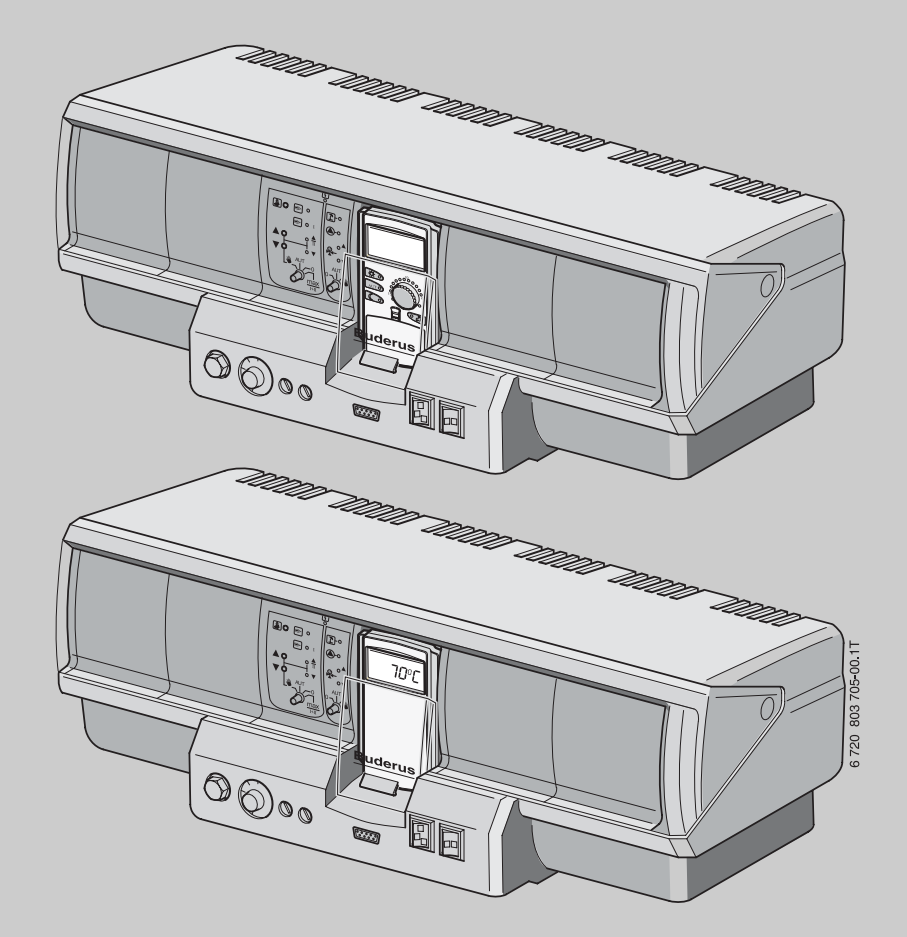

**Logamatic 4321/4322**

**Vor Montage und Wartung sorgfältig lesen.**

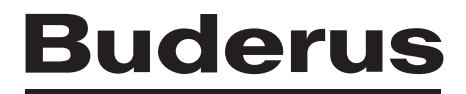

### **Inhaltsverzeichnis**

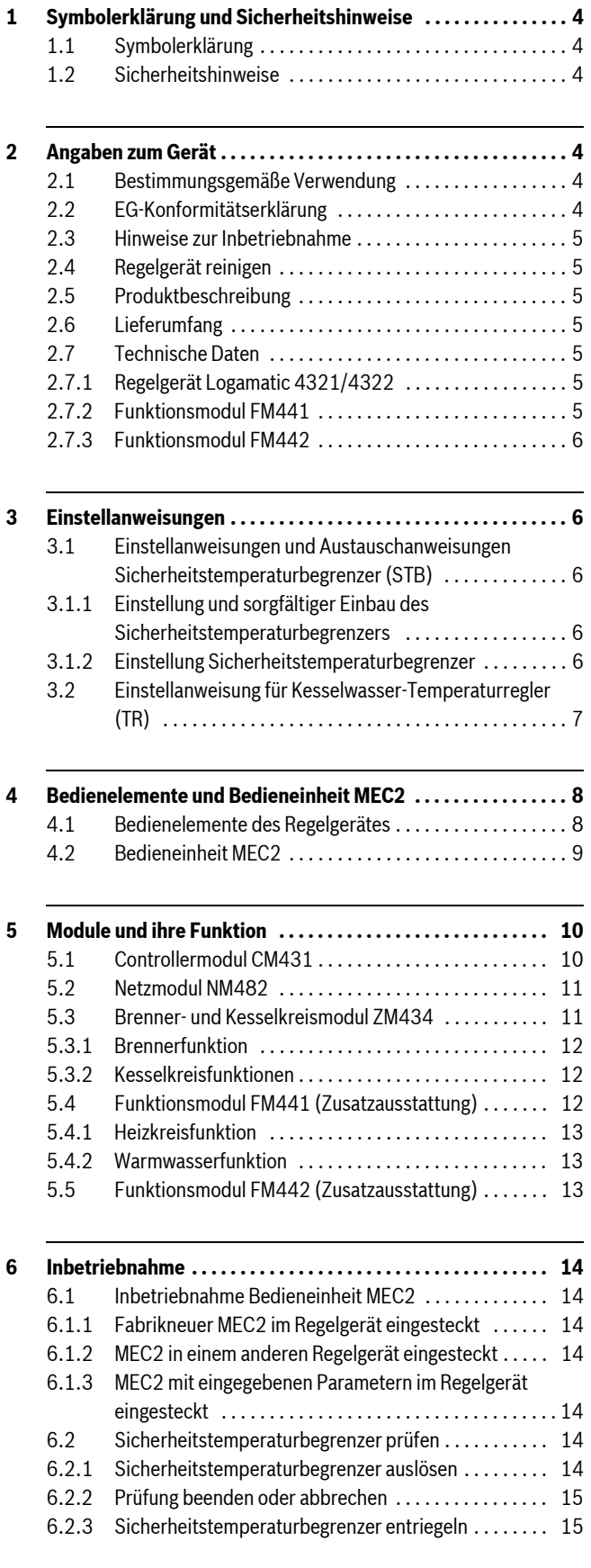

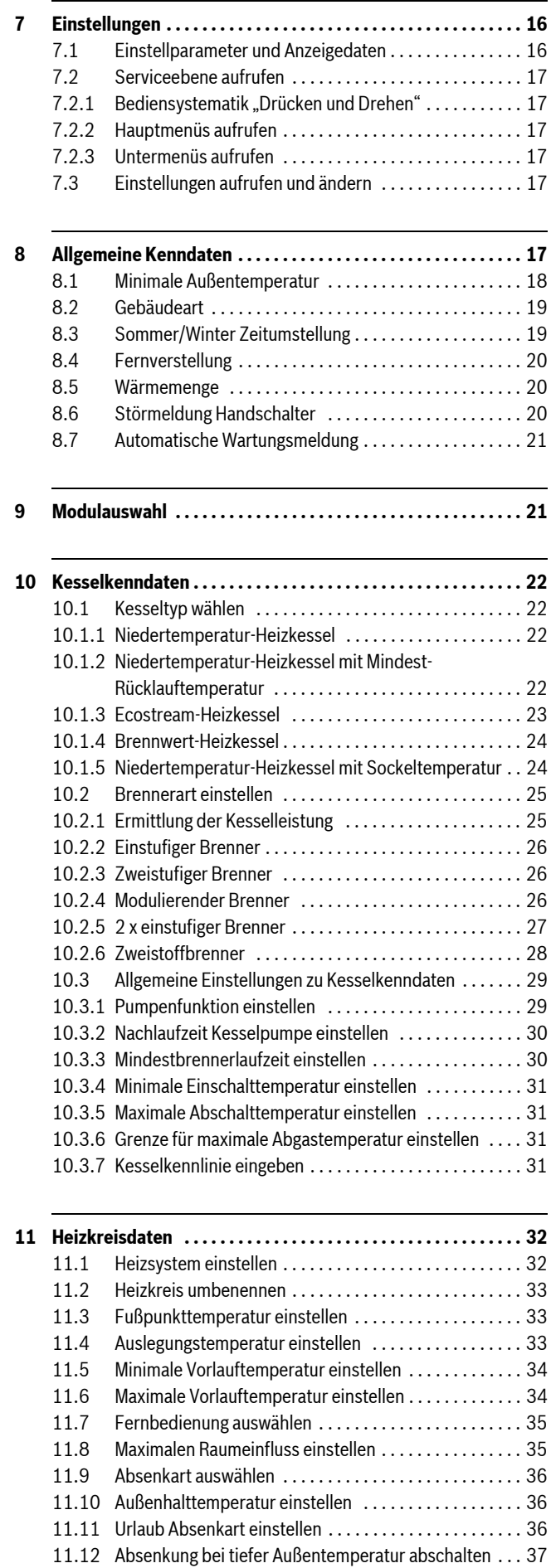

### **Inhaltsverzeichnis**

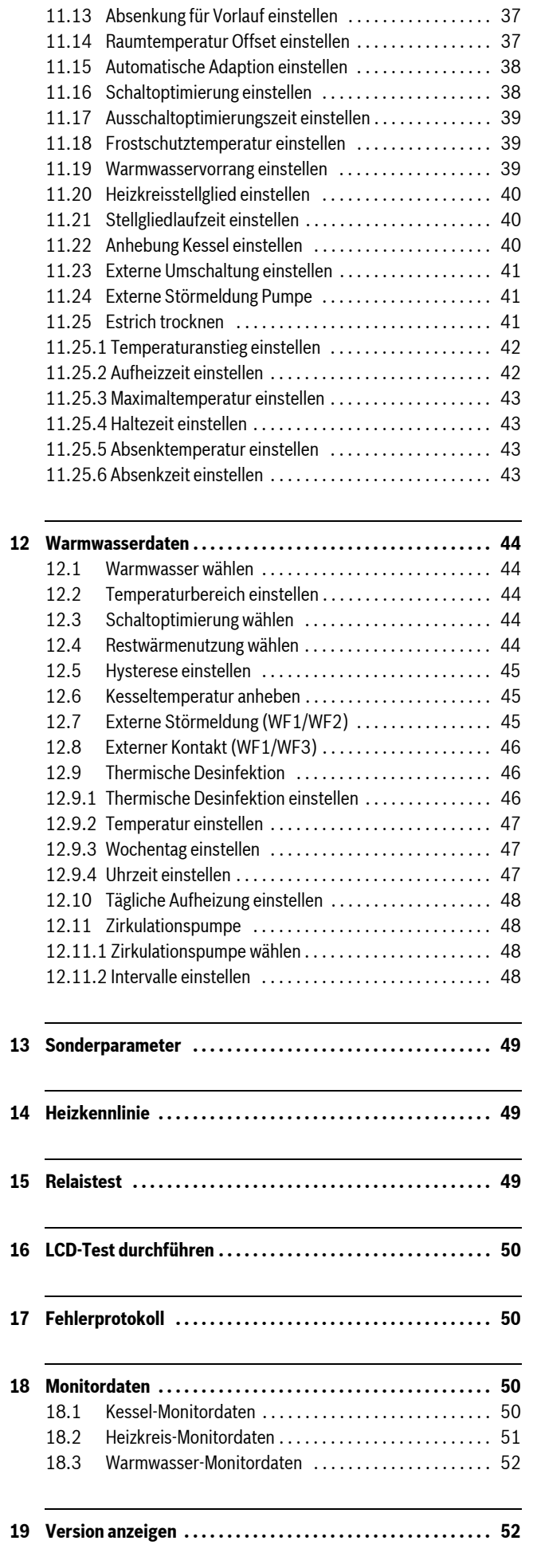

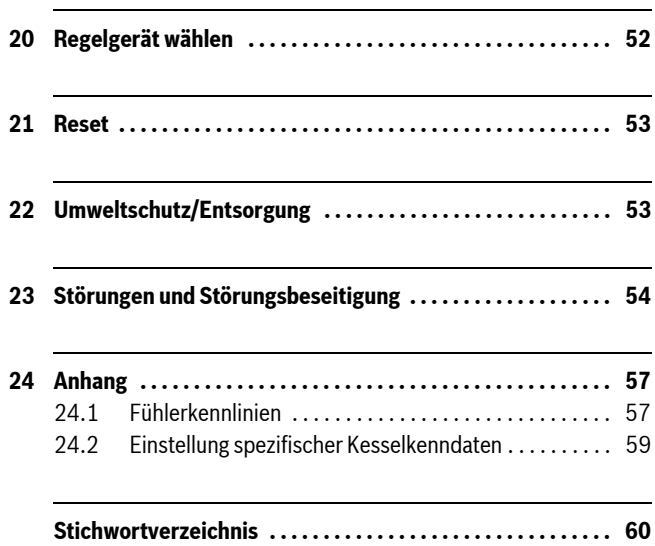

### <span id="page-3-0"></span>**1 Symbolerklärung und Sicherheitshinweise**

### <span id="page-3-1"></span>**1.1 Symbolerklärung**

### **Warnhinweise**

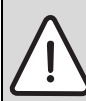

Warnhinweise im Text werden mit einem grau hinterlegten Warndreieck gekennzeichnet und umrandet.

Signalwörter am Beginn eines Warnhinweises kennzeichnen Art und Schwere der Folgen, wenn die Maßnahmen zur Abwendung der Gefahr nicht befolgt werden.

- **HINWEIS** bedeutet, dass Sachschäden auftreten können.
- **VORSICHT** bedeutet, dass leichte bis mittelschwere Personenschäden auftreten können.
- **WARNUNG** bedeutet, dass schwere Personenschäden auftreten können.
- **GEFAHR** bedeutet, dass lebensgefährliche Personenschäden auftreten können.

#### **Wichtige Informationen**

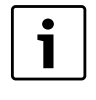

Wichtige Informationen ohne Gefahren für Menschen oder Sachen werden mit dem nebenstehenden Symbol gekennzeichnet. Sie werden durch Linien ober- und unterhalb des Textes begrenzt.

### **Weitere Symbole**

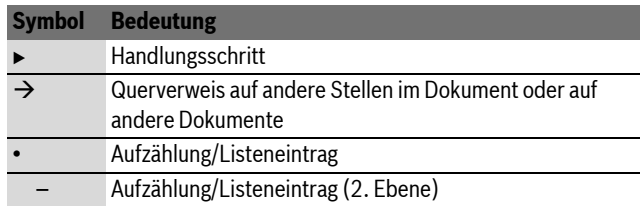

*Tab. 1*

### <span id="page-3-2"></span>**1.2 Sicherheitshinweise**

### **Allgemeine Sicherheitshinweise**

Nichtbeachten der Sicherheitshinweise kann zu schweren Personenschäden - auch mit Todesfolge - sowie Sach- und Umweltschäden führen.

- ▶ Sicherstellen, dass die Installation und der Abgasanschluss, die Inbetriebnahme sowie die Wartung und Instandhaltung nur ein Fachbetrieb ausführt.
- B Wartung mindestens einmal jährlich durchführen. Dabei die Gesamtanlage auf ihre einwandfreie Funktion prüfen. Aufgefundene Mängel umgehend beheben.
- ▶ Vor Inbetriebnahme der Anlage Sicherheitshinweise sorgfältig durchlesen.

### **Originalersatzteile**

Für Schäden, die durch nicht vom Hersteller gelieferte Ersatzteile entstehen, kann der Hersteller keine Haftung übernehmen.

 $\triangleright$  Nur Originalersatzteile und Zubehör vom Hersteller verwenden.

### **Verbrühungsgefahr**

Wenn die Warmwassertemperatur auf über 60 °C eingestellt ist, kann dies zu Verbrühungen führen.

 $\blacktriangleright$  Warmwasser nie ungemischt aufdrehen.

### **Schäden durch Bedienfehler**

Bedienfehler können zu Personenschäden und/oder Sachschäden führen.

- $\triangleright$  Sicherstellen, dass Kinder das Gerät nicht unbeaufsichtigt bedienen oder damit spielen.
- ► Sicherstellen, dass nur Personen Zugang haben, die in der Lage sind, das Gerät sachgerecht zu bedienen.
- $\blacktriangleright$  Installation, Inbetriebnahme sowie Wartung und Instandhaltung dürfen nur durch einen Fachbetrieb ausgeführt werden.
- $\triangleright$  Körper vor dem Auspacken des Gerätes durch Berühren eines Heizkörpers oder einer geerdeten metallischen Wasserleitung elektrostatisch entladen.

#### **Lebensgefahr durch elektrischen Strom**

- ► Sicherstellen, dass nur ein zugelassener Fachbetrieb Elektroarbeiten durchführt.
- $\triangleright$  Arbeiten an Elektroinstallationen entsprechend den geltenden Bestimmungen durchführen.
- ► Sicherstellen, dass eine normgerechte Trennvorrichtung zur allpoligen Abschaltung vom Stromnetz vorhanden ist. Falls keine Trennvorrichtung vorhanden ist, muss eine eingebaut werden.
- ▶ Vor dem Öffnen des Regelgerätes: Heizungsanlage über die Trennvorrichtung allpolig abschalten. Gegen unbeabsichtigtes Wiedereinschalten sichern.

#### **Anlagenschaden durch Frost**

Wenn die Heizungsanlage nicht in Betrieb ist, kann sie bei Frost einfrieren.

► Heizungs- und Trinkwasserleitungen am tiefsten Punkt entleeren, um die Heizungsanlage vor dem Einfrieren zu schützen.

### <span id="page-3-3"></span>**2 Angaben zum Gerät**

Die vorliegende Serviceanleitung enthält wichtige Informationen zur sicheren und sachgerechten Inbetriebnahme und für Servicearbeiten des Regelgeräte Logamatic 4321 und 4322.

Die Serviceanleitung richtet sich an den Fachhandwerker, der – aufgrund seiner fachlichen Ausbildung und Erfahrung – Kenntnisse im Umgang mit Heizungsanlagen sowie Wasserinstallationen hat. Führen Sie die Servicearbeiten nur dann selber aus, wenn Sie über diese Fachkenntnisse verfügen.

Erklären Sie dem Kunden Wirkungsweise und Bedienung des Gerätes.

### <span id="page-3-4"></span>**2.1 Bestimmungsgemäße Verwendung**

Die Regelgeräte Logamatic 4321 und 4322 dienen nur dazu, Heizungsanlagen in Mehrfamilienhäusern, Wohnanlagen und anderen Gebäuden zu regeln und zu kontrollieren.

### <span id="page-3-5"></span>**2.2 EG-Konformitätserklärung**

Dieses Produkt entspricht in Konstruktion und Betriebsverhalten den europäischen Richtlinien sowie den ergänzenden nationalen Anforderungen. Die Konformität wird mit der CE-Kennzeichnung nachgewiesen. Sie können die Konformitätserklärung des Produkts im Internet unter www.buderus.de/konfo abrufen oder bei der zuständigen Buderus-Niederlassung anfordern.

### <span id="page-4-0"></span>**2.3 Hinweise zur Inbetriebnahme**

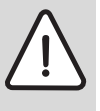

**GEFAHR:** Lebensgefahr/Anlagenschaden durch hohe Temperaturen.

Alle Teile, die den hohen Temperaturen direkt oder indirekt ausgesetzt sind, müssen für diese Temperaturen ausgelegt sein.

- $\triangleright$  Kabel und Leitungen zuverlässig von heißen Kesselteilen fern halten.
- $\triangleright$  Kabel und Leitungen, soweit wie möglich, in dafür vorgesehene Kabelführungen oder oberhalb der Kesselisolation verlegen.
- B Vor dem Einschalten des Regelgerätes prüfen, ob die Handschalter auf dem Regelgerät und den Funktionsmodulen auf **AUT** stehen.
- Bei der Inbetriebnahme vorgenommene Einstellungen und die Zuordnung der Heizkreise in das Einstellprotokoll in der Bedienungsanleitung des Regelgerätes eintragen.
- B Erst das Regelgerät und dann den Kessel einschalten.
- $\triangleright$  Erst den Heizkessel und dann das Regelgerät ausschalten.
- ► Sicherstellen, dass die Wärmeabnahme erfolgt, da sonst der Heizkessel abschaltet und anschließend auf Störung geht.

### <span id="page-4-1"></span>**2.4 Regelgerät reinigen**

Begelgerät nur mit einem feuchten Tuch reinigen.

### <span id="page-4-2"></span>**2.5 Produktbeschreibung**

Die digitalen Regelgeräte Logamatic 4321 und 4322 können je einen bodenstehenden Buderus Öl-/Gas-Heizkessel mit einstufigem, zweistufigem oder modulierendem Brenner ansteuern und bieten eine optionale Ansteuerung von modulierendem Brenner und modulierender Kesselkreispumpe über die jeweilige 0 – 10 V-Schnittstelle sowie eine externe Umschaltmöglichkeit für Zweistoffbrenner.

Zur optimalen Anpassung an die Heizungsanlage sind die Regelgeräte mit je maximal vier Funktionsmodulen erweiterbar. Mit dem Strategiemodul FM458 im Regelgerät Logamatic 4321 lassen sich auch Mehrkesselanlagen regeln.

### <span id="page-4-3"></span>**2.6 Lieferumfang**

Im Lieferumfang enthalten sind:

- Digitales Regelgerät Logamatic 4321 mit Bedieneinheit MEC2 bzw. digitales Regelgerät Logamatic 4322 mit Kesseldisplay
- Außentemperaturfühler FA (nur Logamatic 4321)
- Kesselwasser-Temperaturfühler FK
- Zusatztemperaturfühler FZ für Vorlauf- oder Rücklauftemperatur
- Brennerkabel 2. Stufe
- Technische Unterlagen

### <span id="page-4-4"></span>**2.7 Technische Daten**

#### <span id="page-4-5"></span>**2.7.1 Regelgerät Logamatic 4321/4322**

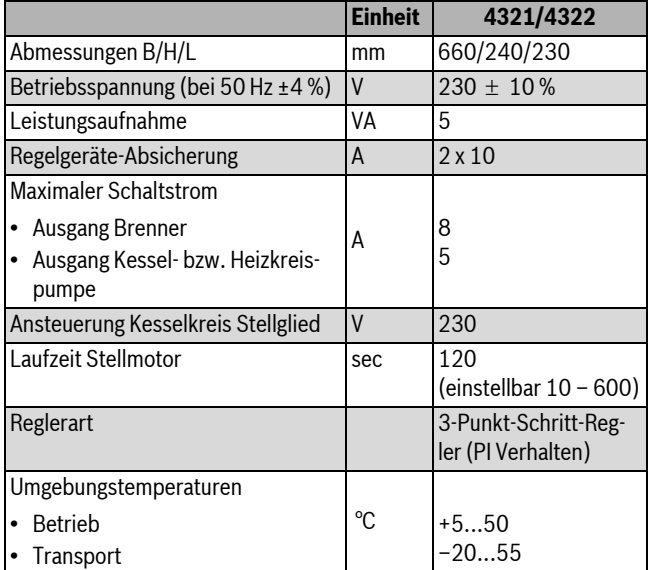

*Tab. 2 Technische Daten für Regelgerät Logamatic 4321 und 4322*

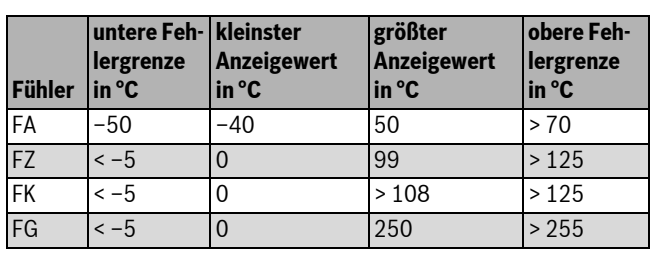

*Tab. 3 Fühler Messbereich*

### <span id="page-4-6"></span>**2.7.2 Funktionsmodul FM441**

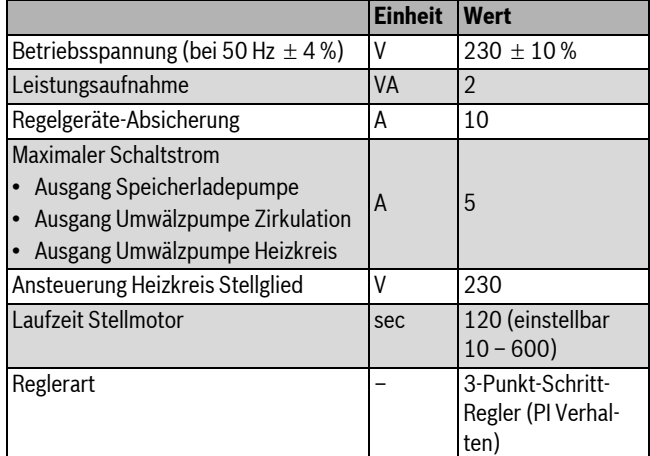

*Tab. 4 Technische Daten für Funktionsmodul FM441*

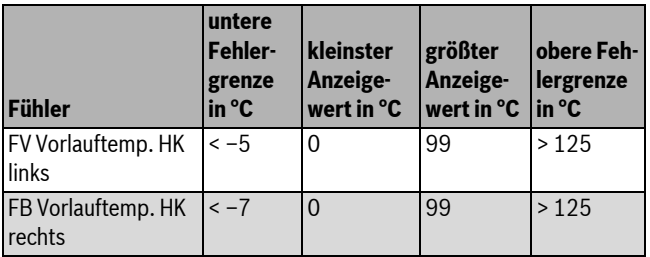

*Tab. 5 Fühler Messbereich*

### **3 Einstellanweisungen**

### <span id="page-5-0"></span>**2.7.3 Funktionsmodul FM442**

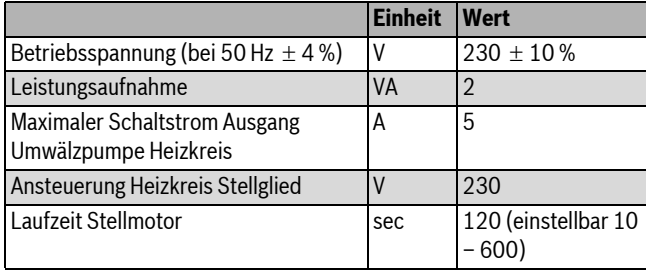

*Tab. 6 Technische Daten für Funktionsmodul FM442*

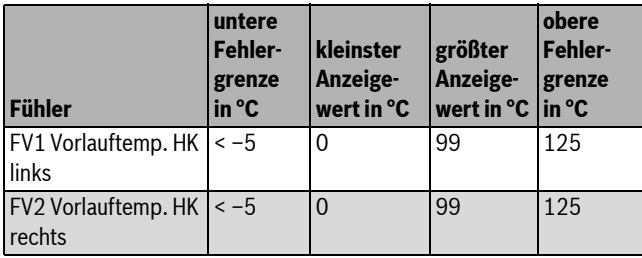

*Tab. 7 Fühler Messbereich*

### <span id="page-5-1"></span>**3 Einstellanweisungen**

### <span id="page-5-2"></span>**3.1 Einstellanweisungen und Austauschanweisungen Sicherheitstemperaturbegrenzer (STB)**

### <span id="page-5-3"></span>**3.1.1 Einstellung und sorgfältiger Einbau des Sicherheitstemperaturbegrenzers**

**GEFAHR:** Lebensgefahr durch elektrischen Strom! Vor dem Öffnen des Regelgerätes: Regelgerät allpolig stromlos schalten und gegen unbeabsichtigtes Wiedereinschalten sichern.

Um die geforderten Temperaturen einstellen zu können, muss der Sicherheitstemperaturbegrenzer (STB) aus dem Gehäuse des Regelgeräts genommen werden.

- ▶ Schrauben [1] lösen.
- $\triangleright$  Deckel [3] abnehmen.
- $\triangleright$  Schutzkappe [2] abschrauben.
- ▶ Verschraubung lösen.
- $\triangleright$  STB samt Montageplatte herausnehmen und Einstellungen ( $\rightarrow$ Kapite[l 3.1.2](#page-5-4)) durchführen.

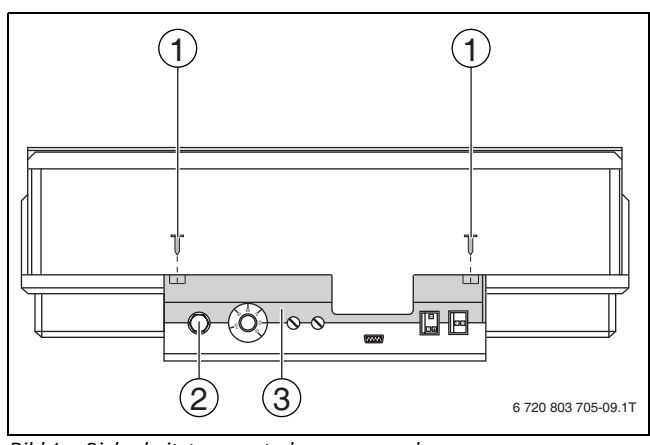

*Bild 1 Sicherheitstemperaturbegrenzer ausbauen*

- [1] Schrauben
- [2] Schutzkappe STB
- [3] Deckel

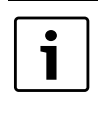

Der Sicherheitstemperaturbegrenzer ist nach den örtlichen und normativen Vorschriften sowie unter Berücksichtigung der Kesselzulassung auf die maximal zulässige Temperatur der Heizungsanlage einzustellen.

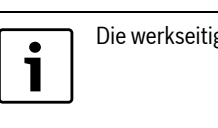

Die werkseitige Voreinstellung beträgt 110 °C.

### <span id="page-5-4"></span>**3.1.2 Einstellung Sicherheitstemperaturbegrenzer**

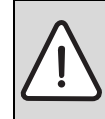

**GEFAHR:** Lebensgefahr / Anlagenschaden durch nicht korrekte Abschaltung des STB!

B Vor der Inbetriebnahme die korrekte Abschaltung des STB prüfen.

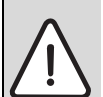

**VORSICHT:** Anlagenschaden durch unsachgemäßen Einbau des STB am Kessel!

Der Fühler muss soweit wie möglich in die Tauchhülse geschoben werden, um eine sichere und schnelle Abschaltung bei Übertemperatur zu erreichen. Es ist auf einen sehr guten Wärmeübergang vom STB-Fühler zum Kessel zu achten. Die Fühler müssen mit Fühlersicherungen (Lieferumfang) in der Tauchhülse fixiert werden. Die Kapillare dürfen nicht beschädigt oder geknickt werden.

- ▶ Vor der Inbetriebnahme die Funktion des STB prüfen.
- ▶ Wiederholungsprüfungen sind nach Vorgaben des Kesselherstellers durchzuführen.

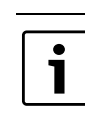

Kessel mit einer STB-Einstellung von 120 °C unterliegen separaten Vorschriften und Normen. Sie müssen spezielle Anforderungen erfüllen.

### **Variante A**

- ▶ Schraube [3] lösen.
- $\blacktriangleright$  Blechteil mit Temperaturskala [2] auf die Markierung [1] stellen.
- $\triangleright$  Schraube [3] wieder festziehen.
- STB ins Gehäuse einbauen.
- $\triangleright$  STB prüfen ( $\rightarrow$  Kapitel [6.2,](#page-13-5) Seit[e 14\)](#page-13-5).

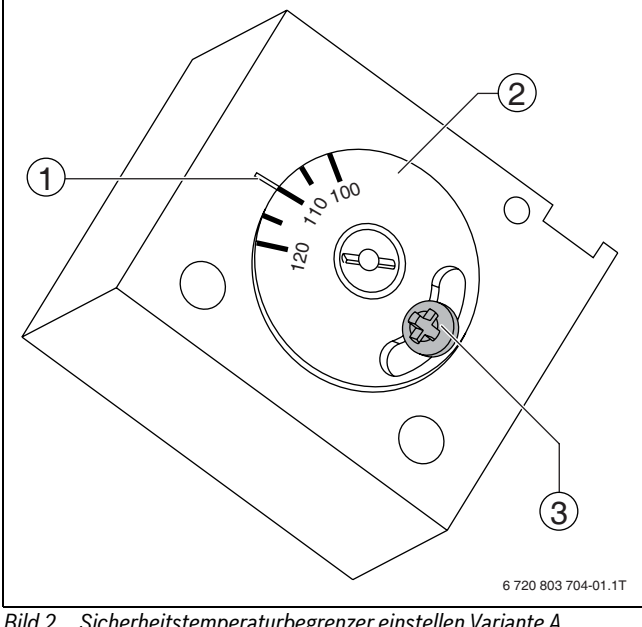

- *Bild 2 Sicherheitstemperaturbegrenzer einstellen Variante A*
- [1] Markierung
- [2] Temperaturskala
- [3] Schraube

### **Variante B**

 $\triangleright$  Mit Schraubendreher die entsprechende Temperatur einstellen.

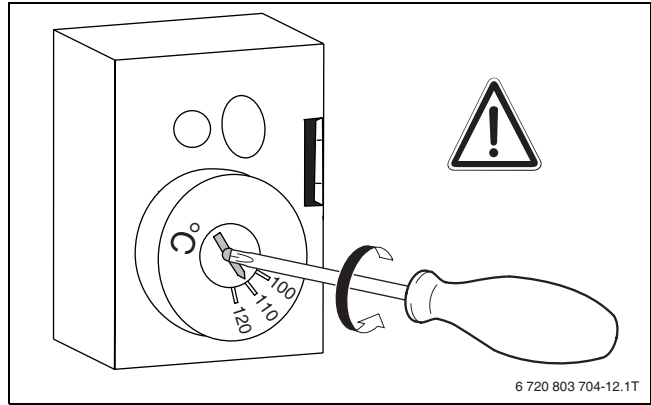

*Bild 3 Sicherheitstemperaturbegrenzer einstellen Variante B*

- $\triangleright$  STB ins Gehäuse einbauen.
- $\triangleright$  STB prüfen ( $\rightarrow$  Kapitel [6.2](#page-13-5), Seit[e 14](#page-13-5)).

### <span id="page-6-0"></span>**3.2 Einstellanweisung für Kesselwasser-Temperaturregler (TR)**

Umstellung Kesselwasser-Temperaturregler von 90 °C auf 105 °C (nur bei STB-Einstellung 120 °C).

 $\bullet$ 1

 $\mathbf i$ 

Logamatic Regelgeräte können mit max. 99 °C betrieben werden ( $\rightarrow$  Kapite[l 10.3.5](#page-30-1), Seite [31\)](#page-30-1).

Für Anlagen, die eine Kesselwassertemperatur über 90 °C benötigen (Hinweis beachten!), kann der Kesselwasser- Temperaturregler von 90 °C auf 105 °C umgestellt werden.

- $\blacktriangleright$  Einstellknopf abziehen.
- $\blacktriangleright$  Anschlagnocken [1] abbrechen.
- $\blacktriangleright$  Einstellknopf wieder aufstecken.

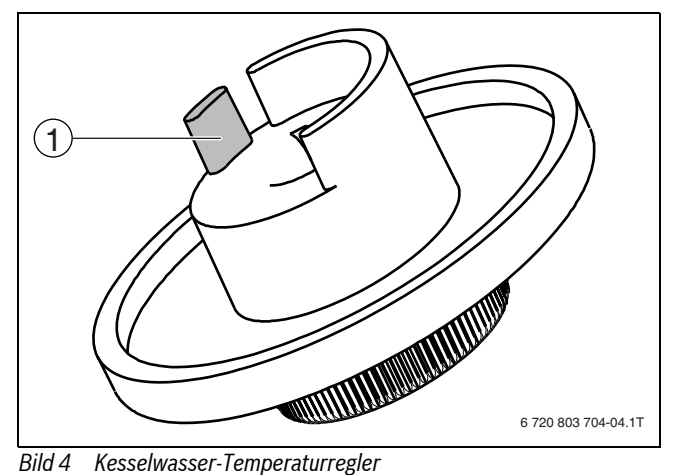

[1] Anschlagnocken

### <span id="page-7-0"></span>**4 Bedienelemente und Bedieneinheit MEC2**

### <span id="page-7-1"></span>**4.1 Bedienelemente des Regelgerätes**

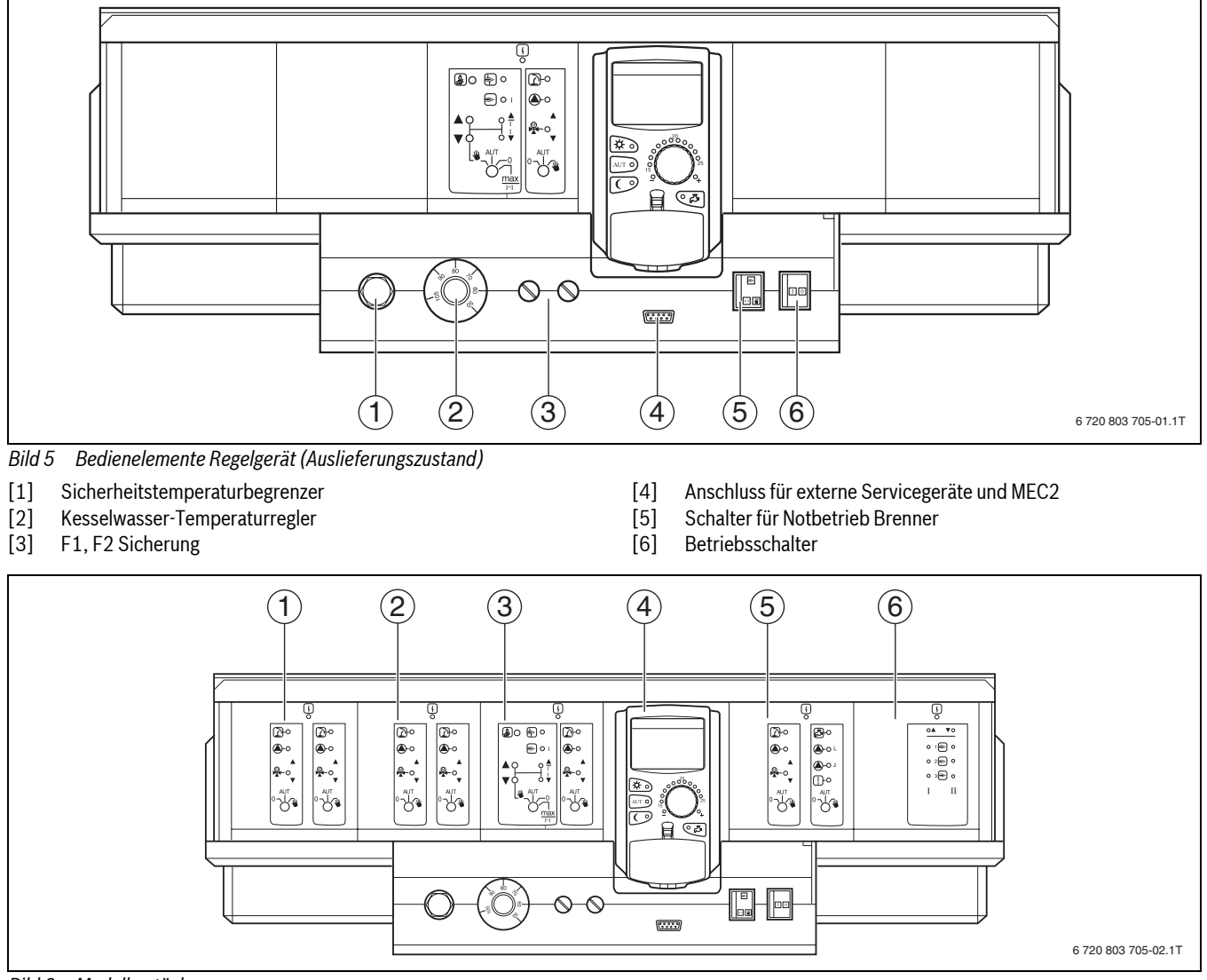

*Bild 6 Modulbestückung*

- [1] Steckplatz 1: z. B. FM442 Heizkreis 1, Heizkreis 2
- [2] Steckplatz 2: z. B. FM442 Heizkreis 3, Heizkreis 4
- [3] Steckplatz A: ZM434 Kesselkreis, Brenner
- [4] Steckplatz B: Modul CM431 und Bedieneinheit MEC2
- [5] Steckplatz 3: z. B. FM441 Heizkreis 5, Warmwasser/Zirkulationspumpe
- [6] Steckplatz 4: z. B. FM458 Strategie, bei Mehrkesselanlagen

### <span id="page-8-0"></span>**4.2 Bedieneinheit MEC2**

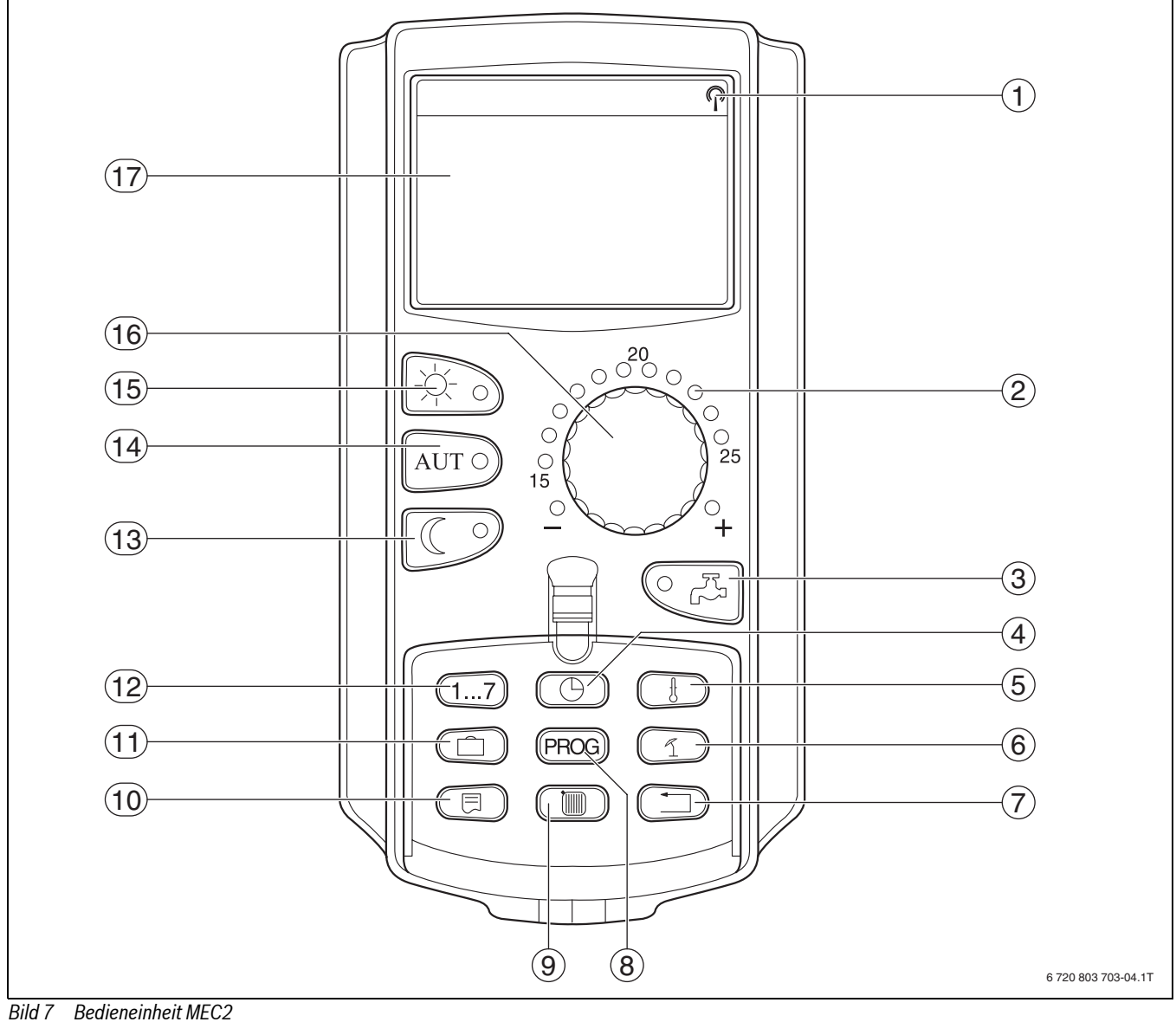

- <span id="page-8-1"></span>
- [1] Funkuhrsignal (nur innerhalb Deutschlands)
- [2] Anzeige für eingestellte Soll-Raumtemperatur
- [3] Warmwassertemperatur eingeben/Nachladung<br>[4] Uhrzeit einstellen
- Uhrzeit einstellen
- [5] Temperaturwerte ändern
- [6] Sommer-/Winterumschaltung
- [7] Zurück zur Standardanzeige
- [8] Schaltuhr-Programm auswählen
- [9] Heizkreise/Warmwasserkreis auswählen
- [10] Standardanzeige wählen
- [11] Urlaubstage eingeben
- [12] Wochentage eingeben
- [13] Ständig abgesenkter Heizbetrieb
- [14] automatischer Heizbetrieb nach Schaltuhr
- [15] ständig Heizbetrieb
- [16] Drehknopf
- [17] Display

### <span id="page-9-0"></span>**5 Module und ihre Funktion**

Hier sind alle Module aufgeführt, mit denen die Regelgeräte Logamatic 4321/4322 ausgestattet sind bzw. ausgestattet werden können.

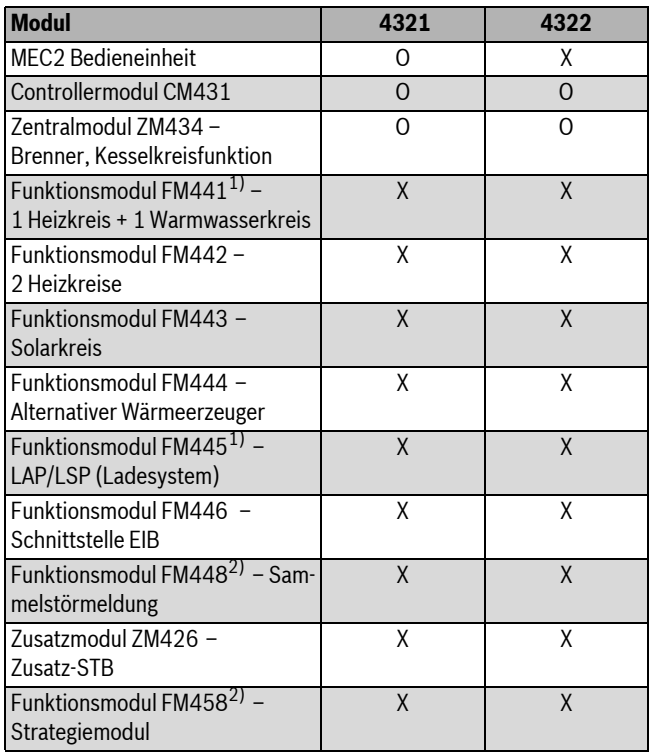

<span id="page-9-3"></span>*Tab. 8 Module und ihre Funktionen* **Adresse Beschreibung**

1) Pro Regelgerät ist nur ein Warmwassermodul erlaubt.

2) Im jeweiligen Regelgerät ist nur eines der beiden Module erlaubt.

### [O] Grundausstattung

[X] Zusatzausstattung

### <span id="page-9-1"></span>**5.1 Controllermodul CM431**

### <span id="page-9-2"></span>**Regelgerät-Adresse einstellen**

Die Adresseneinstellung [1] befindet sich bei den Regelgeräten Logamatic 4321/4322 auf dem Modul CM431 (hinter der Bedieneinheit MEC2).

- $\blacktriangleright$  Bedieneinheit MEC2 abnehmen.
- B Regelgerät-Adresse mit einem Schraubendreher o.ä. einstellen.

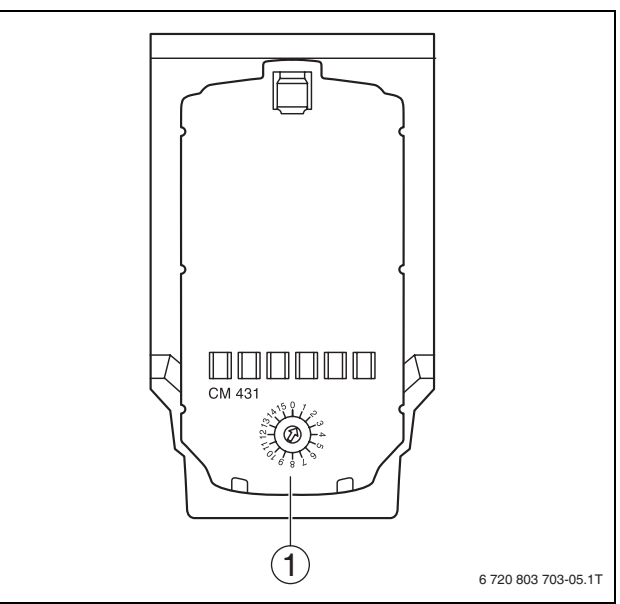

### *Bild 8 Adresseinstellung*

[1] Adresseinstellung

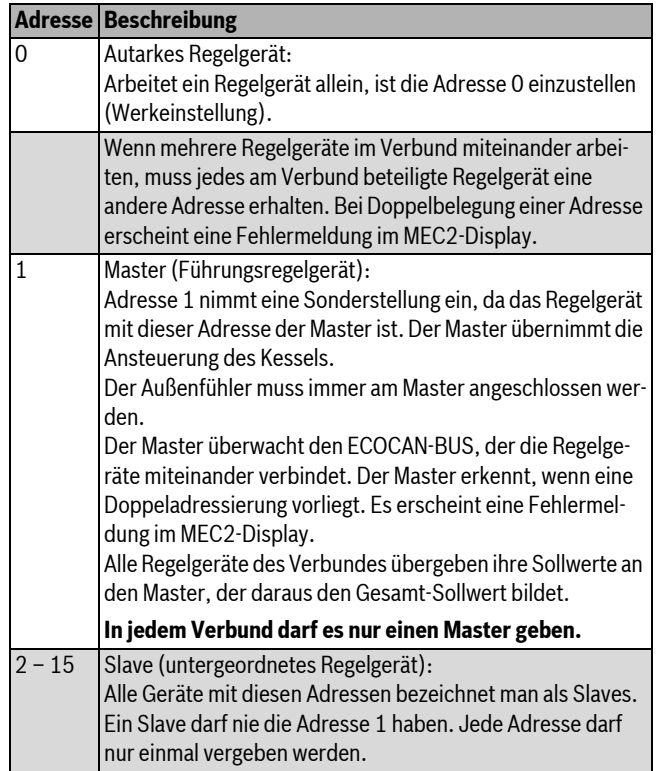

*Tab. 9 Regelgerät-Adressen*

### <span id="page-10-0"></span>**5.2 Netzmodul NM482**

### <span id="page-10-3"></span>**Abschlusswiderstand bei der Verbindung von mehreren Regelgeräten**

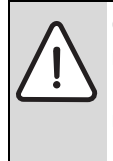

**GEFAHR:** Lebensgefahr durch elektrischen Strom! Alle Elektroarbeiten nur von autorisierten Fachkräften ausführen lassen.

Vor dem Öffnen des Regelgeräts: Regelgerät allpolig stromlos schalten und gegen unbeabsichtigtes Wiedereinschalten sichern.

Um zwischen mehreren Regelgeräten eine störungsfreie Datenübertragung sicherzustellen, muss ein Abschlusswiderstand bei den beiden Regelgeräten, die am weitesten voneinander entfernt sind, zugeschaltet werden.

Der Abschlusswiderstand befindet sich auf der Bauteilseite des Netzmoduls NM482 und wird mit dem Hakenschalter [2] eingeschaltet.

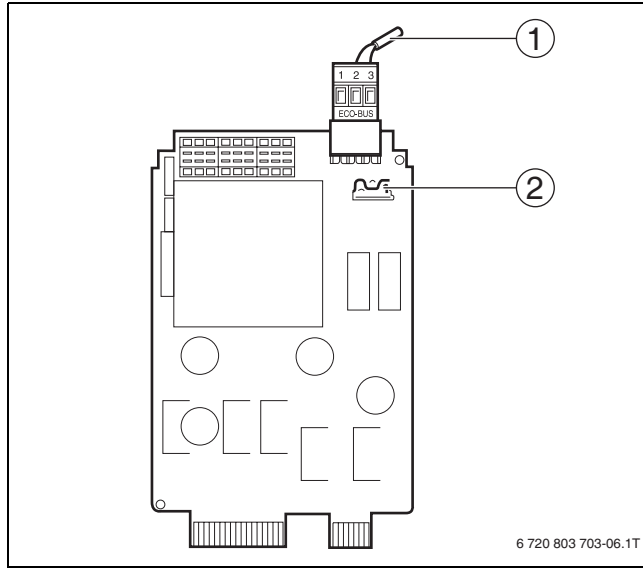

- *Bild 9 Netzmodul NM482*
- [1] ECOCAN-Bus
- [2] Hakenschalter S1 (für Abschlusswiderstand) Werkeinstellung: offen

Die Werkeinstellung ist: Hakenschalter S1 offen = Widerstand nicht eingelegt.

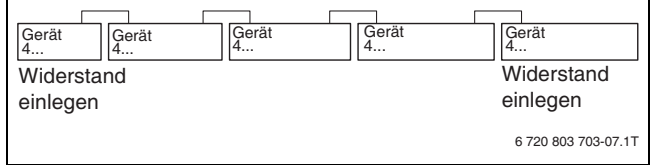

*Bild 10 Beispiel für die Zuschaltung des Abschlusswiderstandes bei mehreren Regelgeräten*

### <span id="page-10-1"></span>**5.3 Brenner- und Kesselkreismodul ZM434**

Das Modul ZM434 gehört zur Grundausstattung der Regelgeräte Logamatic 4321 und Logamatic 4322. Die Handschalter auf dem Modul haben nur Service- und Wartungsfunktionen.

Befinden sich die Handschalter nicht in Automatikstellung, erfolgt im MEC2 eine entsprechende Meldung und die Anzeige (Bil[d 11,](#page-10-2)[1]) Störung leuchtet.

Die Regelfunktionen laufen während des Handbetriebs eingeschränkt weiter.

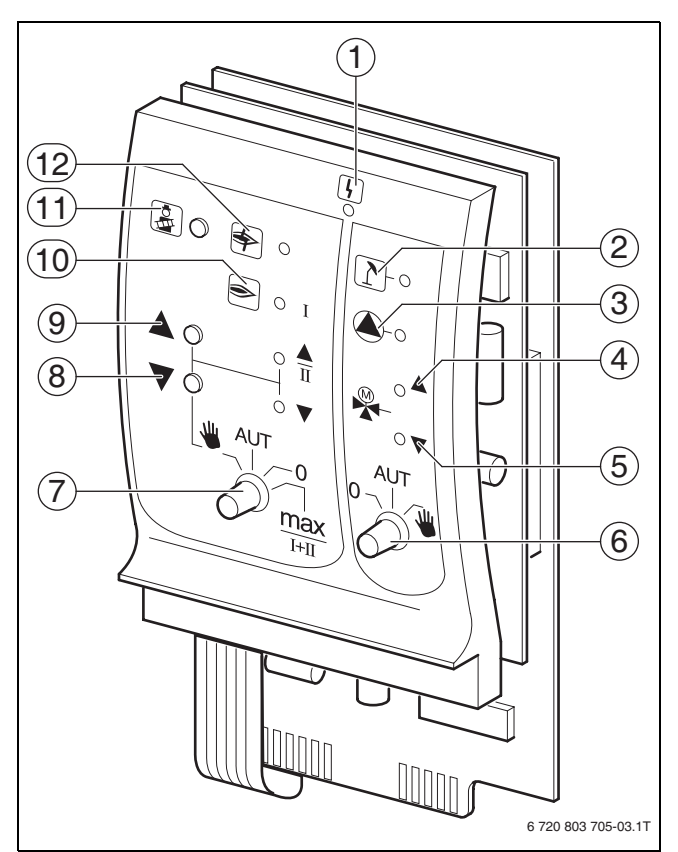

### <span id="page-10-2"></span>*Bild 11 ZM434*

[1] Allgemeine Störung

z. B. bauseitige Fehler, Fühlerfehler, externe Störungen, Verdrahtungsfehler, interne Modulfehler, Handbetrieb. Die Fehlermeldungen erscheinen als Klartext in der Bedieneinheit MEC2.

- [2] Kesselkreis im Sommerbetrieb
- [3] Kesselpumpe in Betrieb
- [4] Mischer öffnet in Richtung Kessel [5] Mischer öffnet in Richtung Heizkreis
- 
- [6] Handschalter Kesselkreis
- [7] Handschalter Brenner
- [8] Modulationsleistung wird gesenkt
- [9] Modulationsleistung wird erhöht/2. Stufe in Betrieb
- [10] Brenner in Betrieb
- [11] Taste Abgastest
- [12] Brennerstörung

### <span id="page-11-0"></span>**5.3.1 Brennerfunktion**

### <span id="page-11-4"></span>**Abgastest**

 $\triangleright$  Taste **Abgastest** ( $\rightarrow$  Bild [11,](#page-10-2) [11], Seite [11](#page-10-2)) einige Sekunden drücken.

Die Heizungsregelung arbeitet für 30 Minuten mit einer erhöhten Vorlauftemperatur.

Während des Abgastests blinken abwechselnd die Anzeigen für **Störung**  $\Rightarrow$  Bild [11](#page-10-2), [1], Seit[e 11](#page-10-2)) und für **Sommerbetrieb** ( $\Rightarrow$  Bil[d 11](#page-10-2), [2], Seite [11](#page-10-2)).

Um den Abgastest abzubrechen:

 $\blacktriangleright$  Taste **Abgastest** erneut drücken.

### **Handschalter für Brenner**

1

Im Normalbetrieb befindet sich der Handschalter in Stellung **AUT**.

Die Stellungen **0**, **Hand** und **max I + II** sind Spezialeinstellungen des Handschalters für den Brenner ( $\rightarrow$  Bil[d 11,](#page-10-2) [7], Seit[e 11\)](#page-10-2), die nur vom Fachpersonal vorgenommen werden dürfen, z. B. bei Ausfall der Regelung oder bei Service - und Wartungsarbeiten.

Der Brenner kann mit dem Handschalter direkt angesteuert werden.

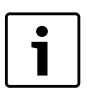

Die aktuellen Funktionen werden durch Leuchtdioden angezeigt.

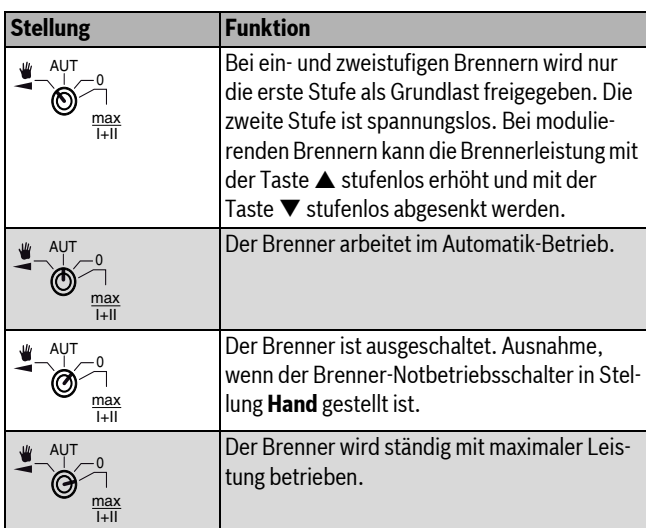

*Tab. 10 Brennerfunktionen ZM434*

### <span id="page-11-1"></span>**5.3.2 Kesselkreisfunktionen**

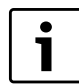

Im Normalbetrieb befindet sich der Handschalter in Stellung **AUT**.

Die Stellungen **0** und **Hand** sind Spezialeinstellungen des Handschalters für den Kesselkreis ( $\rightarrow$  Bild [11,](#page-10-2) [6], Seite [11](#page-10-2)), die nur vom Fachpersonal vorgenommen werden dürfen.

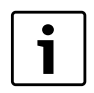

Die aktuellen Funktionen werden durch Leuchtdioden angezeigt.

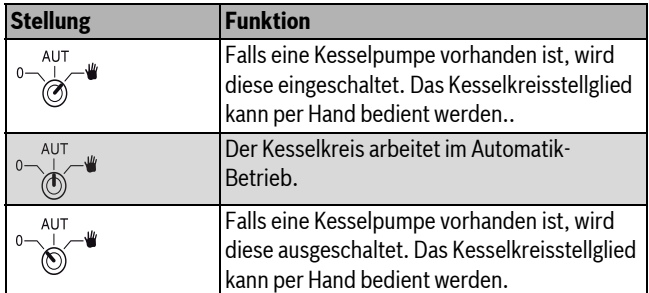

*Tab. 11 Heizkreis- und Warmwasserfunktionen ZM434*

### <span id="page-11-2"></span>**5.4 Funktionsmodul FM441 (Zusatzausstattung)**

Das Modul FM441 regelt einen Heizkreis und eine Warmwasserversorgung.

Die Handschalter auf dem Modul haben nur Service- und Wartungsfunktionen und wirken ausschließlich auf 230-V-Ausgänge.

Das Modul kann nur einmal in das Regelgerät eingesetzt werden.

Wenn sich die Handschalter nicht in Automatikstellung befinden, erfolgt in der Bedieneinheit MEC2 die entsprechende Meldung und die Anzeige **Störung**  $(\rightarrow$  Bil[d 12](#page-11-3), [1]) leuchtet.

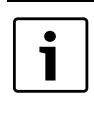

Der Handschalter darf nicht zum Abschalten der Heizungsanlage bei vorübergehender Abwesenheit genutzt werden. Zu diesem Zweck muss die Urlaubsfunktion genutzt werden  $\leftrightarrow$  Bedienungsanleitung der Regelgeräte).

Die Regelfunktionen laufen während des Handbetriebes eingeschränkt weiter.

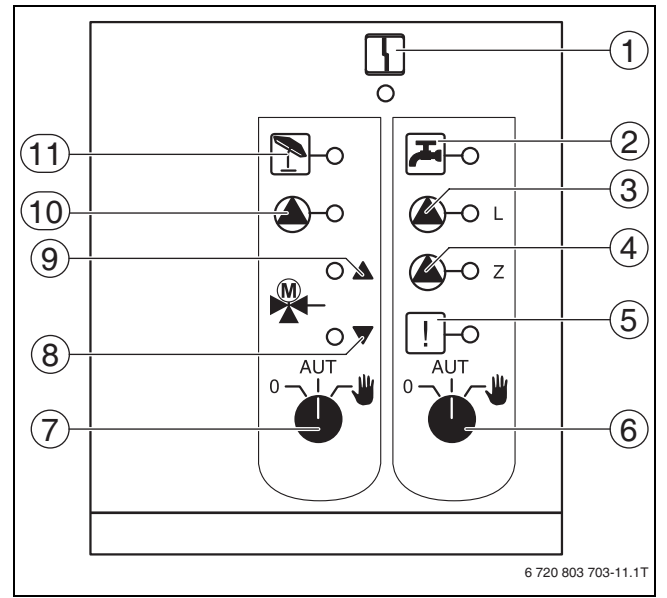

### <span id="page-11-3"></span>*Bild 12 FM441*

- [1] Allgemeine Störung (Die Fehlermeldungen erscheinen als Klartext in der Bedieneinheit MEC2.)
- [2] Warmwasser ist im Nachtbetrieb unter der eingestellten Temperatur.
- [3] Speicherladepumpe in Betrieb
- [4] Zirkulationspumpe in Betrieb
- [5] Thermische Desinfektion aktiv
- [6] Handschalter Warmwasser
- [7] Handschalter Heizkreis
- 
- [8] "Mischer fährt zu" (kälter)<br>[9] "Mischer fährt auf" (wärm "Mischer fährt auf" (wärmer)
- [10] Heizkreispumpe in Betrieb
- [11] Heizkreis im Sommerbetrieb

### <span id="page-12-0"></span>**5.4.1 Heizkreisfunktion**

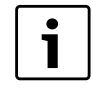

Im Normalbetrieb befindet sich der Handschalter in der Stellung **AUT**.

Die aktuellen Funktionen werden durch Leuchtdioden angezeigt.

Die Stellungen **0** und **Hand** sind Spezialeinstellungen des Handschalters Heizkreis (→ Bild [12](#page-11-3), [7], Seit[e 12\)](#page-11-3), die nur vom Fachpersonal vorgenommen werden sollten.

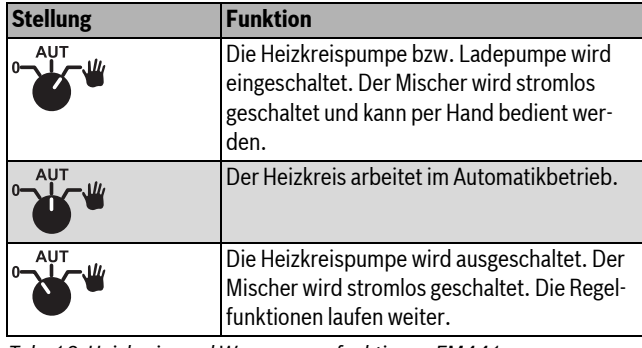

*Tab. 12 Heizkreis- und Warmwasserfunktionen FM441*

### <span id="page-12-1"></span>**5.4.2 Warmwasserfunktion**

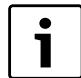

Im Normalbetrieb befindet sich der Handschalter in der Stellung **AUT**.

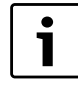

Die aktuellen Funktionen werden durch Leuchtdioden angezeigt.

Die Stellungen **0** und **Hand** sind Spezialeinstellungen des Handschalters Warmwasser ( $\rightarrow$  Bild [12,](#page-11-3) [6], Seite [12](#page-11-3)), die nur vom Fachpersonal vorgenommen werden sollten.

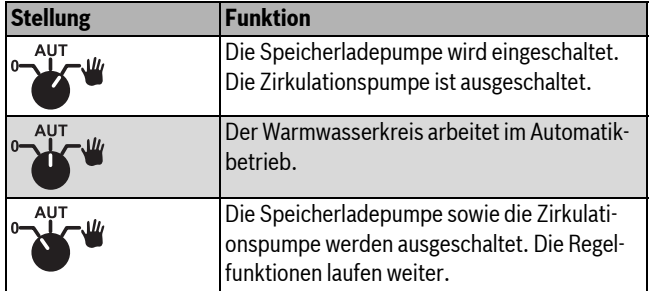

*Tab. 13 Heizkreis- und Warmwasserfunktionen FM441*

### <span id="page-12-2"></span>**5.5 Funktionsmodul FM442 (Zusatzausstattung)**

Das Modul FM442 regelt zwei voneinander unabhängige Heizkreise mit Mischer. Es kann mehrmals in dem Regelgerät eingesetzt werden.

Die Handschalter auf dem Modul haben nur Service- und Wartungsfunktionen und wirken ausschließlich auf 230-V-Ausgänge.

Befinden sich die Handschalter nicht in Automatikstellung, erfolgt in der Bedieneinheit MEC2 die entsprechende Meldung und die Anzeige **Störung** leuchtet.

Die Regelfunktionen laufen während des Handbetriebes eingeschränkt weiter.

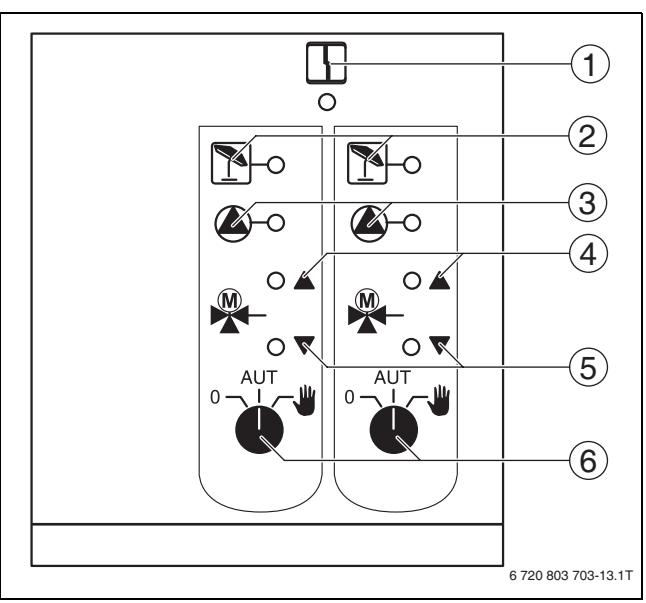

### <span id="page-12-3"></span>*Bild 13 FM442*

[1] Allgemeine Störung z. B. bauseitige Fehler, Fühlerfehler, externe Störungen, Verdrahtungsfehler, interne Modulfehler, Handbetrieb. Die Fehlermeldungen erscheinen als Klartext in der Bedieneinheit MEC2.

- [2] Heizkreis im Sommerbetrieb
- [3] Heizkreispumpe in Betrieb<br>[4] "Mischer fährt auf" (wärme
- "Mischer fährt auf" (wärmen)
- [5] "Mischer fährt zu) (kälter)
- [6] Handschalter Heizkreis
- z. B. für Heizkreis 1 und 2

### <span id="page-12-4"></span>**Heizkreisfunktion**

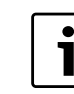

Im Normalbetrieb befindet sich der Handschalter in der Stellung **AUT**.

Die Stellungen **0** und **Hand** sind Spezialeinstellungen des Handschalters Heizkreis ( $\rightarrow$  Bild [13,](#page-12-3) [6]), die nur vom Fachpersonal vorgenommen werden sollten.

Die aktuellen Funktionen werden durch Leuchtdioden angezeigt.

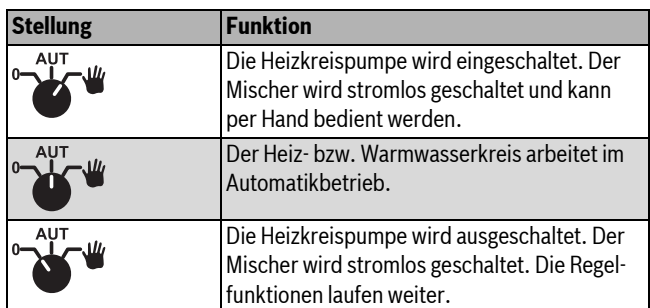

*Tab. 14 Heizkreisfunktionen FM442*

### <span id="page-13-0"></span>**6 Inbetriebnahme**

### <span id="page-13-1"></span>**6.1 Inbetriebnahme Bedieneinheit MEC2**

Die Bedieneinheit MEC2 kann für alle Regelgeräte des Systems Logamatic 4000 verwendet werden.

Die Bedieneinheit MEC2 kann wie folgt eingesetzt werden:

- direkt im Regelgerät
- in einem Wandhalter als Fernbedienung
- in einem Adapter mit separatem Netzteil.

Nach dem Anlegen einer Versorgungsspannung beginnt der MEC2 mit dem Initialisierungsvorgang. Im Display erscheint die Anzeige **MEC wird initialisiert**.

Danach erscheint ein kurzzeitiger Hinweis, bei dem die Regelgerätadresse benannt wird.

Ist der MEC2 im Regelgerät oder in einem Wandhalter eingesetzt, erkennt der MEC2 automatisch, mit welchem Regelgerät er verbunden ist (automatische Kennung). Das Regelgerät muss nicht ausgewählt werden.

Je nach Anwendungsfall erscheinen im Display unterschiedliche Anzeigen.

### <span id="page-13-2"></span>**6.1.1 Fabrikneuer MEC2 im Regelgerät eingesteckt**

Ist ein fabrikneuer MEC2 im Regelgerät eingesteckt und eine Verbindung zum Regelgerät aufgebaut, werden die Daten direkt vom Regelgerät geladen.

Im Display erscheint die Anzeige **Monitordaten werden vom Regelgerät geholt**.

### <span id="page-13-3"></span>**6.1.2 MEC2 in einem anderen Regelgerät eingesteckt**

Ist im MEC2 eine Software-Version, die dieses Regelgerät nicht kennt, erscheint im Display die Anzeige **unbekanntes Regelgerät**..

 $\triangleright$  MEC2 aus dem Regelgerät entfernen und gegen einen MEC2 mit passender Software-Version tauschen.

### <span id="page-13-4"></span>**6.1.3 MEC2 mit eingegebenen Parametern im Regelgerät eingesteckt**

Nach dem Aufstecken des MEC2 auf das Regelgerät erscheinen wieder zuerst die beiden Anzeigen **MEC wird initialisiert** bzw. **Verbindung mit Regelgerät der Adresse xx aufgebaut**.

### **Anderer Regelgerättyp**

Unterscheidet sich der Regelgerättyp von dem in der Bedieneinheit MEC2 eingegebenen Typ, können zunächst nur Daten aus dem Regelgerät geholt werden. Es erscheint im Display die Anzeige **anderer Regelgerättyp, Nacht-Taste empfangen**.

 $\blacktriangleright$  Taste **Nachtbetrieb** drücken.

Im Display erscheint die Anzeige **Daten werden vom Regelgerät geholt**.

### **Anderes Regelgerät gleichen Typs**

Wird der MEC2 mit einem anderen Regelgerät gleichen Typs verbunden, erscheint im Display für ca. 3 Sekunden die Anzeige **Achtung anderes Regelgerät**.

Wird die Bedieneinheit MEC2 vom Regelgerät getrennt und werden außerhalb Daten verändert, erscheint beim Aufstecken auf ein Regelgerät gleichen Typs die Anzeige **Aut-Taste senden, Nacht-Taste empfangen**. Das Regelgerät fragt ab, ob die neuen Daten übernommen oder ob die alten Daten aus dem Regelgerät wieder verwendet werden sollen.

Um die neuen Daten zu übernehmen:

 $\blacktriangleright$  Taste **AUT** drücken.

Im Display erscheint die Anzeige **Daten werden zum Regelgerät gesendet**.

Um die Daten aus dem Regelgerät zu übernehmen:

 $\blacktriangleright$  Taste **Nachtbetrieb** drücken. Im Display erscheint die Anzeige **Daten werden vom Regelgerät geholt**.

#### **Gleiches Regelgerät**

Wird die Bedieneinheit MEC2 vom Regelgerät getrennt und werden außerhalb Daten verändert, erscheint bei erneutem Aufstecken auf das gleiche Regelgerät die Anzeige **Aut-Taste senden, Nacht-Taste empfangen**. Das Regelgerät fragt ab, ob die neuen Daten übernommen oder ob die alten Daten aus dem Regelgerät wieder verwendet werden sollen.

Um die neuen Daten zu übernehmen:

 $\blacktriangleright$  Taste **AUT** drücken. Im Display erscheint die Anzeige **Daten werden zum Regelgerät gesendet**.

Um die Daten aus dem Regelgerät zu übernehmen:

 $\blacktriangleright$  Taste **Nachtbetrieb** drücken.

Im Display erscheint die Anzeige **Daten werden vom Regelgerät geholt**.

### <span id="page-13-5"></span>**6.2 Sicherheitstemperaturbegrenzer prüfen**

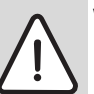

**VORSICHT:** Anlagenschaden durch unsachgemäßen Einbau des STB am Kessel!

Der Fühler muss soweit wie möglich in die Tauchhülse geschoben werden, um eine sichere und schnelle Abschaltung bei Übertemperatur zu erreichen. Es ist auf einen sehr guten Wärmeübergang vom STB-Fühler zum Kessel zu achten. Die Fühler müssen mit Fühlersicherungen (Lieferumfang) in der Tauchhülse fixiert werden. Die Kapillare dürfen nicht beschädigt oder geknickt werden.

- $\triangleright$  Vor der Inbetriebnahme die Funktion des STB prüfen.
- $\blacktriangleright$  Wiederholungsprüfungen sind nach Vorgaben des Kesselherstellers durchzuführen.

Am MEC2, bzw. am Kesseldisplay des ZM435 oder an geeigneten Messstellen muss währen der STB Prüfung die Kesseltemperatur ständig beobachtet werden.

Der Brenner muss spätestens bei Erreichen der eingestellten Abschalttemperatur (Kapitel 3) des STB + 2K (Beispiel 110°C + 2K = 112°C) automatisch abschalten. Erfolgt hier keine automatische Brennerabschaltung so ist der Prüfvorgang sofort manuell abzubrechen. Hierzu den Hebel oder die Taste loslassen und den Schalter Notbetrieb Brenner auf **AUT** stellen.

Nach dem Abbruch des Prüfvorgangs ist die korrekte Verlegung der Kapillare und des Temperaturfühlerkopfes sowie die Montage und Verdrahtung des speziellen Kesseltemperaturfühlers zu überprüfen. Im Zweifelsfall ist von einem defekten STB auszugehen. In diesem Fall muss der defekte Sicherheitstemperaturbegrenzer ausgetauscht werden.

### <span id="page-13-6"></span>**6.2.1 Sicherheitstemperaturbegrenzer auslösen**

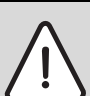

**GEFAHR:** Lebensgefahr durch Kesselüberhitzung! Der STB-Test darf nicht unbeaufsichtigt durchgeführt werden.

- $\triangleright$  Bei Überschreiten der eingestellten STB-Temperatur, Prüfung sofort abbrechen.
- ► Hebel bzw. Taste (abhängig von Reglertyp) des Temperaturreglers loslassen.
- ▶ Schalter Notbetrieb Brenner auf **AUT** stellen.
- $\triangleright$  Schalter Notbetrieb Brenner ( $\rightarrow$  Bild [14,](#page-14-2) [2], Seite [15\)](#page-14-3) auf **Hand** stellen.

Der Brenner startet.

 $\triangleright$  Knopf des Temperaturreglers ( $\rightarrow$  Bild [14,](#page-14-2) [1], Seite [15\)](#page-14-3) abziehen.

- $\triangleright$  Je nach Reglertyp Hebel oder Taste ( $\rightarrow$  Bild [15\)](#page-14-3) mit einem Schraubendreher o.ä. nach hinten drücken und so lange halten, bis der STB auslöst.
- B Kesseltemperatur ständig beobachten und die Prüfung wenn nötig abbrechen.

### <span id="page-14-0"></span>**6.2.2 Prüfung beenden oder abbrechen**

Um die Prüfung abzubrechen bzw. zu verlassen:

- $\triangleright$  Schalter Notbetrieb Brenner ( $\rightarrow$  Bild [14](#page-14-2), [2]) auf **AUT** stellen.
- $\blacktriangleright$  Je nach Reglertyp Hebel oder Taste ( $\rightarrow$  Bil[d 15\)](#page-14-3) loslassen.
- $\blacktriangleright$  Knopf des Temperaturreglers aufstecken.
- **F** Temperaturregler auf 90 stellen.
- $\blacktriangleright$  Regler, Schalter und Temperatureinstellungen auf die anlagenspezifischen Gegebenheiten einstellen.

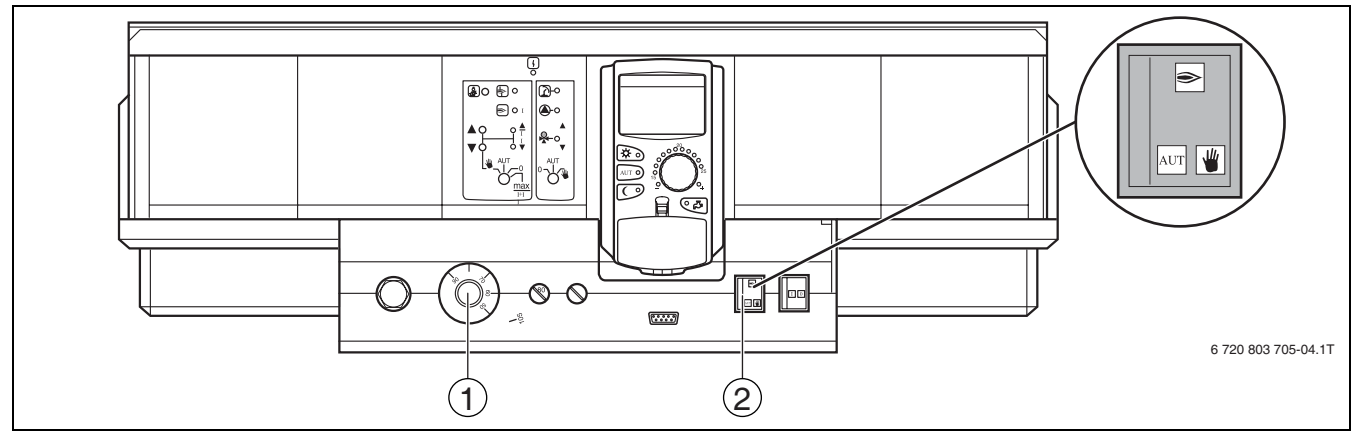

<span id="page-14-2"></span>*Bild 14 STB über den Schalter Notbetrieb Brenner prüfen*

- [1] Temperaturregler
- [2] Schalter Notbetrieb Brenner

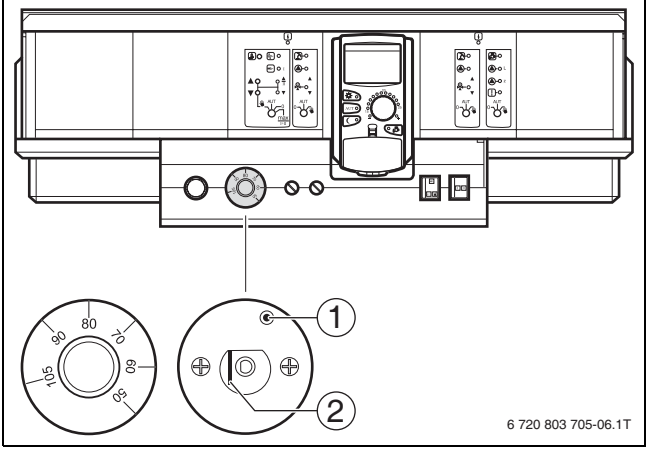

<span id="page-14-3"></span>*Bild 15 Sicherheitstemperaturbegrenzer auslösen*

- [1] Taste
- [2] Hebel

### <span id="page-14-1"></span>**6.2.3 Sicherheitstemperaturbegrenzer entriegeln**

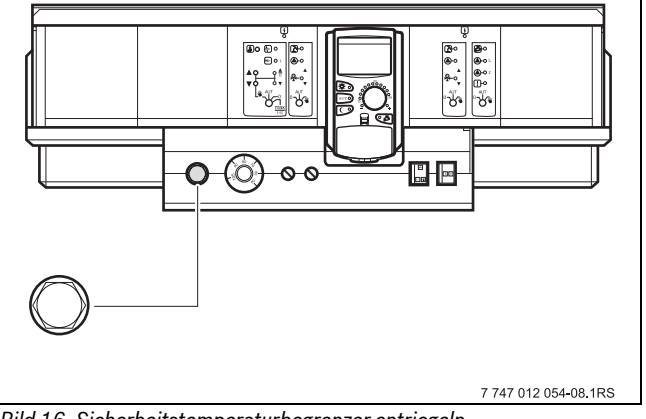

*Bild 16 Sicherheitstemperaturbegrenzer entriegeln*

- $\blacktriangleright$  Hutmutter abdrehen.
- $\blacktriangleright$  Darunterliegenden Entstörknopf eindrücken.
- $\blacktriangleright$  Hutmutter aufschrauben.

## <span id="page-15-0"></span>**7 Einstellungen**

### <span id="page-15-1"></span>**7.1 Einstellparameter und Anzeigedaten**

Einige Auswahlpunkte werden nur in Abhängigkeit der vorhandenen Module und vorhergehenden Einstellungen angezeigt.

| Allg. Kenndaten                     | <b>Heizkreis 1</b>                                                  | Sonderparameter             |
|-------------------------------------|---------------------------------------------------------------------|-----------------------------|
| Minimale Außentemperatur            | Heizsystem                                                          | Heizkennlinie               |
| Gebäudeart                          | Name des Heizkreises                                                | - Heizkennlinie Kesselkreis |
| Sommer/Winter Zeitumstellung        | Fußpunkttemperatur                                                  | Heizkennlinie Heizkreis 1   |
| Fernverstellung                     | Auslegungstemperatur                                                | Heizkennlinie Heizkreis 2   |
| - Wärmemenge                        | Minimale Vorlauftemperatur                                          | – Heizkennlinie Heizkreis 3 |
| - Füllstandgrenzwertgeber           | Maximale Vorlauftemperatur                                          | - Heizkennlinie Heizkreis 4 |
| Störmeldung Handschalter            | Fernbedienung                                                       | - Heizkennlinie Heizkreis 5 |
| - Automatische Wartungsmeldung      | <b>Maximaler Raumfluss</b>                                          | - Heizkennlinie Heizkreis 6 |
|                                     | Absenkart                                                           | Heizkennlinie Heizkreis 7   |
| <b>Modulauswahl</b>                 | Außenhalt ab                                                        | └ Heizkennlinie Heizkreis 8 |
| Platz A                             | Urlaub Absenkart                                                    | <b>Relaistest</b>           |
| - Platz 1                           | Keine Absenkung unter                                               | - Kessel                    |
| Platz 2                             | Vorlaufabsenkung                                                    | Heizkreis 1                 |
| - Platz 3                           | Raumtemperatur Offset                                               | - Heizkreis 2               |
| $-$ Platz 4                         | Automatische Adaption                                               | - Heizkreis 3               |
|                                     | Schaltoptimierung                                                   | Heizkreis 4                 |
| Kesselkenndaten                     | Ausschaltoptimierung                                                | - Heizkreis 5               |
| <b>Kesseltyp</b>                    | Frostschutz ab                                                      | Heizkreis 6                 |
| Brennstoff                          | Warmwasservorrang                                                   | - Heizkreis 7               |
| Rücklaufregelung                    | Stellglied                                                          | Heizkreis 8                 |
| Stellgliedlaufzeit                  | - Stellgliedlaufzeit                                                | Warmwasser                  |
| Rücklauf-Hochsetzfunktion           | Anhebung Kessel                                                     | Strategie                   |
| Ecostream-Regelung                  | Externe Tag/Nacht/Aut                                               | <b>LCD-Test</b>             |
| <b>Brennerart</b>                   | Externe Störmeldung Pumpe                                           | Fehler                      |
| Maximale Kesselleistung             | Estrich trocknen                                                    | <b>Monitor</b>              |
| Minimale Kesselleistung             | Estrich-Temperaturanstieg                                           | - Kessel                    |
| Maximale Öl Kesselleistung          | Estrich-Aufheizzeit                                                 | Heizkreis 1                 |
| Minimale Öl Kesselleistung          | Estrich-Maximaltemperatur                                           | - Heizkreis 2               |
| Folgeumkehrung nach  Stunden        | Estrich-Maximalzeit                                                 | Heizkreis 3                 |
| Minimale Modulationsleistung        | Estrich-Absenktemperatur                                            | - Heizkreis 4               |
| Modulation über                     | Estrich-Absenkzeit                                                  | - Heizkreis 5               |
|                                     |                                                                     |                             |
|                                     |                                                                     |                             |
| Brennerstellmotorlaufzeit           | Heizkreis 2, 3, 4 u. s. w. siehe Heizkreis 1                        | - Heizkreis 6               |
| Kommunikation Brennerautomat        | Warmwasser                                                          | - Heizkreis 7               |
| Lastbegrenzung ab Außentemperatur   | Warmwasser ja/nein                                                  | Heizkreis 8                 |
| Pumpenfunktion der Kesselpumpe      | Warmwasserbereich bis                                               | Warmwasser                  |
| Kesselpumpe Nachlaufzeit            | Schaltoptimierung                                                   | <b>Version</b>              |
| Mindestbrennerlaufzeit              | Restwärmenutzung                                                    | Regelgerät                  |
| - Pumpenlogiktemperatur             | Hysterese                                                           | Reset                       |
| Minimale Einschalttemperatur        | Kesselanhebung                                                      | Einstellung Regelgerät      |
| Maximale Abschalttemperatur         | Externe Störmeldung WF1/WF2                                         | Betriebsstunden Brenner     |
| Grenze Abgastemperatur              | Externer Kontakt WF1/WF2                                            | Fehlerprotokoll             |
| Rücksetzen maximale Abgastemperatur | <b>Thermische Desinfektion</b>                                      | Maximale Abgastemperatur    |
| Kesselkennlinie                     | <b>Temperatur Desinfektion</b>                                      | Wärmemenge                  |
| Fußpunkttemperatur                  | <b>Wochentag Desinfektion</b>                                       | Wartungsmeldung             |
| Auslegungstemperatur                | <b>Uhrzeit Desinfektion</b>                                         |                             |
| Absenkung um                        | Tägliche Aufheizung<br>Zirkulation (Einschalthäufigkeit pro Stunde) | 6720803705-08.1T            |

*Bild 17 Einstellparameter und Anzeigedaten*

### <span id="page-16-0"></span>**7.2 Serviceebene aufrufen**

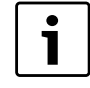

Der Zugang zur Serviceebene ist mit einem Schlüsselcode gesichert. Die Serviceebene ist nur für den Fachbetrieb bestimmt.

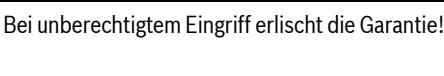

B Tasten **Anzeige**, **Heizkreis** und **Temp** gleichzeitig drücken und anschließend loslassen.

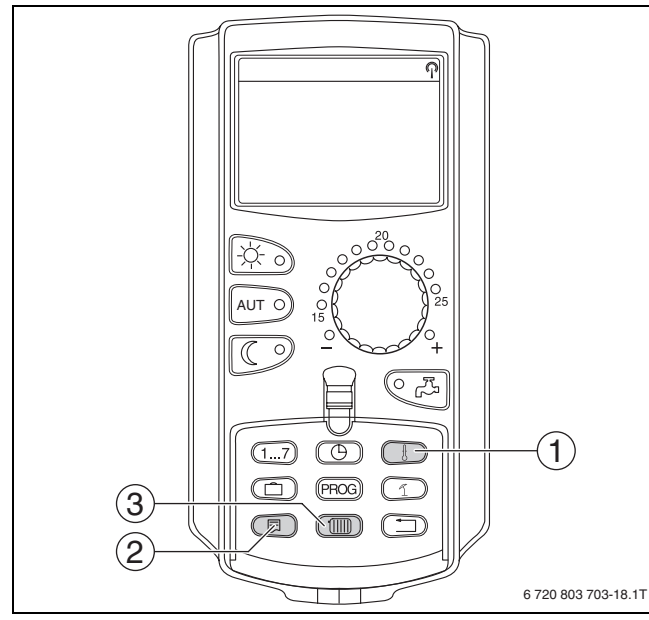

- *Bild 18 Serviceebene aufrufen*
- [1] Taste "Temp."
- [2] Taste "Anzeige"
- [3] Taste "Heizkreis"
	- Die Serviceebene ist aktiviert und im Display erscheint:

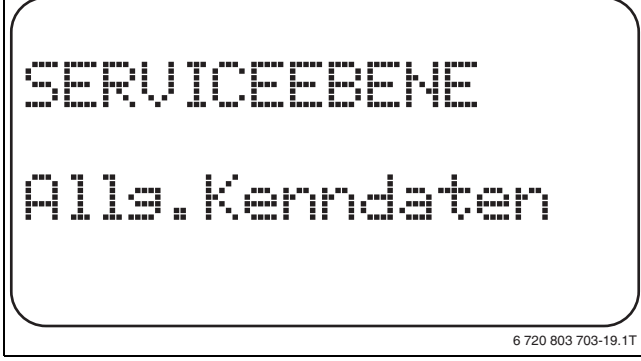

*Bild 19 Serviceebene*

### <span id="page-16-1"></span>7.2.1 Bediensystematik "Drücken und Drehen"

Die Bedienung des Regelgerätes erfolgt durch drücken der Tasten und durch drehen des Drehknopfes.

Die Serviceebene ist in mehrere Hauptmenüebenen gegliedert. Wird in der letzten Zeile kein Wert eingeblendet, so gibt es zu dem gewählten Hauptmenü noch Untermenüs.

### <span id="page-16-2"></span>**7.2.2 Hauptmenüs aufrufen**

Durch Drehen des Drehknopfes kann die Hauptmenüebene durchgeblättert werden. Die Hauptmenüs sind in einer Ringstruktur angeordnet und beginnen nach dem letzten Hauptmenü wieder von vorne.

- Allg. Kenndaten
- Modulauswahl
- ... • Allg. Kenndaten

#### <span id="page-16-3"></span>**7.2.3 Untermenüs aufrufen**

- ► Drehknopf drehen, bis das gewünschte Hauptmenü markiert ist, dessen Untermenü aufgerufen werden soll.
- $\blacktriangleright$  Taste **Anzeige** drücken. Das Untermenü wird angezeigt.
- B Drehknopf drehen, um alle Unterm enüs des ausgewählten Hauptmenüs aufzurufen.

### <span id="page-16-4"></span>**7.3 Einstellungen aufrufen und ändern**

1

Die Menüs, die an der Bedieneinheit MEC2 des Regelgerätes angezeigt werden, sind abhängig davon, welche Module eingesteckt sind und welche Einstellungen vorgenommen wurden.

- $\triangleright$  Serviceebene aufrufen ( $\rightarrow$  Kapite[l 7.2\)](#page-16-0). **Allg. Kenndaten** erscheint als erstes Hauptmenü.
- $\triangleright$  Taste **Anzeige** drücken, um Untermenü aufzurufen. Im Display wird das aufgerufene Untermenü angezeigt.
- $\blacktriangleright$  Taste **Anzeige** gedrückt halten.
- $\triangleright$  Drehknopf bis zum gewünschten Wert drehen. Im Display wird der eingestellte Wert angezeigt.
- $\triangleright$  Taste **Anzeige** loslassen, um die Eingabe zu speichern.
- $\triangleright$  Taste Zurück drücken, um zur übergeordneten Ebene zurückzukehren.

### Um zur Standardanzeige zu gelangen:

 $\blacktriangleright$  Taste Zurück mehrmals drücken.

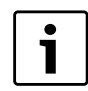

Das Regelgerät schaltet automatisch in die Standardanzeige zurück, wenn nach längerer Zeit keine Taste gedrückt wird, bzw. wenn die Klappe geschlossen wird.

### <span id="page-16-5"></span>**8 Allgemeine Kenndaten**

Im Hauptmenü **Allg. Kenndaten** können zu den o. g. Untermenüs Werte zur Heizungsanlage und zu den Hauseigenschaften eingestellt werden. Wie die Werte zu den Untermenüs einzustellen sind, wird auf den folgenden Seiten erklärt.

### $\blacktriangleright$  Serviceebene aufrufen.

- **Allg. Kenndaten** erscheint als erstes Hauptmenü.
- $\triangleright$  Taste Anzeige drücken, um das Untermenü
- $\blacktriangleright$  aufzurufen.
- $\triangleright$  Drehknopf drehen, bis das gewünschte Untermenü angezeigt wird.

Durch Drehen des Drehknopfes können folgende Untermenüs nacheinander aufgerufen werden:

- Minimale Außentemperatur
- Gebäudeart
- Sommer-/Winter Zeitumstellung
- **Fernverstellung**
- Wärmemenge
- Störmeldung Handschalter

#### **8 Allgemeine Kenndaten**

- Automatische Wartungsmeldung
- $\triangleright$  Taste Anzeige drücken, um das gewünschte Untermenü aufzurufen. Im Display wird das aufgerufene Untermenü angezeigt und Einstellungen können vorgenommen werden.

### <span id="page-17-0"></span>**8.1 Minimale Außentemperatur**

Die minimale Außentemperatur ist der Durchschnittswert der jeweils kältesten Außentemperaturen der letzten Jahre und definiert gemeinsam mit der Auslegungstemperatur den Endpunkt der Heizkennlinie.Sie beeinflusst die Steilheit der Heizkennlinie (kälter: flachere Heizkennlinie; wärmer: steilere Heizkennlinie).

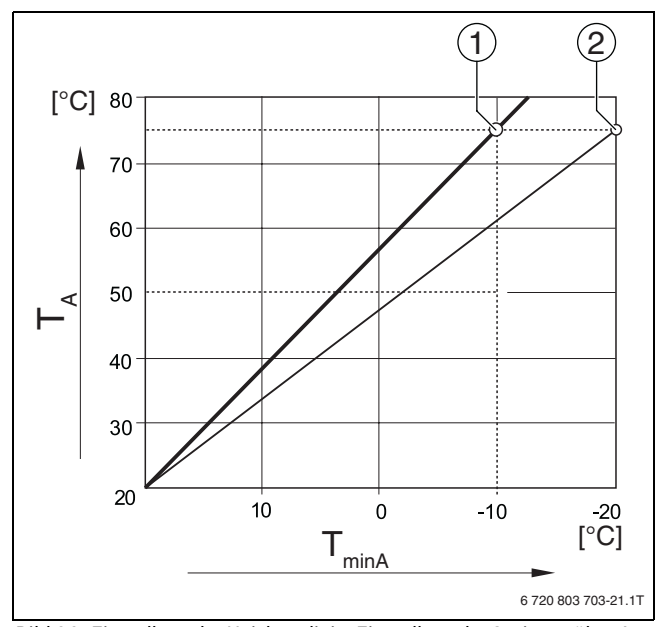

*Bild 20 Einstellung der Heizkennlinie: Einstellung der Steigung über Auslegungstemperatur und minimale Außentemperatur*

- $[T_{\text{minA}}]$  minimale Außentemperatur<br> $[T_A]$  Auslegungstemperatur (Vor
- Auslegungstemperatur (Vorlauftemperatur, die bei der min. Außentemperatur erreicht werden soll)
- [1] Einstellung: Auslegungstemperatur 75 °C, minimale Außentemperatur –10 °C (Grundkurve)
- [2] Einstellung: Auslegungstemperatur 75 °C, minimale Außentemperatur –20 °C

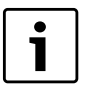

Die minimale Außentemperatur für Ihre Region (Durchschnittswert) ist der Tabelle [16,](#page-17-1) Seit[e 18](#page-17-1) zu entnehmen. Sollte Ihre Region in der Tabelle nicht enthalten sein, muss ein Mittelwert zwischen den beiden am nächsten gelegenen Städten berechnet und eingestellt oder der Wert der Wärmebedarfsrechnung Ihres Gebäudes eingestellt werden.

 $\blacktriangleright$  Serviceebene aufrufen.

**Allg. Kenndaten** erscheint als erstes Hauptmenü.

 $\triangleright$  Taste Anzeige drücken, um das Untermenü aufzurufen.

▶ Drehknopf drehen, bis das Untermenü Min. Aussentemp. erscheint.

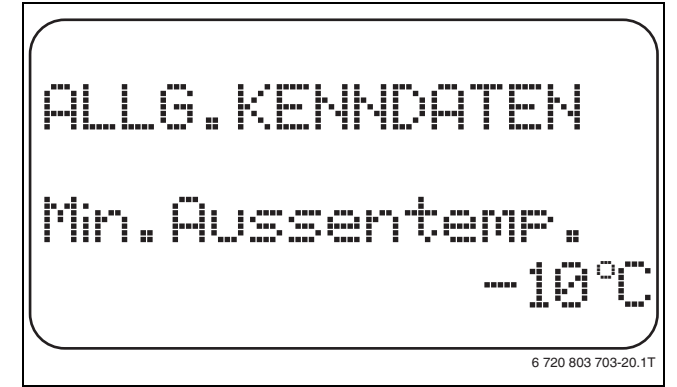

#### *Bild 21 Minimale Außentemperatur*

- **Faste Anzeige** gedrückt halten und Drehknopf bis zum gewünschten Wert drehen.
- **B Taste Anzeige** loslassen, um die Eingabe zu speichern.
- ► Taste Zurück drücken, um zur übergeordneten Ebene zurückzukehren.

|                    | Eingabebereich                   | Werkeinstellung |
|--------------------|----------------------------------|-----------------|
| Minimale Außentem- | $-30^{\circ}$ C – 0 $^{\circ}$ C | $-10^{\circ}$ C |
| peratur            |                                  |                 |

*Tab. 15 Einstellbereich minimale Außentemperatur*

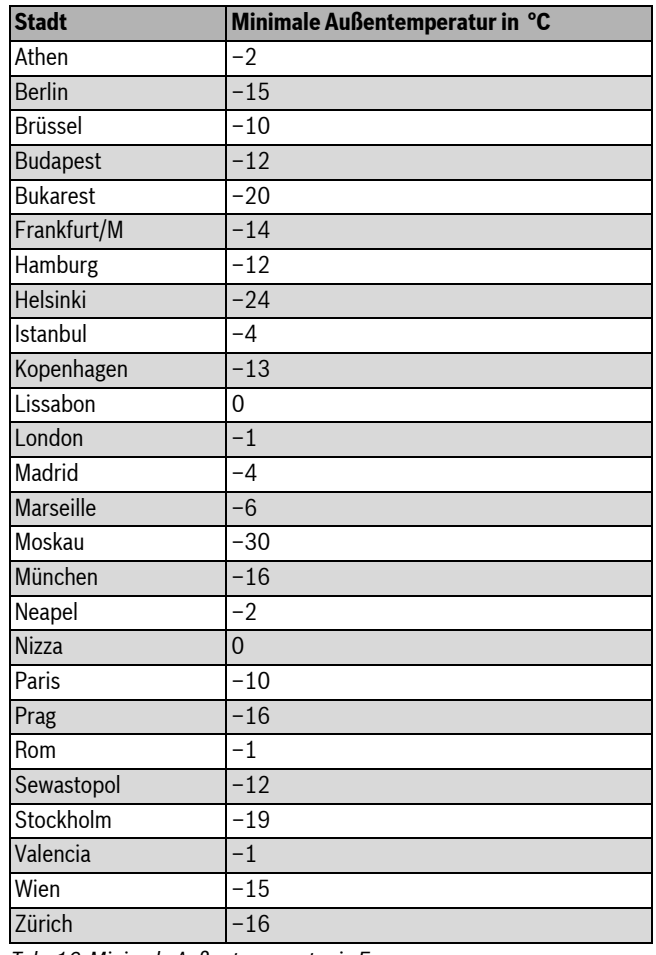

<span id="page-17-1"></span>*Tab. 16 Minimale Außentemperatur in Europa*

### <span id="page-18-0"></span>**8.2 Gebäudeart**

Im Untermenü **Gebäudeart** wird die Wärmespeicherfähigkeit des Gebäudes eingegeben. Unterschiedliche Bauweisen speichern die Wärme unterschiedlich lange. Mit dieser Funktion wird die Heizungsanlage an die gegebene Bauweise angepasst.

Die Wärmespeicherfähigkeit ist in drei Klassen unterteilt.

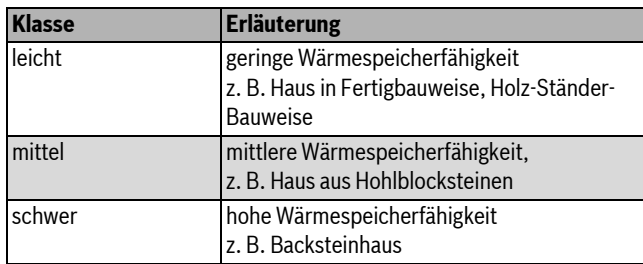

*Tab. 17 Wärmespeicherfähigkeit*

- $\blacktriangleright$  Serviceebene aufrufen.
	- **Allg. Kenndaten** erscheint als erstes Hauptmenü.
- $\triangleright$  Taste **Anzeige** drücken, um das Untermenü aufzurufen.
- B Drehknopf drehen, bis das Untermenü **Gebäudeart** erscheint.
- **B** Taste **Anzeige** gedrückt halten und Drehknopf bis zum gewünschten Wert drehen.
- $\triangleright$  Taste **Anzeige** loslassen, um die Eingabe zu speichern.
- $\triangleright$  Taste Zurück drücken, um zur übergeordneten Ebene zurückzukehren.

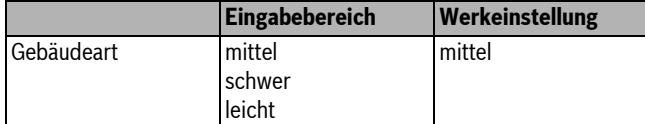

*Tab. 18 Einstellbereich Gebäudeart*

### <span id="page-18-1"></span>**8.3 Sommer/Winter Zeitumstellung**

Es gibt drei verschiedene Datum- und Uhrzeit-Einstellmöglichkeiten für alle angeschlossenen Regelgeräte.

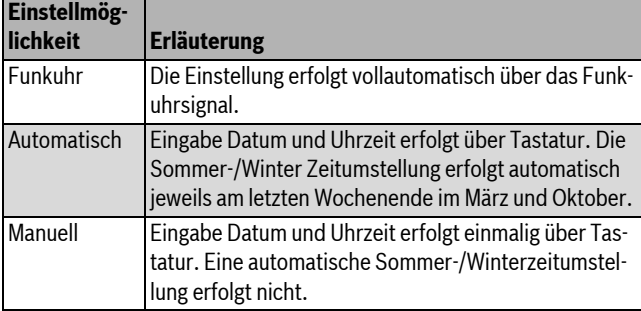

*Tab. 19 Einstellmöglichkeiten Datum und Uhrzeit*

Der MEC2 verfügt über einen Funkuhrempfänger, der die Zeitschaltuhr im Regelgerät permanent überwacht und korrigiert. Das Einstellen der Uhrzeit bei Inbetriebnahme, nach einem längeren Stromausfall, nach einem längeren Abschalten der Heizungsanlage über den Heizungsnotschalter oder die Korrektur bei Umstellung von Sommer- und Winterzeit entfällt.

Stark abgeschirmte Heizungskeller können den Empfang des Funkuhrsignals beeinträchtigen, so dass das Datum und die Uhrzeit gegebenenfalls manuell eingestellt werden müssen.

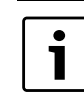

Bei Einsatz außerhalb Deutschlands ist die Funktion nicht zu aktivieren.

Bei der Fernbedienung MEC2 ist der Empfang des Funkuhrsignals von Ort und Lage abhängig. Der Empfang des Funkuhrsignals wird durch das Symbol im Display ( $\rightarrow$  Bild [7](#page-8-1), [1], Seit[e 9\)](#page-8-1) angezeigt. Im Normalfall ist der Empfang im Umkreis von 1.500 km um Frankfurt/Main gegeben.

Bei Empfangsschwierigkeiten sollte Folgendes beachtet werden:

- In Stahlbetonräumen, Kellern, Hochhäusern usw. ist das Empfangssignal schwächer.
- Der Abstand zu Störquellen wie Computermonitoren und Fernsehgeräten sollte mindestens 1,5 m betragen.
- Nachts ist der Funkuhrempfang meistens besser als am Tage.
- $\blacktriangleright$  Serviceebene aufrufen. **Allg. Kenndaten** erscheint als erstes Hauptmenü.
- Taste **Anzeige** drücken, um das Untermenü aufzurufen.
- B Drehknopf drehen, bis das Untermenü **Sommer/Winter Zeitumstellung** erscheint.
- **B Taste Anzeige** gedrückt halten und Drehknopf bis zum gewünschten Wert drehen.

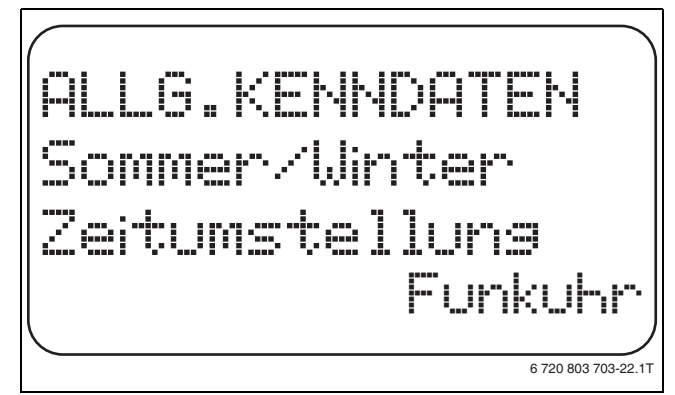

#### *Bild 22 Sommer/Winter Zeitumstellung*

- $\triangleright$  Taste **Anzeige** loslassen, um die Eingabe zu speichern.
- $\triangleright$  Taste Zurück drücken, um zur übergeordneten Ebene zurückzukehren.
	- Wenn nicht **Funkuhr** angewählt wird, wird bei allen Regelgeräten, die mit einer Datenleitung verbunden sind, der Funkuhrempfang ausgeschaltet. Dies gilt auch für die Funkuhrsignale der Fernbedienungen BFU/F und für andere Bedieneinheiten MEC2 mit Funkuhrempfang. Die zuletzt durchgeführte Eingabe an einem Regelgerät des Verbunds ist gültig.

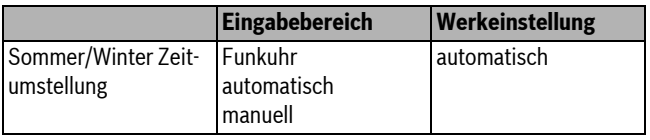

*Tab. 20 Einstellbereich Sommer/Winter Zeitumstellung*

### <span id="page-19-0"></span>**8.4 Fernverstellung**

Die Fernverstellung bietet die Möglichkeit, dass Daten über Fernwirksysteme, z. B. das Logamatic-Fernwirksystem, von extern eingegeben oder verändert werden können.

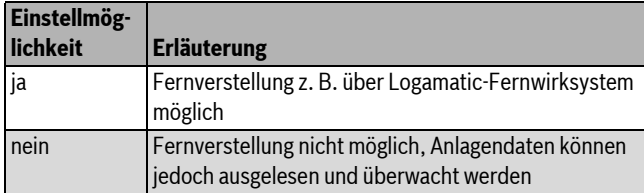

*Tab. 21 Einstellmöglichkeiten Fernverstellung*

- $\blacktriangleright$  Serviceebene aufrufen.
- **Allg. Kenndaten** erscheint als erstes Hauptmenü.  $\triangleright$  Taste **Anzeige** drücken, um das Untermenü aufzurufen.
- B Drehknopf drehen, bis das Untermenü **Fernverstellung** erscheint.
- $\triangleright$  Taste **Anzeige** gedrückt halten und Drehknopf bis zum gewünschten
- Wert drehen. Im Display wird der eingestellte Wert angezeigt.

 $\triangleright$  Taste **Anzeige** loslassen, um die Eingabe zu speichern.

 $\triangleright$  Taste Zurück drücken, um zur übergeordneten Ebene zurückzukehren.

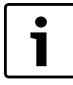

Dieser Parameter kann nicht durch das Fernwirksystem verstellt werden, er ist nur vor Ort einstellbar.

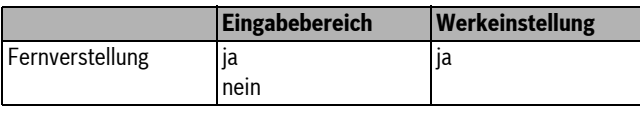

*Tab. 22 Einstellbereich Fernverstellung*

### <span id="page-19-1"></span>**8.5 Wärmemenge**

Im Untermenü **Wärmemenge** kann der Wärmeverbrauch berechnet werden.

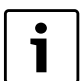

Das Untermenü **Wärmemenge** darf nicht zu Abrechnungszwecken genutzt werden. Die Anzeige dient ausschließlich Vergleichszwecken. Die Genauigkeit der Anzeige hängt sehr stark von der exakten Einstellung der Brennerleistung ab. Änderungen an Datum und Uhrzeit verfälschen die richtige Anzeige der Wärmemenge und können zum Datenverlust führen!

- Serviceebene aufrufen.
	- **Allg. Kenndaten** erscheint als erstes Hauptmenü.
- $\triangleright$  Taste **Anzeige** drücken, um das Untermenü aufzurufen.
- B Drehknopf drehen, bis das Untermenü **Wärmemenge** erscheint.
- **Faste Anzeige** gedrückt halten und Drehknopf bis zum gewünschten Wert drehen.

Im Display wird der eingestellte Wert angezeigt.

- $\triangleright$  Taste **Anzeige** loslassen, um die Eingabe zu speichern.
- ▶ Drehknopf eine Rastung nach rechts drehen, bis das Untermenü **Brennerleistung** erscheint.
- $\triangleright$  Taste **Anzeige** drücken und gedrückt halten. Der Wert **0.0kW** blinkt.
- $\triangleright$  Drehknopf drehen, bis die gewünschte Brennerleistung angezeigt wird.

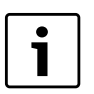

Die maximale Einstellung der Brennerleistung beträgt 100 kW.

- $\triangleright$  Taste **Anzeige** loslassen, um die Eingabe zu speichern.
- $\triangleright$  Taste **Zurück** drücken, um zur übergeordneten Ebene zurückzukehren.

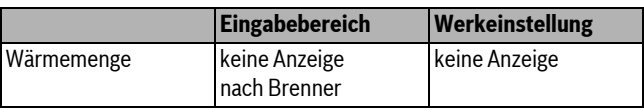

*Tab. 23 Einstellbereich Wärmemenge*

### <span id="page-19-2"></span>**8.6 Störmeldung Handschalter**

Eine Störmeldung kann im Display der Bedieneinheit MEC2 angezeigt werden, wenn ein Handschalter eines Funktionsmoduls auf **Hand** steht.

- $\blacktriangleright$  Serviceebene aufrufen. **Allg. Kenndaten** erscheint als erstes Hauptmenü.
- $\blacktriangleright$  Taste **Anzeige** drücken, um das Untermenü aufzurufen.
- ▶ Drehknopf drehen, bis das Untermenü Störmeldung Handschalter erscheint.
- $\triangleright$  Taste Anzeige gedrückt halten und Drehknopf bis zum gewünschten Wert drehen.

Im Display wird der eingestellte Wert angezeigt.

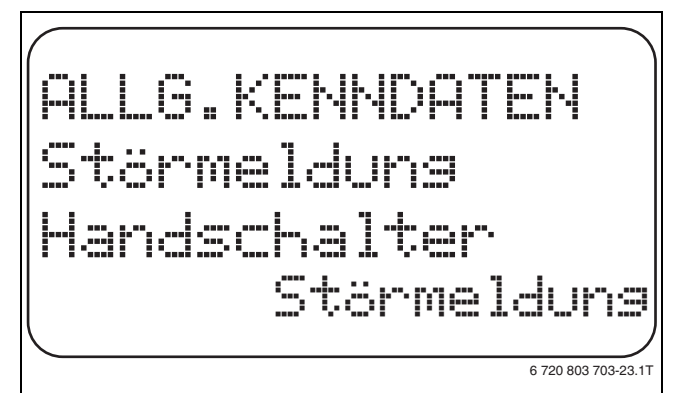

### *Bild 23 Störmeldung Handschalter*

- $\triangleright$  Taste **Anzeige** loslassen, um die Eingabe zu speichern.
- $\triangleright$  Taste Zurück drücken, um zur übergeordneten Ebene zurückzukehren.

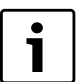

Bei **Nein** erscheint nur ein Warnhinweis bei geschlosener Klappe.

Bei **Störmeldung** erscheint zusätzlich ein Eintrag ins Fehlerprotokoll. Die automatische Weiterleitung über das Logamatic Fernwirksystem ist somit möglich. Bei **Sammelstörmeld.** erscheint zusätzlich noch die Ausgabe einer Sammelstörmeldung über einen potenzialfreien Kontakt, z. B. über das Funktionsmodul FM448.

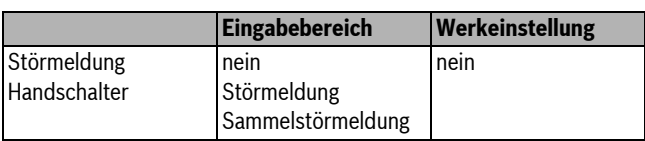

*Tab. 24 Einstellbereich Störmeldung Handschalter*

### <span id="page-20-0"></span>**8.7 Automatische Wartungsmeldung**

Auf der Bedienerebene kann eine automatische Wartungsmeldung im Display der Bedieneinheit MEC2 generiert werden.

Folgende Einstellungen sind möglich:

- Wartungsmeldung nach Datum. Eingabe des nächsten Wartungstermins (01.01.2000 – 31.12.2088)
- Wartung nach Betriebsstunden (nur in Regelgeräten mit direkter Kesselansteuerung).
- $\blacktriangleright$  Serviceebene aufrufen.
- **Allg. Kenndaten** erscheint als erstes Hauptmenü.
- $\triangleright$  Taste **Anzeige** drücken, um das Untermenü aufzurufen.
- $\triangleright$  Drehknopf drehen, bis das Untermenü Automatische Wartungsmel**dung** erscheint.
- **B Taste Anzeige** gedrückt halten und Drehknopf bis zum gewünschten Wert drehen.

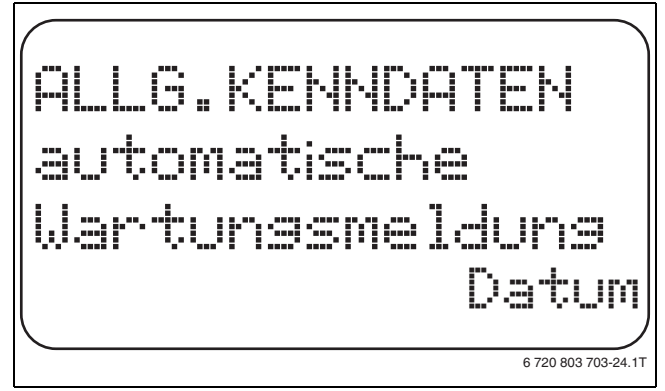

*Bild 24 Automatische Wartungsmeldung*

- $\triangleright$  Taste **Anzeige** loslassen, um die Eingabe zu speichern.
- B Drehknopf eine Rastung nach rechts drehen, um das Wartungsdatum einzustellen.
- $\triangleright$  Taste **Anzeige** gedrückt halten und Drehknopf bis zum gewünschten Wert drehen.

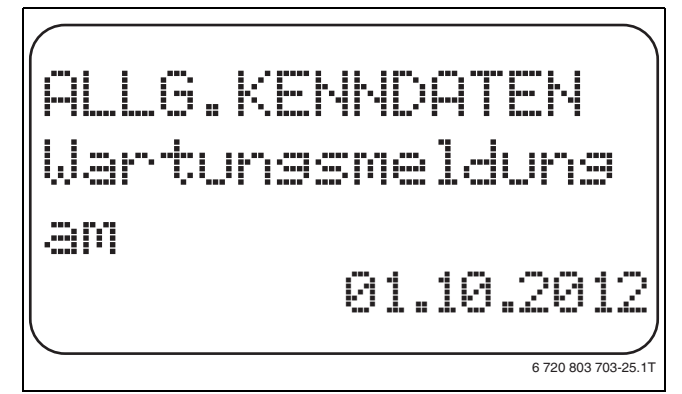

*Bild 25 Automatische Wartungsmeldung einstellen*

- $\triangleright$  Taste **Anzeige** loslassen, um die Eingabe zu speichern.
- $\triangleright$  Taste Zurück drücken, um zur übergeordneten Ebene zurückzukehren.

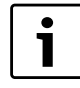

Die Wartungsmeldung wird im Fehlerprotokoll aufgenommen und kann über das Logamatic-Fernwirksystem übertragen werden.

Der Status der Wartungsmeldung lässt sich im Menü **Monitor** abfragen. Die Wartungsmeldung lässt sich im Menü **Reset** zurücksetzen.

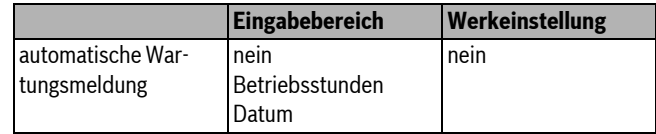

*Tab. 25 Einstellbereich automatische Wartungsmeldung*

### <span id="page-20-1"></span>**9 Modulauswahl**

Beim Einschalten der Regelgeräte Logamatic 412x oder wenn ein Reset durchgeführt wurde, werden die Module automatisch erkannt und eingelesen.

Beispiel:

- Steckplatz 1: FM442
- Steckplatz 2,3 und 4: frei

Bei Bedarf können die Module aber auch manuell eingestellt werden.

 $\blacktriangleright$  Serviceebene aufrufen.

**Allg. Kenndaten** erscheint als erstes Hauptmenü.

- **B** Drehknopf drehen, bis das Hauptmenü **Modulauswahl** erscheint.
- $\triangleright$  Taste **Anzeige** drücken, um das Untermenü aufzurufen.
- B Drehknopf drehen, bis das Untermenü **Platz 1** erscheint.
- **B Taste Anzeige** gedrückt halten und Drehknopf bis zum gewünschten Wert drehen.

1

Empfohlen wird die Einstellung **Funktionsmodul keines/autom.**. Die Module werden automatisch erkannt und installiert.

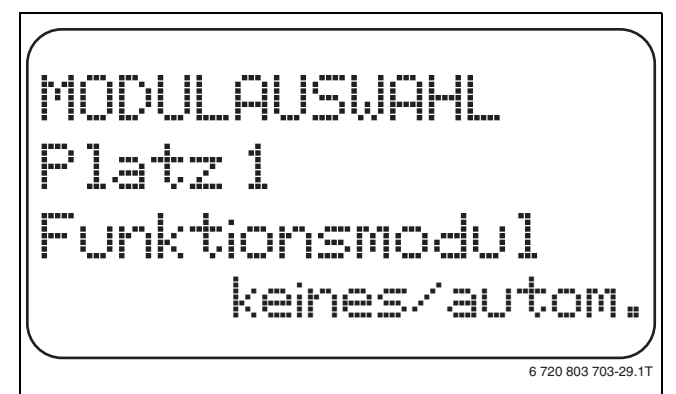

#### *Bild 26 Modulauswahl*

- **B Taste Anzeige** loslassen, um die Eingabe zu speichern.
- $\triangleright$  Taste Zurück drücken, um zur übergeordneten Ebene zurückzukehren.

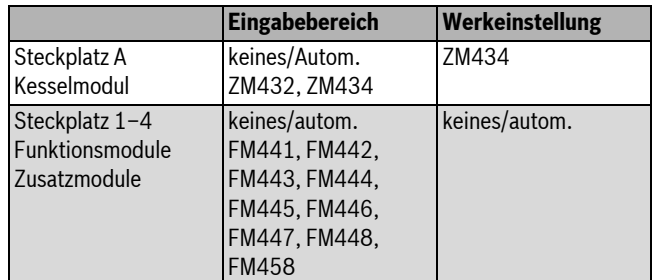

*Tab. 26 Einstellbereich Modulauswahl*

### <span id="page-21-0"></span>**10 Kesselkenndaten**

### <span id="page-21-1"></span>**10.1 Kesseltyp wählen**

Abhängig vom ausgewählten Kesseltyp werden spezielle Einstellmöglichkeiten angezeigt. Weitere Informationen zur Einstellung kesselspezifischer Kenndaten sind  $\rightarrow$  Kapitel [24.2,](#page-58-0) Seit[e 59](#page-58-0) zu entnehmen.

- $\blacktriangleright$  Serviceebene aufrufen.
- **Allg. Kenndaten** erscheint als erstes Hauptmenü.
- B Drehknopf drehen, bis das Hauptmenü **Kesselkenndaten** erscheint.
- $\triangleright$  Taste **Anzeige** drücken, um das Untermenü aufzurufen. **Kesseltyp** erscheint als erstes Hauptmenü. Im Display wird der eingestellte Wert angezeigt.
- $\triangleright$  Taste **Anzeige** gedrückt halten und Drehknopf bis zum gewünschten Wert drehen.
- $\triangleright$  Taste **Anzeige** loslassen, um die Eingabe zu speichern.
- ► Taste **Zurück** drücken, um zur übergeordneten Ebene zurückzukehren.

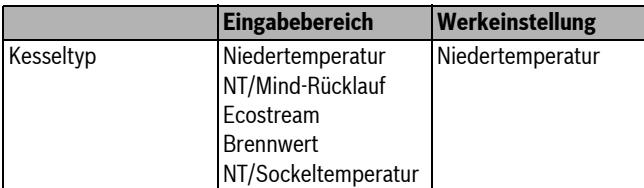

*Tab. 27 Einstellbereich Kesseltyp*

### <span id="page-21-2"></span>**10.1.1 Niedertemperatur-Heizkessel**

Der Niedertemperatur-Heizkessel wird mit einer vom Werk voreingestellten Pumpenlogik betrieben, die von der gewählten Brennerart abhängig ist.

### **Pumpenlogiktemperatur einstellen**

Abhängig von der Pumpenlogiktemperatur werden die Heizkreisumwälzpumpen und, falls vorhanden, die Kesselpumpe geschaltet, um die Kesselbetriebsbedingungen einzuhalten. Die voreingestellte Pumpenlogiktemperatur muss nur in besonderen Fällen geändert werden und ist nur bei Kesseltyp = Niedertemperatur einstellbar.

Die Pumpenlogiktemperatur liegt werkseitig 5 K unter der Mindest-Ausschalttemperatur des Kessels.

- $\blacktriangleright$  Serviceebene aufrufen.
- **Allg. Kenndaten** erscheint als erstes Hauptmenü.
- B Drehknopf drehen, bis das Hauptmenü **Kesselkenndaten** erscheint.
- $\triangleright$  Taste **Anzeige** drücken, um das Untermenü aufzurufen.
- B Drehknopf drehen, bis das Untermenü **Pumpenlogiktemperatur** erscheint.
- Taste **Anzeige** gedrückt halten und Drehknopf bis zum gewünschten Wert drehen.
- $\triangleright$  Taste **Anzeige** loslassen, um die Eingabe zu speichern.
- $\triangleright$  Taste Zurück drücken, um zur übergeordneten Ebene zurückzukehren.

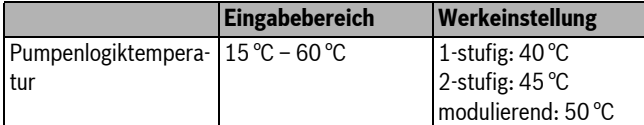

*Tab. 28 Einstellbereich Pumpenlogiktemperatur*

### <span id="page-21-3"></span>**10.1.2 Niedertemperatur-Heizkessel mit Mindest-Rücklauftemperatur**

Über die Eingabe der Brennstoffart und der Brennerart berechnet das Regelgerät die Mindest-Rücklauftemperatur.

Unter **Rücklauf-Regelung über** wird abgefragt, ob die Rücklauftemperaturregelung durch ein separates Kesselkreisstellglied oder durch überlagernde Ansteuerung der Heizkreisstellglieder erfolgen soll.

Die Brennerregelung arbeitet mit einer automatischen Einschaltverzögerung, so dass die bauseitigen Stellglieder den Volumenstrom zum Kesselschutz drosseln können.

Zur Unterstützung der Kesseltemperaturregelung werden bei großen Lastaufschaltungen die Umwälzpumpen automatisch kurzzeitig abgeschaltet. Die Lastaufschaltungen werden anhand des Regelverhaltens der Mischer erkannt.

Für die Regelung des separaten Kesselkreisstellgliedes oder für die überlagernde Ansteuerung der Heizkreisstellglieder muss ein separater Rücklauffühler FZ angeschlossen werden. Ansonsten erscheint eine Fehlermeldung.

Der Sollwert der Mindest-Kesselvorlauftemperatur liegt bei 2-stufigen Brennern um 10 K höher und bei modulierenden Brennern um 20 K höher als die Rücklauftemperatur-Kennlinie.

Wenn die Hochsetzfunktion aktiviert ist, werden der Rücklaufsollwert auf 50 °C und der Vorlaufsollwert auf 75 °C hochgesetzt, falls die Rücklauftemperatur um 8 K unter den Sollwert absinkt.

### <span id="page-21-5"></span>**Rücklauftemperatur-Regelung**

Beim Kesseltyp **NT/Mind-Rücklauf** erscheinen zusätzliche Einstellmasken, die eine optimale Anpassung des Kesseltyps ermöglichen. Mit der Angabe der Brennstoffart berücksichtigt das Regelgerät die unterschiedliche Taupunkttemperatur der Abgase bei unterschiedlichen Brennstoffen. Über die Brennstoffart wird ein vom Werk voreingestellter Sollwert für die Rücklauftemperatur angesteuert.

### <span id="page-21-4"></span>**Brennstoffart**

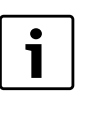

Bei Mehrkesselanlagen mit Niedertemperatur-Heizkessel mit Mindest-Rücklauftemperatur und verschiedenen Brennstoffarten muss am Regelgerät 1 grundsätzlich die Brennstoffart **Gas** eingestellt werden. Die Funktion **Folgeumkehr** ist von dieser Einstellung nicht betroffen.

 $\blacktriangleright$  Serviceebene aufrufen.

**Allg. Kenndaten** erscheint als erstes Hauptmenü.

- ▶ Drehknopf drehen, bis das Hauptmenü Kesselkenndaten erscheint.
- $\blacktriangleright$  Taste **Anzeige** drücken, um das Untermenü aufzurufen.
- B Drehknopf drehen, bis das Untermenü **Brennstoff** erscheint.
- ► Taste **Anzeige** gedrückt halten und Drehknopf bis zum gewünschten Wert drehen.
- $\triangleright$  Taste **Anzeige** loslassen, um die Eingabe zu speichern.
- $\triangleright$  Taste Zurück drücken, um zur übergeordneten Ebene zurückzukehren.

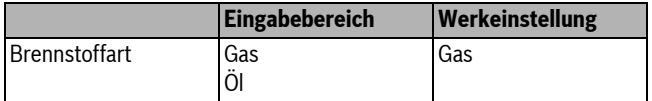

*Tab. 29 Einstellbereich Brennstoffart*

### <span id="page-22-2"></span>**Rücklauf-Stellglied**

Die LEDs auf dem Kesselkreismodul ZM432 zeigen an, ob das Kesselkreisstellglied öffnet oder schließt.

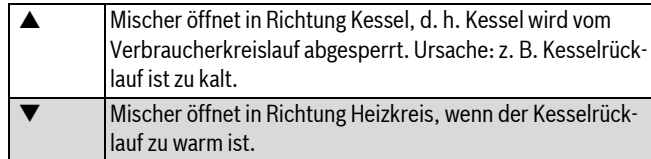

*Tab. 30 Rücklauf-Stellglied*

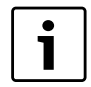

Für die Einstellung **Stellglied Heizkreis** müssen alle Heizkreise mit einem Mischer ausgerüstet sein (keine ungemischten Heizkreise) und vom Regelsystem Logamatic 4000 angesteuert werden. Voraussetzung für die Einstellung **Stellglied Heizkreis** in Mehrkesselanlagen sind identische Kesseltypen. Wenn **Stellglied Heizkreis** gewählt wurde, muss für jedes Regelgerät diese Einstellung gewählt werden.

 $\blacktriangleright$  Serviceebene aufrufen.

**Allg. Kenndaten** erscheint als erstes Hauptmenü.

- B Drehknopf drehen, bis das Hauptmenü **Kesselkenndaten** erscheint.
- $\triangleright$  Taste **Anzeige** drücken, um das Untermenü aufzurufen.
- B Drehknopf drehen, bis das Untermenü **Rücklauf Regelung über**  erscheint.
- $\triangleright$  Taste **Anzeige** gedrückt halten und Drehknopf bis zum gewünschten Wert drehen.
- $\triangleright$  Taste **Anzeige** loslassen, um die Eingabe zu speichern.
- $\triangleright$  Taste **Zurück** drücken, um zur übergeordneten Ebene zurückzukehren.

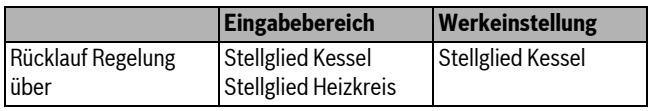

*Tab. 31 Einstellbereich Rücklauf Regelung über*

### <span id="page-22-3"></span>**Stellgliedlaufzeit**

Die Stellgliedlaufzeit ist voreingestellt und muss im Normalfall nicht verändert werden.

- $\blacktriangleright$  Serviceebene aufrufen.
- **Allg. Kenndaten** erscheint als erstes Hauptmenü.
- B Drehknopf drehen, bis das Hauptmenü **Kesselkenndaten** erscheint.
- $\triangleright$  Taste **Anzeige** drücken, um das Untermenü aufzurufen.
- B Drehknopf drehen, bis das Untermenü **Stellgliedlaufzeit** erscheint.
- $\triangleright$  Taste **Anzeige** gedrückt halten und Drehknopf bis zum gewünschten Wert drehen.
- $\triangleright$  Taste **Anzeige** loslassen, um die Eingabe zu speichern.
- $\triangleright$  Taste Zurück drücken, um zur übergeordneten Ebene zurückzukehren.

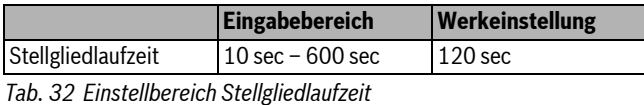

### <span id="page-22-1"></span>**Rücklaufhochsetzfunktion**

Die Rücklaufhochsetzfunktion kann aktiviert werden, um die Anfahrphase bei Einkesselanlagen zu optimieren. Bei Erkennen der Anfahrphase werden die Sollwerte für Vor- und Rücklauftemperatur kurzzeitig hochgesetzt. In der Voreinstellung ist die Funktion aktiviert.

- $\blacktriangleright$  Serviceebene aufrufen.
- **Allg. Kenndaten** erscheint als erstes Hauptmenü.
- B Drehknopf drehen, bis das Hauptmenü **Kesselkenndaten** erscheint.
- $\triangleright$  Taste Anzeige drücken, um das Untermenü aufzurufen.
- B Drehknopf drehen, bis das Untermenü **Rücklaufhochsetzfunktion** erscheint.
- **B** Taste **Anzeige** gedrückt halten und Drehknopf bis zum gewünschten Wert drehen.
- $\triangleright$  Taste **Anzeige** loslassen, um die Eingabe zu speichern.
- ► Taste Zurück drücken, um zur übergeordneten Ebene zurückzukehren.

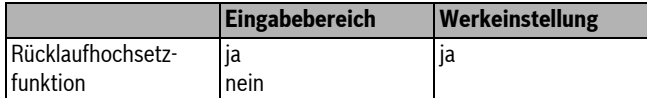

*Tab. 33 Einstellbereich Rücklaufhochsetzfunktion*

### <span id="page-22-0"></span>**10.1.3 Ecostream-Heizkessel**

Die Kesselbetriebsbedingungen für den Ecostream-Heizkessel sind ab Werk voreingestellt und werden automatisch berücksichtigt. Über den Menüpunkt **Ecostream-Regelung über** wird abgefragt, wie die Kesselbetriebstemperatur geregelt werden soll.

Bei einer Einkesselanlage mit Ecostream-Regelung über ein separates 3- Wege-Stellglied im Kesselkreis muss der Zusatzfühler FZ installiert werden. Über den Zusatzfühler erkennt die Regelung, ob die Wärmeanforderungen der Verbraucher abgedeckt sind oder ob eine Brennerstufe weiterhin eingeschaltet bleiben muss. Über den Kesselfühler FK in Zusammenwirken mit dem Kesselkreisstellglied wird die Kesselbetriebstemperatur sichergestellt.

Bei Mehrkesselanlagen mit Ecostream-Heizkesseln ist der Zusatzfühler nicht notwendig. Seine Aufgabe wird durch den gemeinsamen Vorlauffühler FVS der Strategie wahrgenommen.

Werkseitig ist eine Kesselbetriebstemperatur von 50 °C vorgegeben. Der Mindest-Sollwert für die Kesselvorlauftemperatur liegt 4 K höher  $(54 °C)$ .

Bei der Einstellung **Drosselklappe Kessel** werden die Heizkreisumwälzpumpen bei Erreichen der Kesselbetriebstemperatur eingeschaltet und 2 K darunter wieder ausgeschaltet.

Bei der Einstellung **Stellglied Heizkreis** wird die Heizkreisumwälzpumpe werkseitig 5 K unterhalb der Kesselbetriebstemperatur eingeschaltet und bei 7 K darunter wieder ausgeschaltet.

### **Ecostream Regelung über**

Mit dieser Einstellung wird festgelegt, über welches Stellglied die voreingestellte Betriebsvorlauftemperatur ausgeregelt werden soll. Die Einstellung muss entsprechend der vorhandenen oder geplanten hydraulischen Gegebenheiten durchgeführt werden. Sie wirkt sich auf die Ansteuerung des jeweiligen Stellgliedes sowie auf die voreingestellten Sollwerte aus.

Zwischen folgenden Einstellmöglichkeiten kann gewählt werden:

#### • **Stellgl. Kessel**

Diese Einstellung muss gewählt werden, wenn die Ecostream-Regelung über ein separates Kesselkreisstellglied (3-Wege-Stellglied) durchgeführt werden soll. Die Regelfunktion ist auf eine Laufzeit von 120 s ausgelegt.

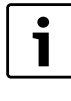

Besonderheit nur bei Einkesselanlagen: Es muss der Zusatzfühler FZ hinter dem Stellglied auf der Wärmeabnehmerseite installiert und an die vorgesehenen Klemmen im Regelgerät angeschlossen werden.

#### • **Drosselkl. Kessel**

Diese Einstellung muss gewählt werden, wenn die Ecostream-Regelung über eine separate, externe Motor-Ringdrosselklappe (2-Wege-Stellglied) durchgeführt werden soll.

### • **Stellgl. Heizkr.**

Diese Einstellung muss gewählt werden, wenn die Ecostream-Regelung durch überlagernde Ansteuerung der Heizkreisstellglieder (3- Wege-Stellglieder) erfolgen soll. Die Heizkreise müssen über Stellglie-

der verfügen, die von Heizkreismodulen der Logamatic 4000 geregelt werden (keine Fremdregelung!). Die Regelfunktion ist auf eine Laufzeit von 120 sec ausgelegt.

• **ext. Regelung**

Diese Einstellung muss gewählt werden, wenn die Ecostream-Regelung durch eine externe Regelung erfolgt, d. h., wenn Logamatic 4321/4322 keine Betriebsbedingungen erfüllen müssen,

z. B. Doppelblockkessel mit integrierter Regelung zur Ansteuerung von Ringdrosselklappen der Kesselblöcke.

Serviceebene aufrufen.

**Allg. Kenndaten** erscheint als erstes Hauptmenü.

- B Drehknopf drehen, bis das Hauptmenü **Kesselkenndaten** erscheint.
- B Taste **Anzeige** drücken, um das Untermenü aufzurufen.
- B Drehknopf drehen, bis das Untermenü **Ecostream Regelung über**  erscheint.
- **Faste Anzeige** gedrückt halten und Drehknopf bis zum gewünschten Wert drehen.
- $\blacktriangleright$  Taste Anzeige loslassen, um die Eingabe zu speichern.
- $\triangleright$  Taste Zurück drücken, um zur übergeordneten Ebene zurückzukehren.

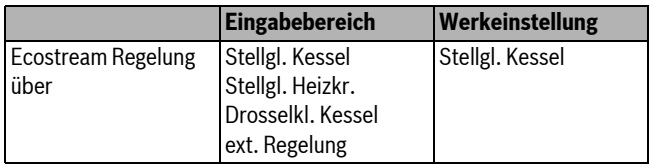

*Tab. 34 Einstellbereich Ecostream Regelung*

### <span id="page-23-3"></span>**Stellgliedlaufzeit einstellen**

Die Stellgliedlaufzeit ist voreingestellt und muss im Normalfall nicht verändert werden.

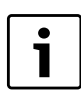

Fehleingaben können zu Schwingungen der Betriebsvorlauf-Temperaturregelung führen.

 $\blacktriangleright$  Serviceebene aufrufen.

**Allg. Kenndaten** erscheint als erstes Hauptmenü.

- B Drehknopf drehen, bis das Hauptmenü **Kesselkenndaten** erscheint.
- $\triangleright$  Taste **Anzeige** drücken, um das Untermenü aufzurufen.
- B Drehknopf drehen, bis das Untermenü **Stellgliedlaufzeit** erscheint.
- $\triangleright$  Taste **Anzeige** gedrückt halten und Drehknopf bis zum gewünschten Wert drehen.
- $\triangleright$  Taste **Anzeige** loslassen, um die Eingabe zu speichern.
- $\triangleright$  Taste Zurück drücken, um zur übergeordneten Ebene zurückzukehren.

Die Stellgliedlaufzeiten der Heizkreisstellglieder werden separat unter dem Menüpunkt **Heizkreis** abgefragt. Unterscheiden sich die Laufzeiten der einzelnen Heizkreisstellglieder, ist hier ein repräsentativer Wert (Mittelwert) einzugeben.

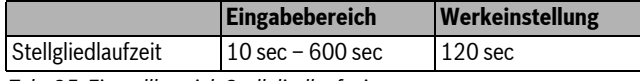

*Tab. 35 Einstellbereich Stellgliedlaufzeit*

### <span id="page-23-0"></span>**10.1.4 Brennwert-Heizkessel**

Der Kesseltyp **Brennwert** kann gewählt werden, wenn ein Brennwert-Heizkessel installiert wurde. Hier sind keine Betriebsbedingungen einzuhalten.

### <span id="page-23-1"></span>**10.1.5 Niedertemperatur-Heizkessel mit Sockeltemperatur**

Die Kesselbetriebsbedingungen für diesen Kesseltyp sind ab Werk voreingestellt und werden automatisch berücksichtigt. Über den Menüpunkt **NT/Sockeltemp.-Regelung über** wird abgefragt, wie die Kesselbetriebstemperatur geregelt werden soll.

Bei einer Einkesselanlage mit NT/Sockeltemperatur-Regelung über ein separates 3-Wege-Stellglied im Kesselkreis muss der Zusatzfühler FZ installiert werden. Über den Zusatzfühler erkennt die Regelung, ob die Wärmeanforderungen der Verbraucher abgedeckt sind oder ob eine Brennerstufe weiterhin eingeschaltet bleiben muss. Über den Kesselfühler FK in Zusammenwirken mit dem Kesselkreisstellglied wird die Kesselbetriebstemperatur sichergestellt.

Bei Mehrkesselanlagen mit NT/Sockeltemperatur-Heizkesseln ist der Zusatzfühler nicht notwendig. Seine Aufgabe wird durch den gemeinsamen Vorlauffühler FVS der Strategie wahrgenommen.

Werkseitig ist eine Kesselbetriebstemperatur von 70 °C (Gas) oder 65 °C (Öl) vorgegeben. Der Mindest-Sollwert für die Kesselvorlauftemperatur liegt 4 K höher.

Bei der Einstellung **Drosselklappe Kessel** werden die Heizkreisumwälzpumpen bei Erreichen der Kesselbetriebstemperatur eingeschaltet und 2 K darunter wieder ausgeschaltet.

Bei der Einstellung **Stellglied Heizkreis** wird die Heizkreisumwälzpumpe werkseitig 5 K unterhalb der Kesselbetriebstemperatur eingeschaltet und bei 7 K darunter wieder ausgeschaltet.

### <span id="page-23-2"></span>**Brennstoff einstellen**

In diesem Menüpunkt ist die verwendete Brennstoffart einzustellen. Die Einstellung beeinflusst die Sollwerte der Stellglied- und der Brennerregelung. Werkseitig ist die Brennstoffart **Gas** voreingestellt, bei Umschaltung auf Öl gelten niedrigere Sollwerte für die Sockeltemperatur.

### $\blacktriangleright$  Serviceebene aufrufen.

- **Allg. Kenndaten** erscheint als erstes Hauptmenü.
- ▶ Drehknopf drehen, bis das Hauptmenü Kesselkenndaten erscheint.
- $\blacktriangleright$  Taste Anzeige drücken, um das Untermenü aufzurufen.
- ▶ Drehknopf drehen, bis das Untermenü **Brennstoff** erscheint.
- $\triangleright$  Taste **Anzeige** gedrückt halten und Drehknopf bis zum gewünschten Wert drehen.
- **B Taste Anzeige** loslassen, um die Eingabe zu speichern.
- $\triangleright$  Taste Zurück drücken, um zur übergeordneten Ebene zurückzukehren.

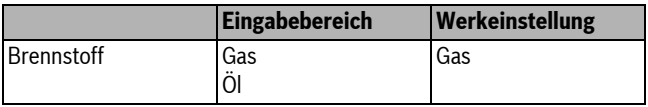

*Tab. 36 Einstellbereich Brennstoff*

### **NT/Sockeltemperatur-Regelung über**

Mit dieser Einstellung wird festgelegt, über welches Stellglied die voreingestellte Betriebsvorlauftemperatur ausgeregelt werden soll. Die Einstellung muss entsprechend der vorhandenen oder geplanten hydraulischen Gegebenheiten durchgeführt werden. Sie wirkt sich auf die Ansteuerung des jeweiligen Stellgliedes sowie auf die voreingestellten Sollwerte aus.

Zwischen folgenden Einstellmöglichkeiten kann gewählt werden:

#### • **Stellgl. Kessel**

Diese Einstellung muss gewählt werden, wenn die NT/Sockeltemperatur-Regelung über ein separates Kesselkreisstellglied (3-Wege-Stellglied) durchgeführt werden soll. Die Regelfunktion ist auf eine Laufzeit von 120 sec ausgelegt.

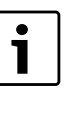

Besonderheit nur bei Einkesselanlagen: Es muss der Zusatzfühler FZ hinter dem Stellglied auf der Wärmeabnehmerseite installiert und an die vorgesehenen Klemmen im Regelgerät angeschlossen werden.

### • **Drosselkl. Kessel**

Diese Einstellung muss gewählt werden, wenn die NT/Sockeltemperatur-Regelung über eine separate, externe Motor-Ringdrosselklappe (2-Wege-Stellglied) durchgeführt werden soll.

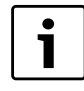

Es müssen Drosselklappen mit einer Laufzeit von maximal 20 sec verwendet werden. Werden Ringdrosselklappen mit größerer Laufzeit verwendet bzw. eingesetzt, so muss die Einstellung **Stellglied Kessel** gewählt werden.

### • **Stellgl. Heizkr.**

Diese Einstellung muss gewählt werden, wenn die NT/Sockeltemperatur-Regelung durch überlagernde Ansteuerung der Heizkreisstellglieder (3-Wege-Stellglieder) erfolgen soll. Die Heizkreise müssen über Stellglieder verfügen, die von Heizkreismodulen der Logamatic 4000 geregelt werden (keine Fremdregelung!). Die Regelfunktion ist auf eine Laufzeit von 120 sec ausgelegt.

 $\blacktriangleright$  Serviceebene aufrufen.

**Allg. Kenndaten** erscheint als erstes Hauptmenü.

- B Drehknopf drehen, bis das Hauptmenü **Kesselkenndaten** erscheint.
- $\triangleright$  Taste Anzeige drücken, um das Untermenü aufzurufen.
- ▶ Drehknopf drehen, bis das Untermenü NT/Sockeltemp. Regelung **über** erscheint.
- $\triangleright$  Taste **Anzeige** gedrückt halten und Drehknopf bis zum gewünschten Wert drehen.
- $\triangleright$  Taste **Anzeige** loslassen, um die Eingabe zu speichern.
- $\triangleright$  Taste **Zurück** drücken, um zur übergeordneten Ebene zurückzukehren.

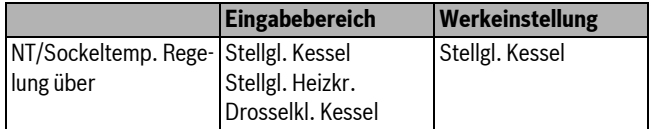

*Tab. 37 Einstellbereich NT/Sockeltemp. Regelung über*

### <span id="page-24-2"></span>**Stellgliedlaufzeit**

Die Stellgliedlaufzeit ist voreingestellt und muss im Normalfall nicht verändert werden. Beachten Sie, dass Fehleingaben zu Schwingungen der Betriebsvorlauftemperaturregelung führen können.

- $\blacktriangleright$  Serviceebene aufrufen. **Allg. Kenndaten** erscheint als erstes Hauptmenü.
- B Drehknopf drehen, bis das Hauptmenü **Kesselkenndaten** erscheint.
- $\triangleright$  Taste **Anzeige** drücken, um das Untermenü aufzurufen.
- ▶ Drehknopf drehen, bis das Untermenü NT/Sockeltemp. Regelung **über** erscheint.
- $\triangleright$  Taste Anzeige gedrückt halten und Drehknopf bis zum gewünschten Wert drehen.
- ► Taste **Anzeige** loslassen, um die Eingabe zu speichern.
- ► Taste Zurück drücken, um zur übergeordneten Ebene zurückzukehren.

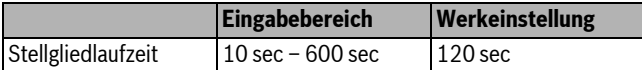

*Tab. 38 Einstellbereich Stellgliedlaufzeit*

### <span id="page-24-0"></span>**10.2 Brennerart einstellen**

Je nach der ausgewählten Brennerart werden zusätzliche Einstellmasken angezeigt.

Zwischen folgenden Einstellmöglichkeiten kann gewählt werden:

- einstufig
- zweistufig
- modulierend
- 2 x einstufig

Diese Einstellung muss in den folgenden Fällen gewählt werden:

- Bei einer Kesselfolge von zwei einstufig betriebenen Heizkesseln, die nur mit einem Logamatic 4321 auf dem 1. Heizkessel und einem Konstantregelgerät auf dem 2. Heizkessel betrieben werden.
- Bei bestimmten Doppelblock-Heizkesseln mit zwei jeweils einstufigen, voneinander unabhängigen Brennern.
- $\blacktriangleright$  Serviceebene aufrufen.
- **Allg. Kenndaten** erscheint als erstes Hauptmenü.
- B Drehknopf drehen, bis das Hauptmenü **Kesselkenndaten** erscheint.  $\triangleright$  Taste **Anzeige** drücken, um das Untermenü aufzurufen.
- B Drehknopf drehen, bis das Untermenü **Brennerart** erscheint.
- Taste Anzeige gedrückt halten und Drehknopf bis zum gewünschten Wert drehen.
- $\triangleright$  Taste **Anzeige** loslassen, um die Eingabe zu speichern.
- $\triangleright$  Taste **Zurück** drücken, um zur übergeordneten Ebene zurückzukehren.

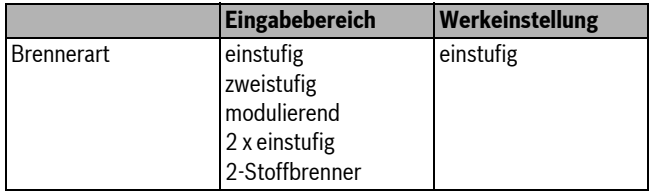

*Tab. 39 Einstellbereich Brennerart*

### <span id="page-24-1"></span>**10.2.1 Ermittlung der Kesselleistung**

Die Leistung des Heizkessels entnehmen Sie bitte dem Inbetriebnahmeprotokoll bzw. dem Einmessprotokoll Ihres Heizkessels bzw. Brenners.

Falls dieses nicht vorhanden ist, entnehmen Sie die Leistung bei Unit-Brennern dem Kesseltypenschild.

Falls diese Angaben nicht zur Verfügung stehen, können Sie die Kesselleistung über den Verbrauch ermitteln, wie im nachfolgenden Beispiel dargestellt.

### **Beispiel: Kesselleistungsmessung für einen modulierenden Gaskessel**

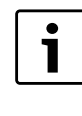

Während der Messung muss dafür gesorgt werden, dass der Heizkessel seine Leistung abgeben kann (Umwälzpumpen laufen lassen), damit der Brenner nicht abschaltet.

Um die maximale Kesselleistung für einen modulierenden Gaskessel über den Verbrauch zu ermitteln:

- Brenner über Handschalter auf dem Zentralmodul einschalten und solange die Taste A drücken, wie der Brenner seine Leistung erhöht.
- ► Wenn der Brenner seine maximale Leistung (Volllast) erreicht hat, Zählerstand am Gaszähler ablesen und Brenner für sechs Minuten laufen lassen.
- B Gaszähler erneut ablesen und die verbrauchte Gasmenge berechnen (Differenz).
- Die in sechs Minuten verbrauchte Gasmenge auf den Verbrauch pro Stunde (m<sup>3</sup>/h) umrechnen und mit dem durchschnittlichen Betriebsheizwert des Gases (beim örtlichen Gasversorger zu erfragen) multiplizieren.

Um die minimale Kesselleistung für einen modulierenden Gaskessel über den Verbrauch zu ermitteln:

- $\triangleright$  Taste  $\nabla$  so lange drücken, wie der Brenner seine Leistung verringert.
- ▶ Wenn der Brenner seine minimale Leistung (Grundlast) erreicht hat, Zählerstand am Gaszähler ablesen und Brenner für sechs Minuten laufen lassen.
- B Gaszähler erneut ablesen und die verbrauchte Gasmenge berechnen (Differenz).

#### **10 Kesselkenndaten**

Die in sechs Minuten verbrauchte Gasmenge auf den Verbrauch pro Stunde (m<sup>3</sup>/h) umrechnen und mit dem durchschnittlichen Betriebsheizwert des Gases (beim örtlichen Gasversorger zu erfragen) multiplizieren.

### <span id="page-25-0"></span>**10.2.2 Einstufiger Brenner**

### <span id="page-25-3"></span>**Maximale Kesselleistung einstellen**

Es soll die Leistung, die der Brenner im Betrieb abgibt, eingestellt werden.

- $\blacktriangleright$  Serviceebene aufrufen. **Allg. Kenndaten** erscheint als erstes Hauptmenü.
- B Drehknopf drehen, bis das Hauptmenü **Kesselkenndaten** erscheint.
- B Taste **Anzeige** drücken, um das Untermenü aufzurufen.
- **B Drehknopf drehen, bis das Untermenü Maximale Kesselleistung** erscheint.
- **Faste Anzeige** gedrückt halten und Drehknopf bis zum gewünschten Wert drehen.
- $\triangleright$  Taste **Anzeige** loslassen, um die Eingabe zu speichern.
- B Taste **Zurück** drücken, um zur übergeordneten Ebene zurückzukehren.

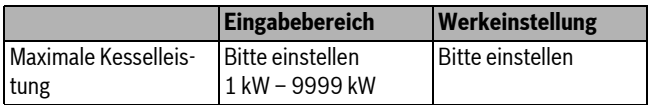

*Tab. 40 Einstellbereich Maximale Kesselleistung einstufiger Brenner*

#### <span id="page-25-1"></span>**10.2.3 Zweistufiger Brenner**

### <span id="page-25-8"></span>**Maximale Kesselleistung einstellen**

Es soll die Leistung eingestellt werden, die der Brenner abgibt, wenn er mit beiden Stufen (maximale Leistung) in Betrieb ist.

 $\blacktriangleright$  Serviceebene aufrufen.

**Allg. Kenndaten** erscheint als erstes Hauptmenü.

- B Drehknopf drehen, bis das Hauptmenü **Kesselkenndaten** erscheint.
- $\triangleright$  Taste **Anzeige** drücken, um das Untermenü aufzurufen.
- B Drehknopf drehen, bis das Untermenü **Maximale Kesselleistung** erscheint.
- $\triangleright$  Taste **Anzeige** gedrückt halten und Drehknopf bis zum gewünschten Wert drehen.
- $\triangleright$  Taste **Anzeige** loslassen, um die Eingabe zu speichern.
- $\triangleright$  Taste Zurück drücken, um zur übergeordneten Ebene zurückzukehren.

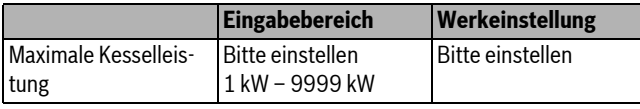

*Tab. 41 Einstellbereich Maximale Kesselleistung zweistufiger Brenner*

#### <span id="page-25-4"></span>**Minimale Kesselleistung einstellen**

Es soll die Leistung eingestellt werden, die der Brenner abgibt, wenn er mit der 1. Stufe (minimale Leistung) in Betrieb ist.

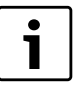

Diese Einstellmöglichkeit erscheint nur, wenn zuvor die maximale Kesselleistung eingestellt wurde.

- $\blacktriangleright$  Serviceebene aufrufen.
- **Allg. Kenndaten** erscheint als erstes Hauptmenü.
- B Drehknopf drehen, bis das Hauptmenü **Kesselkenndaten** erscheint.
- $\triangleright$  Taste Anzeige drücken, um das Untermenü aufzurufen.
- B Drehknopf drehen, bis das Untermenü **Minimale Kesselleistung** erscheint.
- $\triangleright$  Taste **Anzeige** gedrückt halten und Drehknopf bis zum gewünschten Wert drehen.
- $\triangleright$  Taste **Anzeige** loslassen, um die Eingabe zu speichern.
- **Buderus**

 $\triangleright$  Taste Zurück drücken, um zur übergeordneten Ebene zurückzukehren.

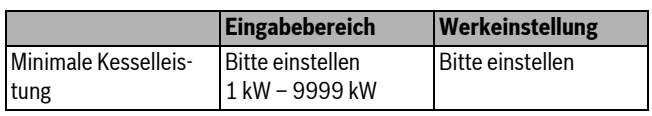

*Tab. 42 Einstellbereich Minimale Kesselleistung zweistufiger Brenner*

### <span id="page-25-2"></span>**10.2.4 Modulierender Brenner**

### <span id="page-25-6"></span>**Maximale Kesselleistung einstellen**

Es soll die Leistung eingestellt werden, die der Brenner abgibt, wenn er mit maximaler Leistung in Betrieb ist (Volllast – Brenner kann nicht weiter hochmodulieren).

 $\blacktriangleright$  Serviceebene aufrufen.

- **Allg. Kenndaten** erscheint als erstes Hauptmenü.
- B Drehknopf drehen, bis das Hauptmenü **Kesselkenndaten** erscheint.
- $\triangleright$  Taste **Anzeige** drücken, um das Untermenü aufzurufen.
- **B** Drehknopf drehen, bis das Untermenü Maximale Kesselleistung erscheint.
- $\triangleright$  Taste **Anzeige** gedrückt halten und Drehknopf bis zum gewünschten Wert drehen.
- $\triangleright$  Taste **Anzeige** loslassen, um die Eingabe zu speichern.
- $\blacktriangleright$  Taste Zurück drücken, um zur übergeordneten Ebene zurückzukehren.

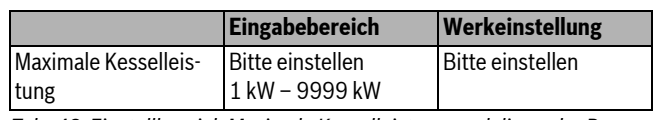

*Tab. 43 Einstellbereich Maximale Kesselleistung modulierender Brenner*

### <span id="page-25-7"></span>**Minimale Kesselleistung einstellen**

Es soll die Leistung eingestellt werden, die der Brenner abgibt, wenn er mit der minimalen Leistung in Betrieb ist (Grundlast – Brenner kann nicht weiter zurückmodulieren).

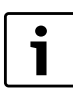

Diese Einstellmöglichkeit erscheint nur, wenn zuvor die maximale Kesselleistung eingestellt wurde.

### $\blacktriangleright$  Serviceebene aufrufen.

**Allg. Kenndaten** erscheint als erstes Hauptmenü.

- B Drehknopf drehen, bis das Hauptmenü **Kesselkenndaten** erscheint.
- $\triangleright$  Taste **Anzeige** drücken, um das Untermenü aufzurufen.
- B Drehknopf drehen, bis das Untermenü **Minimale Kesselleistung** erscheint.
- $\triangleright$  Taste Anzeige gedrückt halten und Drehknopf bis zum gewünschten Wert drehen.
- **► Taste Anzeige** loslassen, um die Eingabe zu speichern.
- $\blacktriangleright$  Taste Zurück drücken, um zur übergeordneten Ebene zurückzukehren.

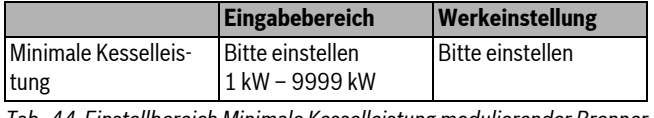

*Tab. 44 Einstellbereich Minimale Kesselleistung modulierender Brenner*

### <span id="page-25-5"></span>**Modulationsvorgabe einstellen**

Es muss eingegeben werden, über welchen Weg die Leistung des modulierenden Brenners verändert werden kann.

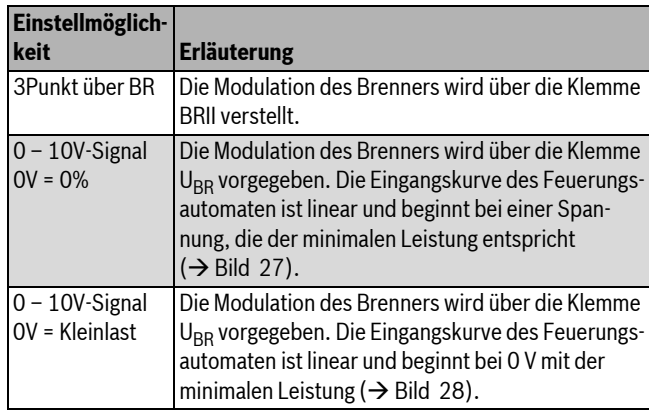

*Tab. 45 Einstellmöglichkeiten Modulationsvorgabe*

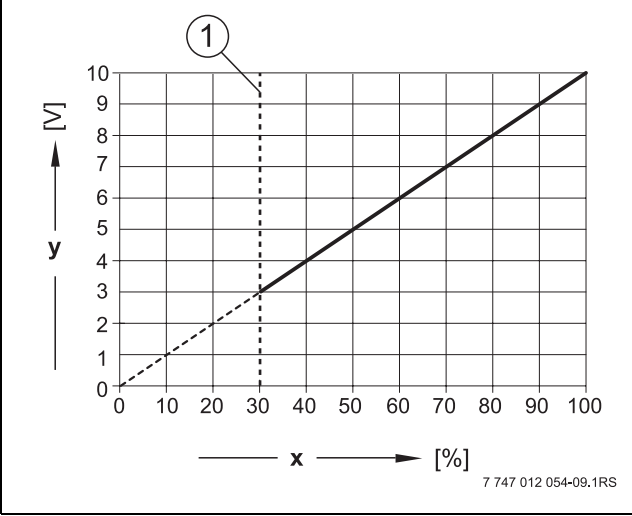

<span id="page-26-1"></span> $Bild 27$  Klemme U<sub>BR</sub> 0–10V-Signal 0V = 0%

- [1] Minimale Leistung
- [x] Ausgangsmodulation
- [y] Ausgangsspannung

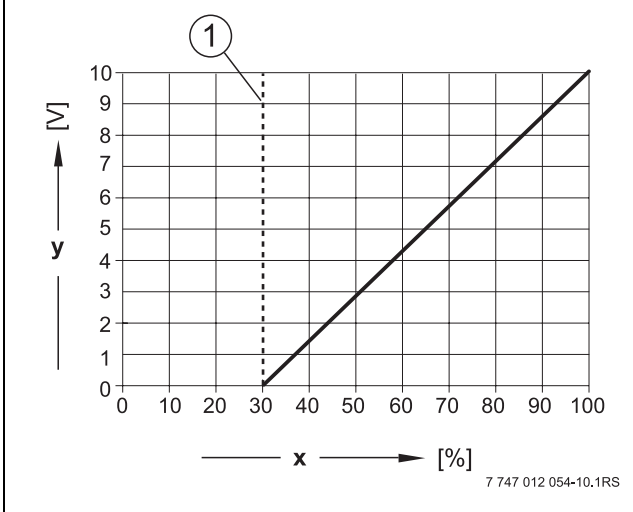

<span id="page-26-2"></span>*Bild 28 Klemme UBR 0–10V-Signal 0V = Kleinlast*

- [1] Minimale Leistung
- [x] Ausgangsmodulation
- [y] Ausgangsspannung

 $\blacktriangleright$  Serviceebene aufrufen.

**Allg. Kenndaten** erscheint als erstes Hauptmenü.

- B Drehknopf drehen, bis das Hauptmenü **Kesselkenndaten** erscheint.
- $\triangleright$  Taste **Anzeige** drücken, um das Untermenü aufzurufen.
- B Drehknopf drehen, bis das Untermenü **Modulation über** erscheint.
- **Faste Anzeige** gedrückt halten und Drehknopf bis zum gewünschten Wert drehen.
- $\triangleright$  Taste **Anzeige** loslassen, um die Eingabe zu speichern.

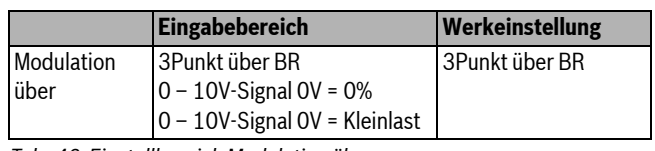

*Tab. 46 Einstellbereich Modulation über*

### <span id="page-26-3"></span>**Brennerstellmotorlaufzeit einstellen**

Mit der Brennerstellmotorlaufzeit wird dem Regelgerät die Zeit mitgeteilt, die das Stellglied von der Stellung minimale Leistung bis zur Stellung maximale Leistung benötigt.

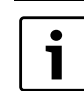

Diese Einstellmöglichkeit erscheint nur, wenn die Modulation des Brenners über die Klemme BRII verstellt wird.

### $\blacktriangleright$  Serviceebene aufrufen.

- **Allg. Kenndaten** erscheint als erstes Hauptmenü.
- B Drehknopf drehen, bis das Hauptmenü **Kesselkenndaten** erscheint.
- B Taste **Anzeige** drücken, um das Untermenü aufzurufen.
- B Drehknopf drehen, bis das Untermenü **Brennerstellmotorlaufzeit** erscheint.
- **B Taste Anzeige** gedrückt halten und Drehknopf bis zum gewünschten Wert drehen.
- $\triangleright$  Taste **Anzeige** loslassen, um die Eingabe zu speichern.
- $\triangleright$  Taste Zurück drücken, um zur übergeordneten Ebene zurückzukehren.

|                                | Eingabebereich     | Werkeinstellung |
|--------------------------------|--------------------|-----------------|
| Brennerstellmotor-<br>laufzeit | $5 \sec - 60 \sec$ | $12$ sec        |
|                                |                    |                 |

*Tab. 47 Einstellbereich Brennerstellmotorlaufzeit*

### <span id="page-26-0"></span>**10.2.5 2 x einstufiger Brenner**

### <span id="page-26-4"></span>**Maximale Kesselleistung einstellen**

Es soll die Leistung, die der Brenner abgibt, wenn er mit beiden Heizkesseln (maximale Leistung) in Betrieb ist, eingestellt werden.

- $\blacktriangleright$  Serviceebene aufrufen. **Allg. Kenndaten** erscheint als erstes Hauptmenü.
- B Drehknopf drehen, bis das Hauptmenü **Kesselkenndaten** erscheint.
- $\triangleright$  Taste Anzeige drücken, um das Untermenü aufzurufen.
- B Drehknopf drehen, bis das Untermenü **Maximale Kesselleistung** erscheint.
- $\triangleright$  Taste **Anzeige** gedrückt halten und Drehknopf bis zum gewünschten Wert drehen.
- $\triangleright$  Taste **Anzeige** loslassen, um die Eingabe zu speichern.
- $\triangleright$  Taste Zurück drücken, um zur übergeordneten Ebene zurückzukehren.

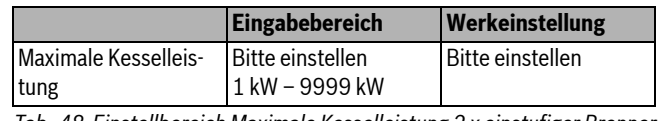

*Tab. 48 Einstellbereich Maximale Kesselleistung 2 x einstufiger Brenner*

### <span id="page-26-5"></span>**Minimale Kesselleistung einstellen**

Es soll die Leistung eingestellt werden, die der Brenner abgibt, wenn nur der 1. Kessel (minimale Leistung) in Betrieb ist.

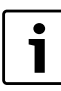

Diese Einstellmöglichkeit erscheint nur, wenn zuvor die maximale Kesselleistung eingestellt wurde.

**Buderus** 

### **10 Kesselkenndaten**

- $\blacktriangleright$  Serviceebene aufrufen. **Allg. Kenndaten** erscheint als erstes Hauptmenü.
- B Drehknopf drehen, bis das Hauptmenü **Kesselkenndaten** erscheint.
- $\triangleright$  Taste **Anzeige** drücken, um das Untermenü aufzurufen.
- **B** Drehknopf drehen, bis das Untermenü **Minimale Kesselleistung** erscheint.
- **Faste Anzeige** gedrückt halten und Drehknopf bis zum gewünschten Wert drehen.
- $\triangleright$  Taste **Anzeige** loslassen, um die Eingabe zu speichern.
- $\triangleright$  Taste Zurück drücken, um zur übergeordneten Ebene zurückzukehren.

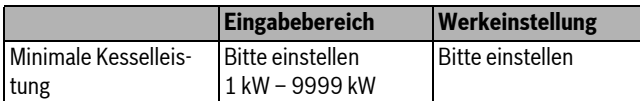

*Tab. 49 Einstellbereich Minimale Kesselleistung 2 x einstufiger Brenner*

### <span id="page-27-1"></span>**Folgeumkehr nach ... Stunden einstellen**

Es kann eingestellt werden, nach wie viel Stunden die Folgeumkehrung bei den beiden 2 x einstufigen Kesselblöcken eintritt.

 $\blacktriangleright$  Serviceebene aufrufen.

**Allg. Kenndaten** erscheint als erstes Hauptmenü.

- B Drehknopf drehen, bis das Hauptmenü **Kesselkenndaten** erscheint.
- $\triangleright$  Taste **Anzeige** drücken, um das Untermenü aufzurufen.
- B Drehknopf drehen, bis das Untermenü **Folgeumkehr nach** erscheint.
- **B** Taste **Anzeige** gedrückt halten und Drehknopf bis zum gewünschten Wert drehen.
- $\triangleright$  Taste **Anzeige** loslassen, um die Eingabe zu speichern.

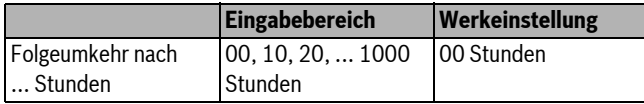

*Tab. 50 Einstellbereich Folgeumkehr nach...Stunden*

### <span id="page-27-2"></span>**Lastbegrenzung**

Wurde die Brennerart **2 x einstufig** gewählt, kann unter dem Menüpunkt **Lastbegrenzung** eine Außentemperatur eingegeben werden, ab der die 2. Stufe automatisch gesperrt wird.

**Beispiel:** Ab einer bestimmten Außentemperatur wird der Betrieb auf eine Kesselstufe oder einen Kesselblock begrenzt.

- **Drehknopf drehen, bis das Untermenü Lastbegrenzung ab Außentemperatur** erscheint.
- $\triangleright$  Taste Anzeige gedrückt halten und Drehknopf bis zum gewünschten Wert drehen.
- $\triangleright$  Taste **Anzeige** loslassen, um die Eingabe zu speichern.
- $\triangleright$  Taste Zurück drücken, um zur übergeordneten Ebene zurückzukehren.

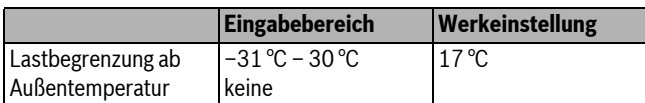

*Tab. 51 Einstellbereich Lastbegrenzung ab Außentemperatur*

### <span id="page-27-0"></span>**10.2.6 Zweistoffbrenner**

Ein Zweistoffbrenner besteht aus einem modulierenden Gasbrenner und einem 2-stufigen Ölbrenner.

### <span id="page-27-3"></span>**Maximale Gas-Kesselleistung einstellen**

Es soll die Leistung eingestellt werden, die der Gas-Brenner abgibt, wenn er mit maximaler Leistung in Betrieb ist (Volllast – Brenner kann nicht weiter hochmodulieren).

- $\blacktriangleright$  Serviceebene aufrufen.
- **Allg. Kenndaten** erscheint als erstes Hauptmenü.
- B Drehknopf drehen, bis das Hauptmenü **Kesselkenndaten** erscheint.
- $\triangleright$  Taste **Anzeige** drücken, um das Untermenü aufzurufen.
- **Drehknopf drehen, bis das Untermenü Maximale Gas Kesselleistung** erscheint.
- ► Taste **Anzeige** gedrückt halten und Drehknopf bis zum gewünschten Wert drehen.
- $\triangleright$  Taste **Anzeige** loslassen, um die Eingabe zu speichern.
- ► Taste Zurück drücken, um zur übergeordneten Ebene zurückzukehren.

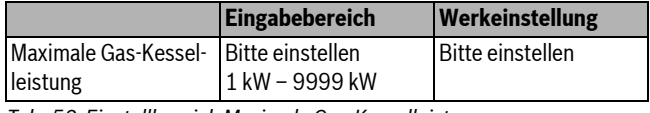

*Tab. 52 Einstellbereich Maximale Gas-Kesselleistung*

### <span id="page-27-5"></span>**Minimale Gas-Kesselleistung einstellen**

Es soll die Leistung eingestellt werden, die der Gas-Brenner abgibt, wenn er mit minimaler Leistung in Betrieb ist (Grundlast – Brenner kann nicht weiter zurückmodulieren).

Diese Einstellmöglichkeit erscheint nur, wenn zuvor die maximale Gas-Kesselleistung eingestellt wurde.

- $\blacktriangleright$  Serviceebene aufrufen. **Allg. Kenndaten** erscheint als erstes Hauptmenü.
- B Drehknopf drehen, bis das Hauptmenü **Kesselkenndaten** erscheint.
- $\blacktriangleright$  Taste **Anzeige** drücken, um das Untermenü aufzurufen.
- B Drehknopf drehen, bis das Untermenü **Minimale Gas Kesselleistung** erscheint.
- $\triangleright$  Taste **Anzeige** gedrückt halten und Drehknopf bis zum gewünschten Wert drehen.
- $\triangleright$  Taste **Anzeige** loslassen, um die Eingabe zu speichern.
- $\triangleright$  Taste Zurück drücken, um zur übergeordneten Ebene zurückzukehren.

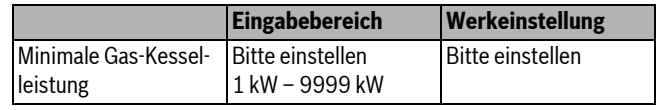

*Tab. 53 Einstellbereich Minimale Gas-Kesselleistung*

### <span id="page-27-4"></span>**Maximale Öl-Kesselleistung einstellen**

Es soll die Leistung eingestellt werden, die der Öl-Brenner abgibt, wenn er mit beiden Stufen (maximaler Leistung) in Betrieb ist.

- $\blacktriangleright$  Serviceebene aufrufen.
- **Allg. Kenndaten** erscheint als erstes Hauptmenü.
- B Drehknopf drehen, bis das Hauptmenü **Kesselkenndaten** erscheint.
- $\triangleright$  Taste Anzeige drücken, um das Untermenü aufzurufen.
- B Drehknopf drehen, bis das Untermenü **Maximale Öl Kesselleistung** erscheint.
- $\triangleright$  Taste **Anzeige** gedrückt halten und Drehknopf bis zum gewünschten Wert drehen.
- $\triangleright$  Taste **Anzeige** loslassen, um die Eingabe zu speichern.
- $\triangleright$  Taste Zurück drücken, um zur übergeordneten Ebene zurückzukehren.

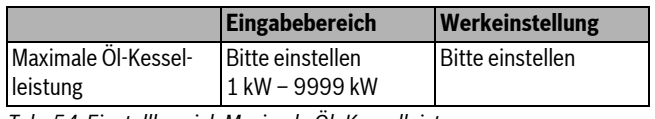

*Tab. 54 Einstellbereich Maximale Öl -Kesselleistung*

**Buderus** 

### <span id="page-28-3"></span>**Minimale Öl-Kesselleistung einstellen**

Es soll die Leistung eingestellt werden, die der Öl-Brenner abgibt, wenn er nur mit der 1. Stufe (minimale Leistung) in Betrieb ist.

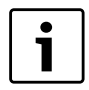

Diese Einstellmöglichkeit erscheint nur, wenn zuvor die maximale Öl-Kesselleistung eingestellt wurde.

- $\blacktriangleright$  Serviceebene aufrufen.
- **Allg. Kenndaten** erscheint als erstes Hauptmenü.
- B Drehknopf drehen, bis das Hauptmenü **Kesselkenndaten** erscheint.
- $\triangleright$  Taste **Anzeige** drücken, um das Untermenü aufzurufen.
- B Drehknopf drehen, bis das Untermenü **Minimale Öl Kesselleistung** erscheint.
- ► Taste **Anzeige** gedrückt halten und Drehknopf bis zum gewünschten Wert drehen.
- $\triangleright$  Taste **Anzeige** loslassen, um die Eingabe zu speichern.
- $\triangleright$  Taste Zurück drücken, um zur übergeordneten Ebene zurückzukehren.

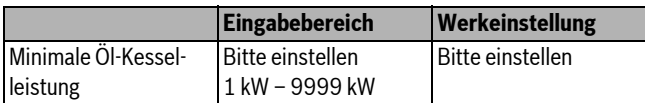

*Tab. 55 Einstellbereich Minimale Öl-Kesselleistung*

#### <span id="page-28-4"></span>**Modulationsvorgabe**

Es muss eingegeben werden, über welchen Weg die Leistung des modulierenden Brenners verändert werden kann (siehe auch Bil[d 27](#page-26-1) und Bild [28](#page-26-2)).

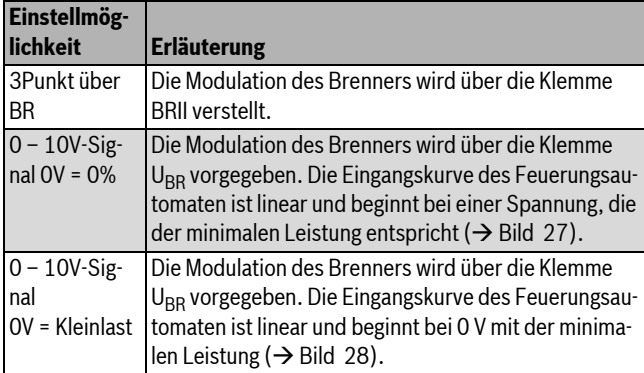

*Tab. 56 Einstellmöglichkeiten Modulationsvorgabe*

 $\blacktriangleright$  Serviceebene aufrufen.

**Allg. Kenndaten** erscheint als erstes Hauptmenü.

B Drehknopf drehen, bis das Hauptmenü **Kesselkenndaten** erscheint.

- $\triangleright$  Taste Anzeige drücken, um das Untermenü aufzurufen.
- B Drehknopf drehen, bis das Untermenü **Modulation über** erscheint.
- **B Taste Anzeige** gedrückt halten und Drehknopf bis zum gewünschten Wert drehen.
- $\triangleright$  Taste **Anzeige** loslassen, um die Eingabe zu speichern.

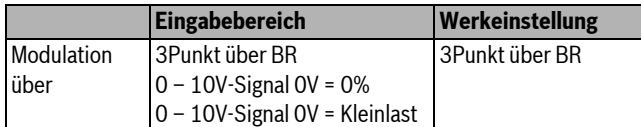

*Tab. 57 Einstellbereich Modulation über*

### <span id="page-28-2"></span>**Brennerstellmotorlaufzeit einstellen**

Mit der Brennerstellmotorlaufzeit wird dem Regelgerät die Zeit mitgeteilt, die das Stellglied von der Stellung minimale Leistung bis zur Stellung maximale Leistung benötigt.

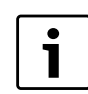

Diese Einstellmöglichkeit erscheint nur, wenn die Modulation des Brenners über die Klemme BRII verstellt wird.

 $\blacktriangleright$  Serviceebene aufrufen. **Allg. Kenndaten** erscheint als erstes Hauptmenü.

- B Drehknopf drehen, bis das Hauptmenü **Kesselkenndaten** erscheint.
- $\triangleright$  Taste **Anzeige** drücken, um das Untermenü aufzurufen.
- B Drehknopf drehen, bis das Untermenü **Brennerstellmotorlaufzeit** erscheint.
- **B Taste Anzeige** gedrückt halten und Drehknopf bis zum gewünschten Wert drehen.
- $\triangleright$  Taste **Anzeige** loslassen, um die Eingabe zu speichern.
- $\triangleright$  Taste Zurück drücken, um zur übergeordneten Ebene zurückzukehren.

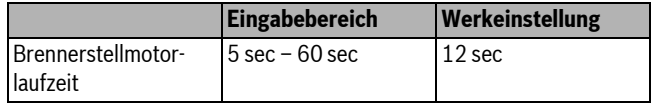

*Tab. 58 Einstellbereich Brennerstellmotorlaufzeit*

### <span id="page-28-0"></span>**10.3 Allgemeine Einstellungen zu Kesselkenndaten**

#### <span id="page-28-1"></span>**10.3.1 Pumpenfunktion einstellen**

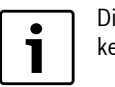

Die Pumpenfunktion kann nur eingestellt werden, wenn kein Heizkreis 0 ausgewählt wurde.

In Abhängigkeit der Hydraulik oder den Betriebsbedingungen bestimmter Heizkessel werden Kesselpumpen als Zubringer-, Bypass- oder Messstellenpumpen eingesetzt.

Zwischen folgenden Pumpenfunktionen kann gewählt werden:

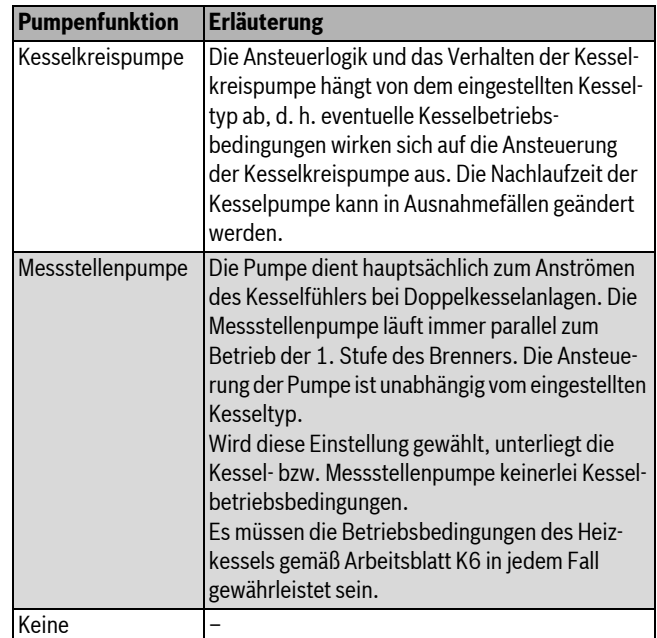

*Tab. 59 Pumpenfunktion*

### **10 Kesselkenndaten**

- $\blacktriangleright$  Serviceebene aufrufen. **Allg. Kenndaten** erscheint als erstes Hauptmenü.
- B Drehknopf drehen, bis das Hauptmenü **Kesselkenndaten** erscheint.
- **B Taste Anzeige** drücken, um das Untermenü aufzurufen.
- B Drehknopf drehen, bis das Untermenü **Pumpenfunktion** erscheint.
- **B** Taste **Anzeige** gedrückt halten und Drehknopf bis zum gewünschten Wert drehen.
- $\triangleright$  Taste **Anzeige** loslassen, um die Eingabe zu speichern.
- $\triangleright$  Taste Zurück drücken, um zur übergeordneten Ebene zurückzukehren.

### **Ansteuerung der Kesselkreispumpe über 0 – 10 V**

Es besteht die Möglichkeit, die Kesselkreispumpe modulierend über einen 0 – 10 V-Ausgang anzuschließen ( $U_{PU}$ ). Die Funktion kann für Brennwertkessel mit modulierendem Brenner verwendet werden.

Das 0 –10 V-Signal orientiert sich an der aktuell geforderten Brennerleistung:

- 100 % Brennerleistung = 10 V (maximale Modulation der Pumpe)
- minimale Brennerleistung = 0 V (minimale Modulation der Pumpe)

Um einen einwandfreien Betrieb zu gewährleisten, muss die Kesselkreispumpe passend zur Anlagenhydraulik ausgelegt werden. Zu beachten ist dabei u. a.:

- Der minimale Modulationsgrad der Pumpe (Ansteuerung = 0 V) sollte noch 50 % betragen, d. h., bei 0 V sollte der Kesselvolumenstrom nicht unter 50 % sinken.
- Die maximale Leistung der Pumpe darf erst bei einer Spannung von 10 V erreicht werden und nicht bereits davor (< 10 V), d. h., die maximale Förderhöhe der Pumpe ist auf den maximalen Druckverlust der Anlage einzustellen. Dies gilt insbesondere für Pumpen, die als Sollvorgabe nur eine Förderhöhe akzeptieren.

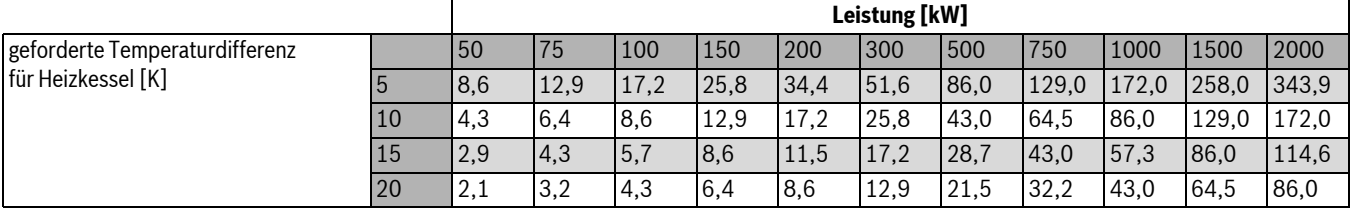

*Tab. 60 Empfohlene Volumenströme für die Auslegung der Kesselkreispumpe PK [m3/h]*

### <span id="page-29-0"></span>**10.3.2 Nachlaufzeit Kesselpumpe einstellen**

Um die im Heizkessel gespeicherte Wärme optimal zu nutzen, muss eine Zeit eingegeben werden, um die die Pumpe nach Abschalten des Brenners nachlaufen soll.

Der vom Werk voreingestellte Wert von 60 min muss nur in Ausnahmefällen geändert werden.

- $\blacktriangleright$  Serviceebene aufrufen.
- **Allg. Kenndaten** erscheint als erstes Hauptmenü.
- B Drehknopf drehen, bis das Hauptmenü **Kesselkenndaten** erscheint.
- $\triangleright$  Taste **Anzeige** drücken, um das Untermenü aufzurufen.
- B Drehknopf drehen, bis das Untermenü **Kesselpumpe Nachlaufzeit** erscheint.
- **B** Taste Anzeige gedrückt halten und Drehknopf bis zum gewünschten Wert drehen.
- $\triangleright$  Taste **Anzeige** loslassen, um die Eingabe zu speichern.
- $\triangleright$  Taste Zurück drücken, um zur übergeordneten Ebene zurückzukehren.

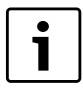

Dieser Parameter ist in Mehrkesselanlagen (FM 458 installiert) nicht in diesem Menü einstellbar. Der Parameter kann dann im Hauptmenü **Strategie** eingestellt werden.

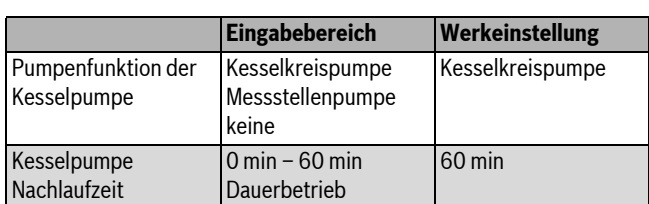

*Tab. 61 Einstellbereich Kesselpumpe Nachlaufzeit*

### <span id="page-29-1"></span>**10.3.3 Mindestbrennerlaufzeit einstellen**

Hier wird die Mindestlaufzeit des Brenners nach Brennerstart eingestellt.

Die Mindestbrennerlaufzeit gibt an, wie lange der Brenner nach Einschalten mindestens läuft, unabhängig vom aktuellen Sollwert. Dadurch wird häufiges Ein- und Ausschalten des Brenners in bestimmten Anlagensituationen verhindert.

Der vom Werk voreingestellte Wert muss nur in Ausnahmefällen geändert werden.

 $\blacktriangleright$  Serviceebene aufrufen.

**Allg. Kenndaten** erscheint als erstes Hauptmenü.

- B Drehknopf drehen, bis das Hauptmenü **Kesselkenndaten** erscheint.
- B Taste **Anzeige** drücken, um das Untermenü aufzurufen.
- B Drehknopf drehen, bis das Untermenü **Mindestbrennerlaufzeit** erscheint.
- $\triangleright$  Taste Anzeige gedrückt halten und Drehknopf bis zum gewünschten Wert drehen.
- $\triangleright$  Taste **Anzeige** loslassen, um die Eingabe zu speichern.
- $\triangleright$  Taste Zurück drücken, um zur übergeordneten Ebene zurückzukehren.

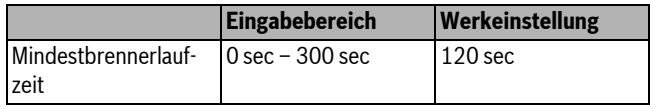

*Tab. 62 Einstellbereich Mindestbrennerlaufzeit*

### <span id="page-30-0"></span>**10.3.4 Minimale Einschalttemperatur einstellen**

Hier wird die minimale Grenze der eingestellt, ab der der Brenner startet.

Spätestens wenn die Kesselvorlauftemperatur bei bestehender Wärmeanforderung auf die minimale Einschalttemperatur absinkt, wird der Brenner wieder eingeschaltet.

Die minimale Einschalttemperatur muss nur im Bedarfsfall geändert werden.

- $\blacktriangleright$  Serviceebene aufrufen.
- **Allg. Kenndaten** erscheint als erstes Hauptmenü.
- B Drehknopf drehen, bis das Hauptmenü **Kesselkenndaten** erscheint.
- $\triangleright$  Taste Anzeige drücken, um das Untermenü aufzurufen.
- $\triangleright$  Drehknopf drehen, bis das Untermenü Minimale Einschalttempera**tur** erscheint.
- $\triangleright$  Taste **Anzeige** gedrückt halten und Drehknopf bis zum gewünschten Wert drehen.
- $\triangleright$  Taste **Anzeige** loslassen, um die Eingabe zu speichern.
- $\triangleright$  Taste Zurück drücken, um zur übergeordneten Ebene zurückzukehren.

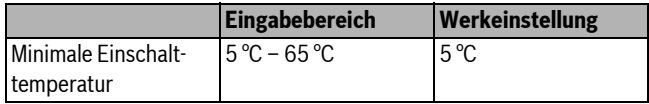

*Tab. 63 Einstellbereich Minimale Einschalttemperatur*

### <span id="page-30-1"></span>**10.3.5 Maximale Abschalttemperatur einstellen**

Spätestens wenn die Kesselvorlauftemperatur die maximale Abschalttemperatur erreicht, wird der Brenner abgeschaltet.

Die maximale Abschalttemperatur muss nur im Bedarfsfall geändert werden.

- $\blacktriangleright$  Serviceebene aufrufen.
	- **Allg. Kenndaten** erscheint als erstes Hauptmenü.
- B Drehknopf drehen, bis das Hauptmenü **Kesselkenndaten** erscheint.
- $\triangleright$  Taste Anzeige drücken, um das Untermenü aufzurufen.
- **> Drehknopf drehen, bis das Untermenü Maximale Abschalttemperatur** erscheint.
- $\triangleright$  Taste **Anzeige** gedrückt halten und Drehknopf bis zum gewünschten Wert drehen.
- $\triangleright$  Taste **Anzeige** loslassen, um die Eingabe zu speichern.
- $\triangleright$  Taste Zurück drücken, um zur übergeordneten Ebene zurückzukehren.

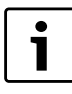

Bei Einstellung >75 °C ist der Temperaturregler auf 90 °C einzustellen  $(\rightarrow$  Kapitel [3.1.2,](#page-5-4) Seite [6](#page-5-4)).

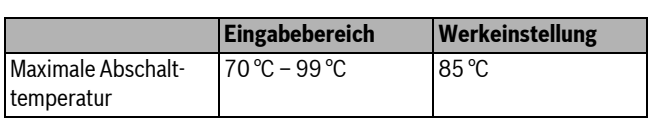

*Tab. 64 Einstellbereich Maximale Abschalttemperatur*

### <span id="page-30-2"></span>**10.3.6 Grenze für maximale Abgastemperatur einstellen**

Für die Messung der Abgastemperatur muss ein Abgastemperaturfühler installiert sein. Wird die **Maximale Abgastemperatur** überschritten, kann über ein Fernwirksystem eine Servicemeldung ausgegeben werden. Der Heizkessel sollte dann gewartet werden.

Wird die Temperaturgrenze am Abgasfühler (optionales Zubehör) überschritten, erfolgt eine Fehlermeldung.

- $\blacktriangleright$  Serviceebene aufrufen.
- **Allg. Kenndaten** erscheint als erstes Hauptmenü.
- B Drehknopf drehen, bis das Hauptmenü **Kesselkenndaten** erscheint.
- $\triangleright$  Taste Anzeige drücken, um das Untermenü aufzurufen.
- B Drehknopf drehen, bis das Untermenü **Grenze Abgastemperatur**  erscheint.
- **B** Taste **Anzeige** gedrückt halten und Drehknopf bis zum gewünschten Wert drehen.
- $\triangleright$  Taste **Anzeige** loslassen, um die Eingabe zu speichern.
- ► Taste Zurück drücken, um zur übergeordneten Ebene zurückzukehren.

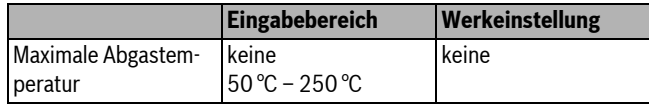

*Tab. 65 Einstellbereich maximale Abgastemperatur*

### <span id="page-30-3"></span>**10.3.7 Kesselkennlinie eingeben**

Die Heizkesselleistung wird normalerweise lastabhängig angefordert, d.h. abhängig von den Verbrauchern, die vom Logamatic 4321 oder Logamatic 4322 geregelt werden. Werden aber beispielsweise die Verbraucher einer Heizungsanlage ganz oder teilweise von einer Fremdregelung angesteuert und nur die Heizkessel vom Regelgerät Logamatic 4321 oder Logamatic 4322, kann der Brennerregelung ein eigener Sollwert in Form einer eigenen Kennlinie vorgegeben werden und so die Versorgung der Verbraucher sichergestellt werden.

Die Kennlinie wird durch die Fußpunkt- und die Auslegungstemperatur über eine Gerade bestimmt. Für die Kesselkennlinie kann eine Absenkung vorgegeben werden.

Die Funktionen Sommer-/Winterumschaltung und die Betriebsartenumschaltung können für die Kesselkennlinie angewandt werden.

 $\blacktriangleright$  Serviceebene aufrufen.

- **Allg. Kenndaten** erscheint als erstes Hauptmenü.
- B Drehknopf drehen, bis das Hauptmenü **Kesselkenndaten** erscheint.
- B Taste **Anzeige** drücken, um das Untermenü aufzurufen.
- B Drehknopf drehen, bis das Untermenü **Kesselkennlinie** erscheint.
- **B Taste Anzeige** gedrückt halten und Drehknopf bis zum gewünschten Wert drehen.
- **B Taste Anzeige** loslassen, um die Eingabe zu speichern.
- $\triangleright$  Taste **Zurück** drücken, um zur übergeordneten Ebene zurückzukehren.

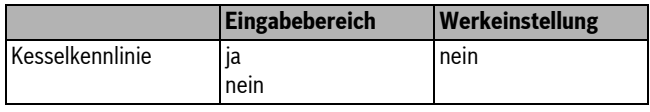

*Tab. 66 Einstellbereich Kesselkennlinie*

### <span id="page-30-4"></span>**Fußpunkttemperatur einstellen**

Der Fußpunkt gibt den Sollwert bei einer Außentemperatur von +20 °C an. Die Fußpunkttemperatur wird nur angezeigt, wenn **Kesselkennlinie ja** eingegeben wurde.

 $\blacktriangleright$  Serviceebene aufrufen.

**Allg. Kenndaten** erscheint als erstes Hauptmenü.

- B Drehknopf drehen, bis das Hauptmenü **Kesselkenndaten** erscheint.
- B Taste **Anzeige** drücken, um das Untermenü aufzurufen.
- B Drehknopf drehen, bis das Untermenü **Fusspunkttemp.** erscheint.
- $\triangleright$  Taste Anzeige gedrückt halten und Drehknopf bis zum gewünschten Wert drehen.
- $\triangleright$  Taste **Anzeige** loslassen, um die Eingabe zu speichern.
- $\triangleright$  Taste Zurück drücken, um zur übergeordneten Ebene zurückzukehren.

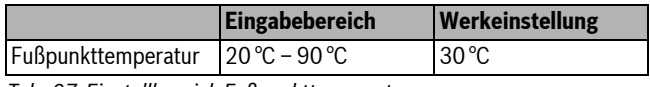

*Tab. 67 Einstellbereich Fußpunkttemperatur*

### **Auslegungstemperatur einstellen**

Die Auslegungstemperatur gibt den Sollwert bei einer minimalen Außentemperatur von z. B. –10 °C an.

Die minimale Außentemperatur ist auf die **Min. Außentemp**. unter **Allgemeine Kenndaten** gemäß der Klimazonenkarte oder den Angaben Ihrer zuständigen Niederlassung bezogen.

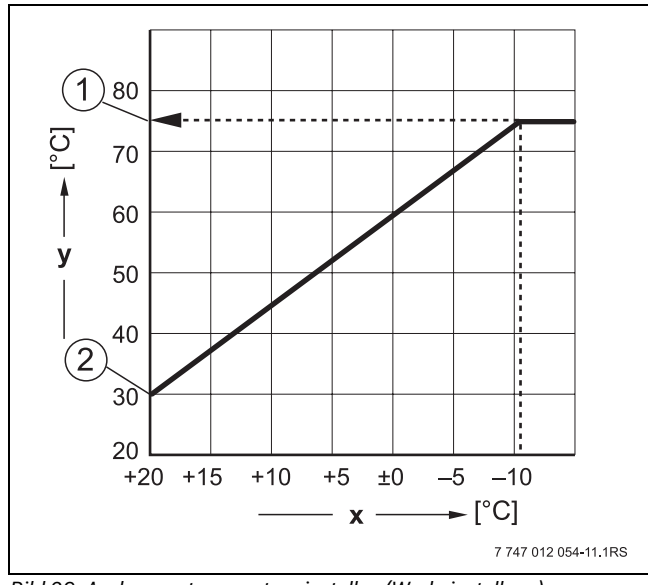

*Bild 29 Auslegungstemperatur einstellen (Werkeinstellung)*

- [x] Außentemperatur
- [y] Heizwassertemperatur
- [1] Auslegungstemperatur
- [2] Fußpunkttemperatur
- $\blacktriangleright$  Serviceebene aufrufen.

**Allg. Kenndaten** erscheint als erstes Hauptmenü. B Drehknopf drehen, bis das Hauptmenü **Kesselkenndaten** erscheint.

- $\triangleright$  Taste Anzeige drücken, um das Untermenü aufzurufen.
- B Drehknopf drehen, bis das Untermenü **Auslegungstemp.** erscheint.
- $\triangleright$  Taste Anzeige gedrückt halten und Drehknopf bis zum gewünschten Wert drehen.
- $\triangleright$  Taste **Anzeige** loslassen, um die Eingabe zu speichern.
- $\triangleright$  Taste Zurück drücken, um zur übergeordneten Ebene zurückzukehren.

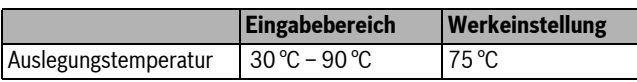

*Tab. 68 Einstellbereich Auslegungstemperatur*

### <span id="page-31-2"></span>**Absenkung einstellen**

Hier wird die Temperaturdifferenz in K (Kelvin) eingegeben, um die die Kesselkennlinie im Nachtbetrieb gegenüber dem Tagbetrieb abgesenkt werden soll.

- $\blacktriangleright$  Serviceebene aufrufen. **Allg. Kenndaten** erscheint als erstes Hauptmenü.
- B Drehknopf drehen, bis das Hauptmenü **Kesselkenndaten** erscheint.
- **B Taste Anzeige** drücken, um das Untermenü aufzurufen.
- B Drehknopf drehen, bis das Untermenü **Absenkung** erscheint.
- **B** Taste **Anzeige** gedrückt halten und Drehknopf bis zum gewünschten Wert drehen.
- $\triangleright$  Taste **Anzeige** loslassen, um die Eingabe zu speichern.
- B Taste **Zurück** drücken, um zur übergeordneten Ebene zurückzukehren.

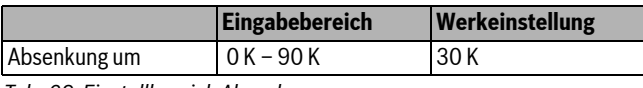

*Tab. 69 Einstellbereich Absenkung*

### <span id="page-31-0"></span>**11 Heizkreisdaten**

### <span id="page-31-1"></span>**11.1 Heizsystem einstellen**

Zwischen folgenden Heizsystemen kann gewählt werden:

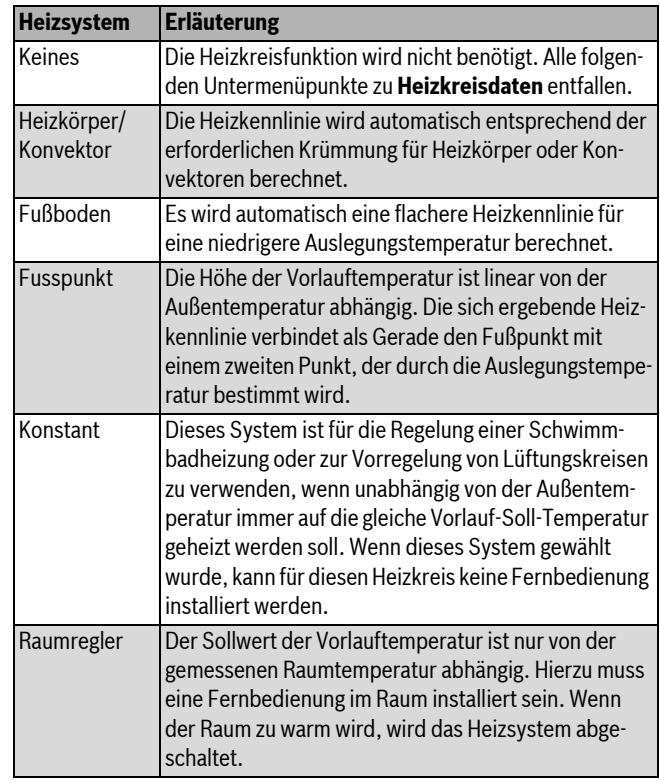

#### *Tab. 70 Heizsysteme*

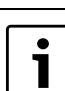

Es wird empfohlen, das Heizsystem **Fussboden** nur in Verbindung mit gemischten Heizkreisen zu aktivieren.

 $\blacktriangleright$  Serviceebene aufrufen.

**Allg. Kenndaten** erscheint als erstes Hauptmenü.

- ▶ Drehknopf drehen, bis das Hauptmenü Heizkreis +Nr. erscheint.
- $\triangleright$  Taste Anzeige drücken, um das Untermenü aufzurufen. **Heizsystem** erscheint als erstes Hauptmenü.
- Taste **Anzeige** gedrückt halten und Drehknopf bis zum gewünschten Wert drehen.

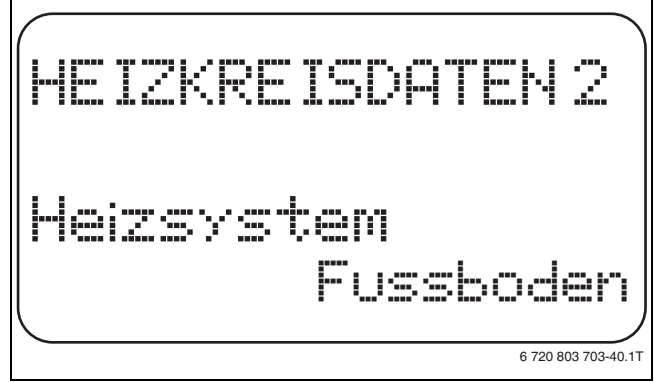

#### *Bild 30 Heizsystem auswählen*

- $\triangleright$  Taste Anzeige loslassen, um die Eingabe zu speichern.
- $\triangleright$  Taste Zurück drücken, um zur übergeordneten Ebene zurückzukehren.

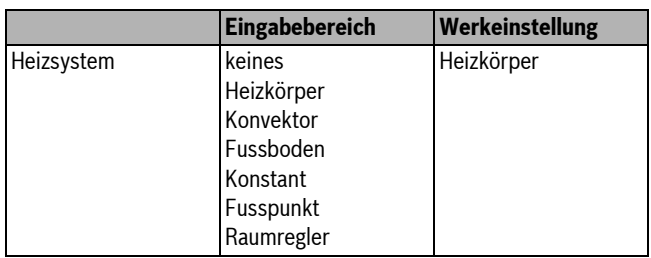

*Tab. 71 Einstellbereich Heizsystem*

### <span id="page-32-0"></span>**11.2 Heizkreis umbenennen**

Statt der Bezeichnung **Heizkreis** + Nr. kann aus einer vorgegebenen Liste ein anderer Name ausgewählt werden.

- $\blacktriangleright$  Serviceebene aufrufen.
	- **Allg. Kenndaten** erscheint als erstes Hauptmenü.
- B Drehknopf drehen, bis das Hauptmenü **Heizkreis** + Nr. erscheint.
- $\triangleright$  Taste Anzeige drücken, um das Untermenü aufzurufen.
- B Drehknopf drehen, bis das Untermenü **Name Heizkreis** erscheint.

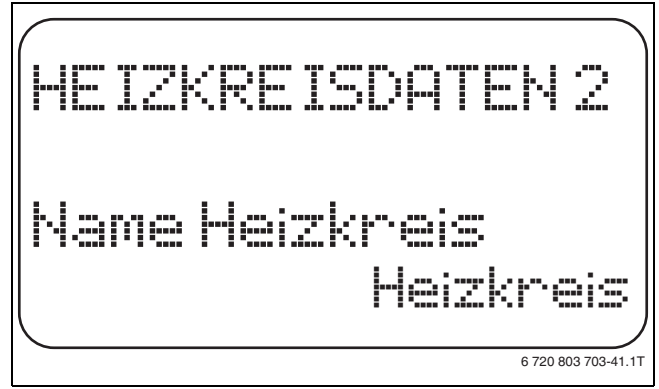

*Bild 31 Heizkreis umbenennen*

- $\triangleright$  Taste **Anzeige** gedrückt halten und Drehknopf bis zum gewünschten Wert drehen.
- $\triangleright$  Taste **Anzeige** loslassen, um die Eingabe zu speichern.
- $\triangleright$  Taste **Zurück** drücken, um zur übergeordneten Ebene zurückzukehren.

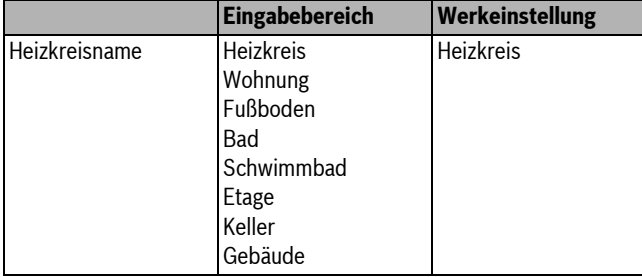

*Tab. 72 Einstellbereich Heizkreisname*

### <span id="page-32-1"></span>**11.3 Fußpunkttemperatur einstellen**

Diese Funktion wird nur bei dem Heizsystem "Fusspunkt" angezeigt.

Mit der Einstellung **Heizsystem Fusspunkt** wird mit der Fußpunkttemperatur und der Auslegungstemperatur eine gerade Heizkennlinie bestimmt.

Mit der Fußpunkttemperatur wird der Beginn der Heizkennlinie festgelegt. Die Fußpunkttemperatur gilt für eine Außentemperatur von 20 °C.

- $\blacktriangleright$  Serviceebene aufrufen.
- **Allg. Kenndaten** erscheint als erstes Hauptmenü.
- B Drehknopf drehen, bis das Hauptmenü **Heizkreis** + Nr. erscheint.
- $\triangleright$  Taste Anzeige drücken, um das Untermenü aufzurufen.
- B Drehknopf drehen, bis das Untermenü **Heizsystem** erscheint.
- $\triangleright$  Taste **Anzeige** gedrückt halten und Drehknopf bis zum gewünschten Wert drehen.
- $\triangleright$  Taste **Anzeige** loslassen, um die Eingabe zu speichern.
- B Drehknopf drehen, bis das Untermenü **Fusspunkttemp.** erscheint.
- **B Taste Anzeige** gedrückt halten und Drehknopf bis zum gewünschten Wert drehen.

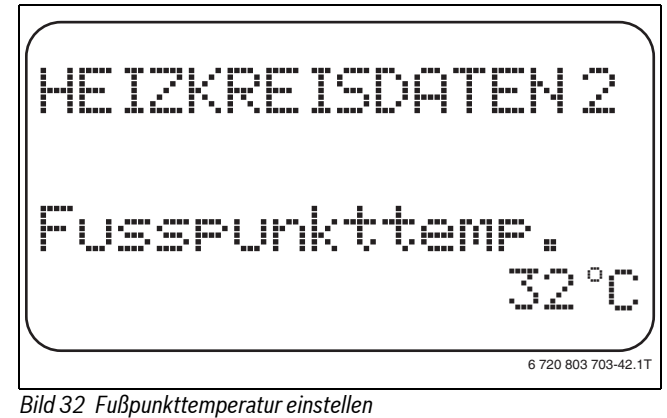

B Taste **Anzeige** loslassen, um die Eingabe zu speichern.

► Taste Zurück drücken, um zur übergeordneten Ebene zurückzukehren.

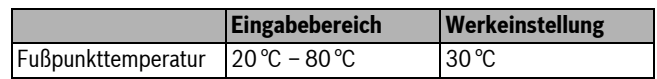

*Tab. 73 Einstellbereich Fußpunkttemperatur*

### <span id="page-32-2"></span>**11.4 Auslegungstemperatur einstellen**

Unter der Auslegungstemperatur versteht man die Vorlauftemperatur bei der eingestellten minimalen Außentemperatur ( $\rightarrow$  Kapitel [8.1,](#page-17-0) Seite [18](#page-17-0)).

 $\bullet$ 1

Wenn das Heizsystem **Raumregler** gewählt wurde, ist dieser Parameter nicht einstellbar.

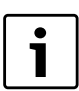

Durch eine Änderung der Auslegungstemperatur arbeitet die Heizungsanlage mit einer flacheren oder steileren Heizkennlinie.

Für das Heizsystem **Fusspunkt** gilt, dass die Auslegungstemperatur um mindestens 10 °C höher eingestellt sein muss als die Fußpunkttemperatur.

### Serviceebene aufrufen.

- **Allg. Kenndaten** erscheint als erstes Hauptmenü.
- B Drehknopf drehen, bis das Hauptmenü **Heizkreis** + Nr. erscheint.
- Taste **Anzeige** drücken, um das Untermenü aufzurufen.
- B Drehknopf drehen, bis das Untermenü **Auslegungstemp.** erscheint.
- **B Taste Anzeige** gedrückt halten und Drehknopf bis zum gewünschten Wert drehen.

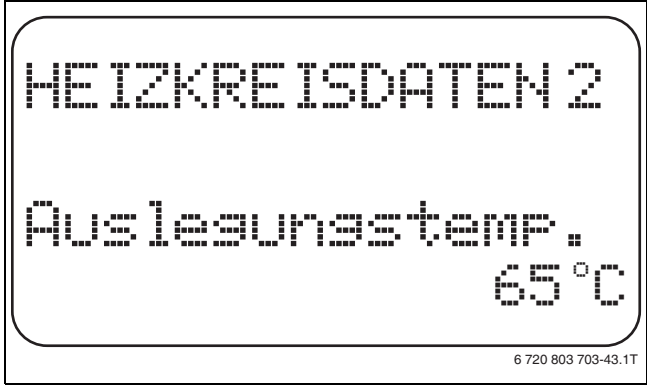

*Bild 33 Auslegungstemperatur einstellen*

#### **11 Heizkreisdaten**

- $\triangleright$  Taste **Anzeige** loslassen, um die Eingabe zu speichern.
- B Taste **Zurück** drücken, um zur übergeordneten Ebene zurückzukehren.

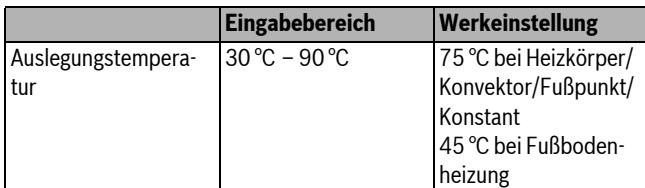

*Tab. 74 Einstellbereich Auslegungstemperatur*

### <span id="page-33-0"></span>**11.5 Minimale Vorlauftemperatur einstellen**

Die minimale Vorlauftemperatur begrenzt die Heizungskennlinie auf einen minimalen Sollwert.

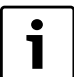

Wenn das Heizsystem **Konstant** gewählt wurde, ist dieser Parameter nicht einstellbar.

Der Wert muss nur im Bedarfsfall verändert werden.

- $\blacktriangleright$  Serviceebene aufrufen.
- **Allg. Kenndaten** erscheint als erstes Hauptmenü.
- B Drehknopf drehen, bis das Hauptmenü **Heizkreis** + Nr. erscheint.
- $\triangleright$  Taste Anzeige drücken, um das Untermenü aufzurufen.
- B Drehknopf drehen, bis das Untermenü **Minimale Vorlauftemp.** erscheint.
- **Faste Anzeige** gedrückt halten und Drehknopf bis zum gewünschten Wert drehen.

1

Der eingestellte Wert legt die Temperatur fest, unter welche die Vorlauftemperatur nicht sinken darf.

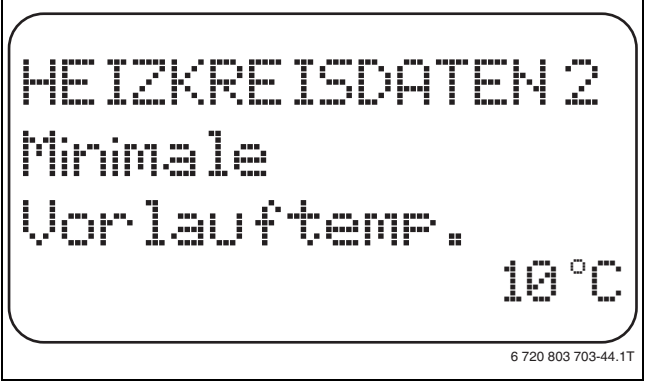

*Bild 34 Minimale Vorlauftemperatur einstellen*

 $\triangleright$  Taste **Anzeige** loslassen, um die Eingabe zu speichern.

 $\blacktriangleright$  Taste Zurück drücken, um zur übergeordneten Ebene zurückzukehren.

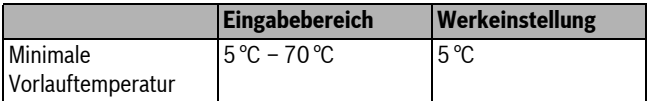

*Tab. 75 Einstellbereich Minimale Vorlauftemperatur*

### <span id="page-33-1"></span>**11.6 Maximale Vorlauftemperatur einstellen**

Die maximale Vorlauftemperatur begrenzt die Heizungskennlinie auf einen maximalen Sollwert.

Wenn das Heizsystem **Konstant** gewählt wurde, ist dieser Parameter nicht einstellbar.

Der Wert muss nur im Bedarfsfall verändert werden.

 $\blacktriangleright$  Serviceebene aufrufen.

1

- **Allg. Kenndaten** erscheint als erstes Hauptmenü.
- ▶ Drehknopf drehen, bis das Hauptmenü Heizkreis + Nr. erscheint.
- $\blacktriangleright$  Taste Anzeige drücken, um das Untermenü aufzurufen.
- $\triangleright$  Drehknopf drehen, bis das Untermenü Maximale Vorlauftemp. erscheint.
- ► Taste **Anzeige** gedrückt halten und Drehknopf bis zum gewünschten Wert drehen.

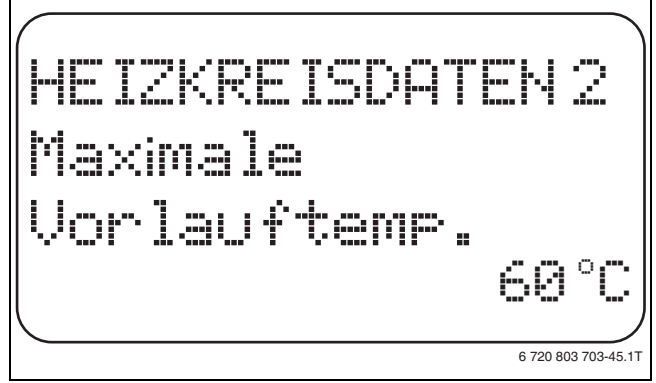

### *Bild 35 Maximale Vorlauftemperatur einstellen*

- $\triangleright$  Taste **Anzeige** loslassen, um die Eingabe zu speichern.
- $\triangleright$  Taste Zurück drücken, um zur übergeordneten Ebene zurückzukehren.

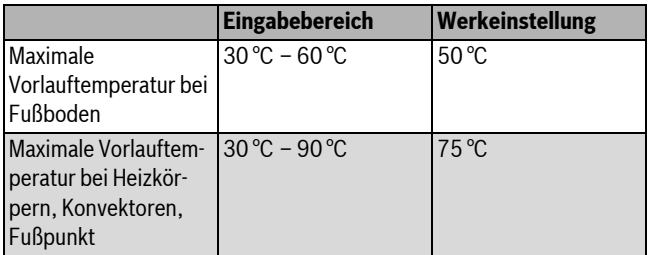

*Tab. 76 Einstellbereich Maximale Vorlauftemperatur*

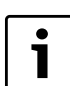

Der eingestellte Wert legt die Temperatur fest, den die Vorlauftemperatur nicht übersteigen darf.

### <span id="page-34-0"></span>**11.7 Fernbedienung auswählen**

Unter diesem Menüpunkt kann festgelegt werden, ob für den Heizkreis eine Fernbedienung installiert wird. Dabei können Sie wählen unter:

- keine Fernbedienung
- Fernbedienung mit Display (MEC2) "MEC-Heizkreise"
- Fernbedienung ohne Display (BFU oder BFU/F)

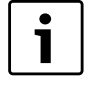

Beim Heizkreissystem **Konstant** oder bei aktivierter **Externe Umschaltung** kann keine Fernbedienung installiert werden.

Die Installation einer Fernbedienung ist die Voraussetzung für folgende Funktionen, die die Raumtemperatur überwachen:

- Nachtabsenkung mit Raumhalt
- Max. Raumeinfluss
- Automatische Adaption
- Optimierung
- Heizsystem **Raumregler**

#### <span id="page-34-2"></span>**Erläuterung zu MEC-Heizkreise**

Mit dem MEC2 können mehrere Heizkreise gleichzeitig bedient werden. Sie werden unter dem Begriff "MEC-Heizkreise" zusammengefasst.

Folgende Funktionen können für die "MEC-Heizkreise" ausgeführt werden:

- Betriebsartenumschaltung
- Sollwertverstellungen
- Sommer-/Winterumschaltung
- Urlaubsfunktion
- Partyfunktion
- Pausefunktion

Die unter "MEC-Heizkreise" zusammengefassten Heizkreise können für spezielle Einstellungen auch als "Einzelheizkreise" ausgewählt werden.

Die Funktion Zeitschaltprogrammierung **PROG** ist nur für jeden Heizkreis einzeln möglich.

- $\blacktriangleright$  Serviceebene aufrufen.
- **Allg. Kenndaten** erscheint als erstes Hauptmenü.
- B Drehknopf drehen, bis das Hauptmenü **Heizkreis** + Nr. erscheint.
- $\triangleright$  Taste Anzeige drücken, um das Untermenü aufzurufen.
- $\triangleright$  Drehknopf drehen, bis das Untermenü Fernbedienung erscheint.
- $\triangleright$  Taste Anzeige gedrückt halten und Drehknopf bis zum gewünschten Wert drehen.

Den Drehknopf auf **mit Display** drehen, wenn der gewählte Heizkreis dem MEC2 zugeordnet ist.

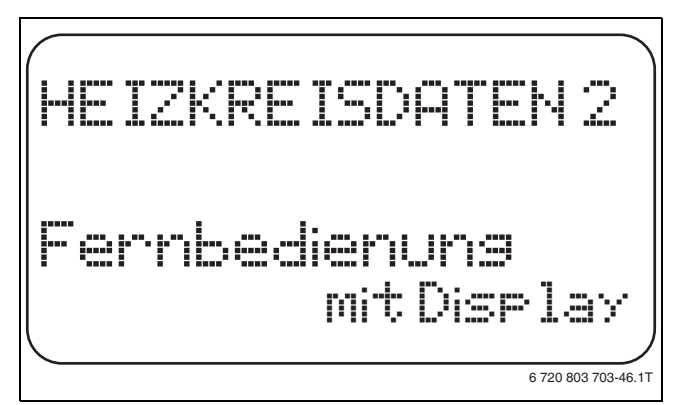

*Bild 36 Fernbedienung auswählen*

 $\triangleright$  Taste Anzeige loslassen, um die Eingabe zu speichern.

 $\triangleright$  Taste Zurück drücken, um zur übergeordneten Ebene zurückzukehren.

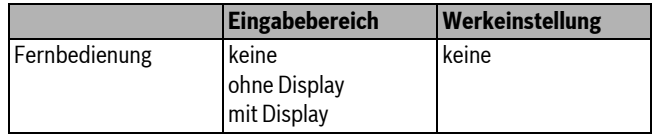

*Tab. 77 Einstellbereich Fernbedienung*

### <span id="page-34-1"></span>**11.8 Maximalen Raumeinfluss einstellen**

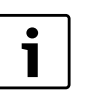

Diese Funktion erscheint nur, wenn eine Fernbedienung angewählt wurde, jedoch nicht bei Heizsystem **Raumregler**.

Der maximale Raumeinfluss begrenzt den Einfluss der Raumtemperatur (Raumtemperaturaufschaltung) auf den Vorlauftemperatursollwert. Der Wert gibt die maximal mögliche Raumtemperaturabsenkung in den Räumen an, in denen keine Fernbedienung installiert ist.

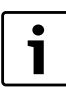

Sicherstellen, dass die Bedieneinheit MEC2 und die Fernbedienung BFU nicht dem Einfluss von Fremdwärmequellen wie Lampen, Fernsehgeräten oder anderen Wärmeerzeugern ausgesetzt ist.

- Serviceebene aufrufen.
- **Allg. Kenndaten** erscheint als erstes Hauptmenü.
- B Drehknopf drehen, bis das Hauptmenü **Heizkreis** + Nr. erscheint.
- B Taste **Anzeige** drücken, um das Untermenü aufzurufen.
- B Drehknopf drehen, bis das Untermenü **Max. Raumeinfluss** erscheint.
- $\triangleright$  Taste Anzeige gedrückt halten und Drehknopf bis zum gewünschten Wert drehen.

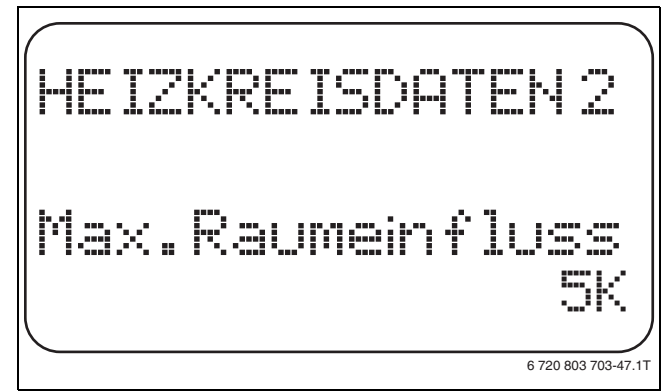

*Bild 37 Maximalen Raumeinfluss einstellen*

- $\triangleright$  Taste **Anzeige** loslassen, um die Eingabe zu speichern.
- $\triangleright$  Taste Zurück drücken, um zur übergeordneten Ebene zurückzukehren.

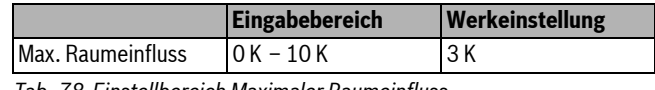

*Tab. 78 Einstellbereich Maximaler Raumeinfluss*

### <span id="page-35-0"></span>**11.9 Absenkart auswählen**

Für den abgesenkten Betrieb oder Nachtbetrieb kann unter folgenden Funktionen ausgewählt werden:

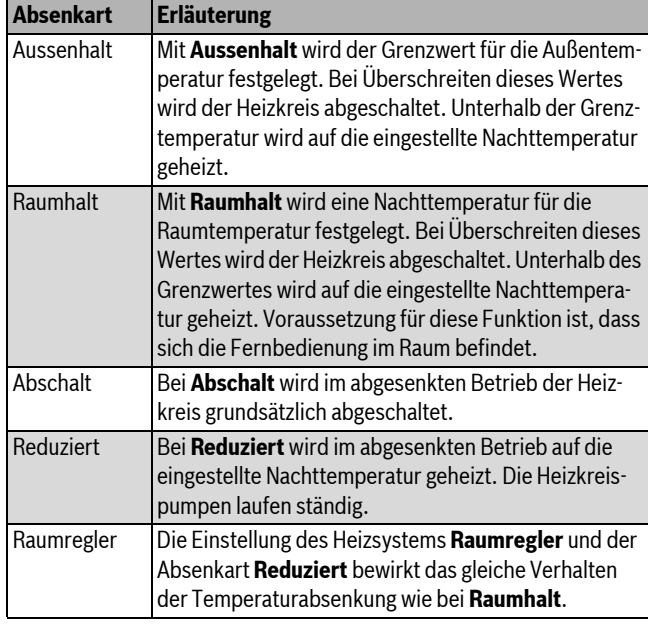

*Tab. 79 Absenkarten*

 $\bullet$ 1

Wenn im Menüpunkt Heizsystem **Konstant** gewählt ist, können nur die Absenkarten **Reduziert**, **Aussenhalt** oder **Abschalt** ausgewählt werden.

- Serviceebene aufrufen.
- **Allg. Kenndaten** erscheint als erstes Hauptmenü.
- ▶ Drehknopf drehen, bis das Hauptmenü Heizkreis + Nr. erscheint.
- $\triangleright$  Taste Anzeige drücken, um das Untermenü aufzurufen.
- B Drehknopf drehen, bis das Untermenü **Absenkart** erscheint.
- **Faste Anzeige** gedrückt halten und Drehknopf bis zum gewünschten Wert drehen.

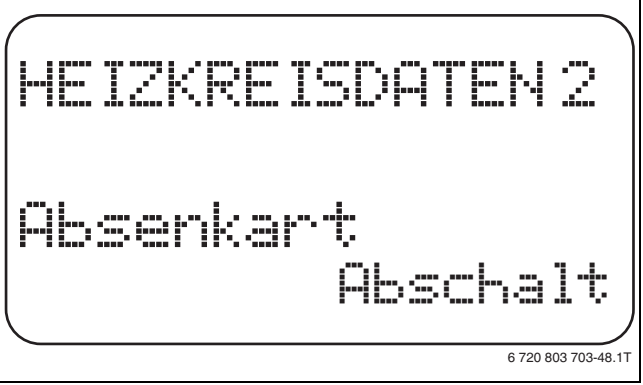

*Bild 38 Absenkart auswählen*

- $\triangleright$  Taste Anzeige loslassen, um die Eingabe zu speichern.
- $\triangleright$  Taste Zurück drücken, um zur übergeordneten Ebene zurückzukehren.

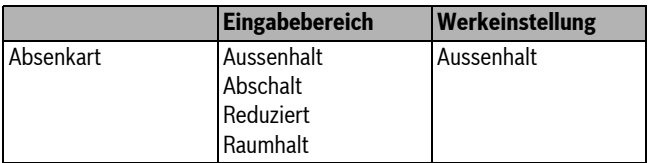

*Tab. 80 Einstellbereich Absenkart*

### <span id="page-35-1"></span>**11.10 Außenhalttemperatur einstellen**

Wenn die Absenkart **Aussenhalt** gewählt ist, muss die Außentemperatur eingegeben werden, bei welcher der Heizbetrieb zwischen **Abschalt** und **Reduziert** wechseln soll.

 $\blacktriangleright$  Serviceebene aufrufen.

**Allg. Kenndaten** erscheint als erstes Hauptmenü.

- ▶ Drehknopf drehen, bis das Hauptmenü **Heizkreis** + Nr. erscheint.
- $\blacktriangleright$  Taste **Anzeige** drücken, um das Untermenü aufzurufen.
- ► Drehknopf drehen, bis das Untermenü **Aussenhalt ab** erscheint.
- $\triangleright$  Taste **Anzeige** gedrückt halten und Drehknopf bis zum gewünschten Wert drehen.

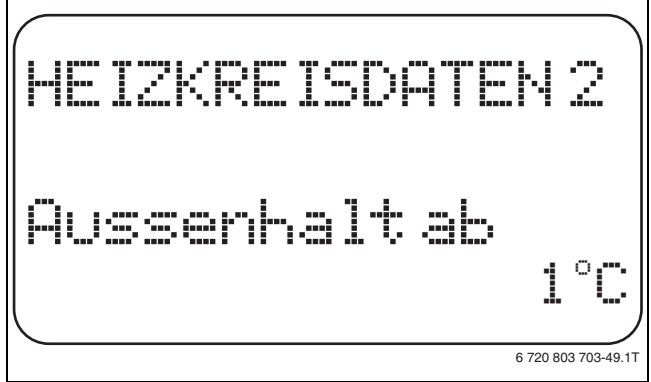

*Bild 39 Außenhalttemperatur einstellen*

- $\triangleright$  Taste **Anzeige** loslassen, um die Eingabe zu speichern.
- $\triangleright$  Taste Zurück drücken, um zur übergeordneten Ebene zurückzukehren.

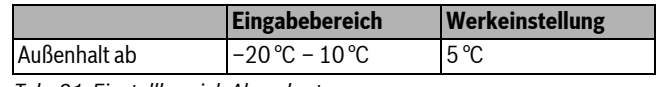

*Tab. 81 Einstellbereich Absenkart*

### <span id="page-35-2"></span>**11.11 Urlaub Absenkart einstellen**

Für die Zeit des Urlaubs lässt sich eine eigene Absenkart einstellen. (Erläuterungen zu den möglichen Einstellungen  $\rightarrow$  Kapite[l 11.9\)](#page-35-0).

- $\blacktriangleright$  Serviceebene aufrufen. **Allg. Kenndaten** erscheint als erstes Hauptmenü.
- B Drehknopf drehen, bis das Hauptmenü **Heizkreis** + Nr. erscheint.
- $\triangleright$  Taste **Anzeige** drücken, um das Untermenü aufzurufen.
- B Drehknopf drehen, bis das Untermenü **Urlaub Absenkart** erscheint.
- $\triangleright$  Taste Anzeige gedrückt halten und Drehknopf bis zum gewünschten Wert drehen.

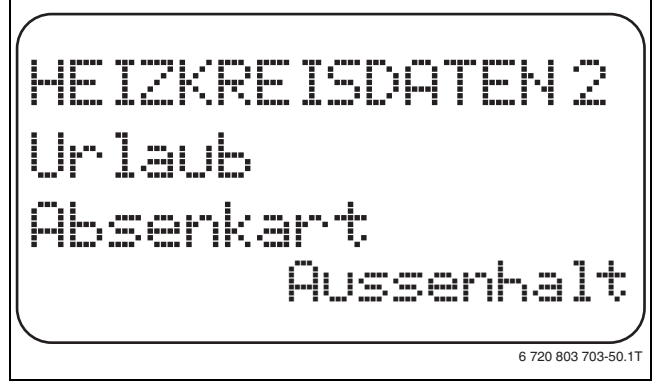

*Bild 40 Urlaub Absenkart einstellen*

- $\triangleright$  Taste Anzeige loslassen, um die Eingabe zu speichern.
- $\triangleright$  Taste Zurück drücken, um zur übergeordneten Ebene zurückzukehren.

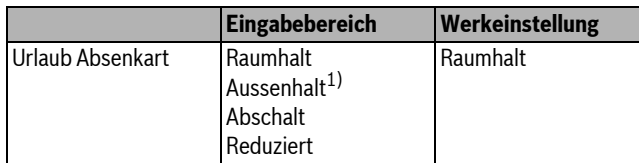

*Tab. 82 Einstellbereich Urlaub Absenkart*

1) Bei der Einstellung "Urlaub Aussenhalt" gelangen Sie mithilfe des Drehknopfes zusätzlich in das Menü für die Temperatureinstellung (zwischen –20 °C und  $10^{\circ}$ C).

### <span id="page-36-0"></span>**11.12 Absenkung bei tiefer Außentemperatur abschalten**

Gemäß DIN 12831 ist es möglich, bei Unterschreitung einer einstellbaren, gedämpften Außentemperatur die Absenkphase abzuschalten, um ein zu starkes Auskühlen der Wohnräume zu verhindern.

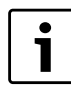

Im manuellen Betrieb und im Urlaubsbetrieb erfolgt keine Sperre der Absenkung.

 $\blacktriangleright$  Serviceebene aufrufen.

**Allg. Kenndaten** erscheint als erstes Hauptmenü.

- ► Drehknopf drehen, bis das Hauptmenü **Heizkreis** + Nr. erscheint.
- $\triangleright$  Taste **Anzeige** drücken, um das Untermenü aufzurufen.
- **Drehknopf drehen, bis das Untermenü Keine Absenkung unter Aussentemp** erscheint.
- $\triangleright$  Taste **Anzeige** gedrückt halten und Drehknopf bis zum gewünschten Wert drehen.

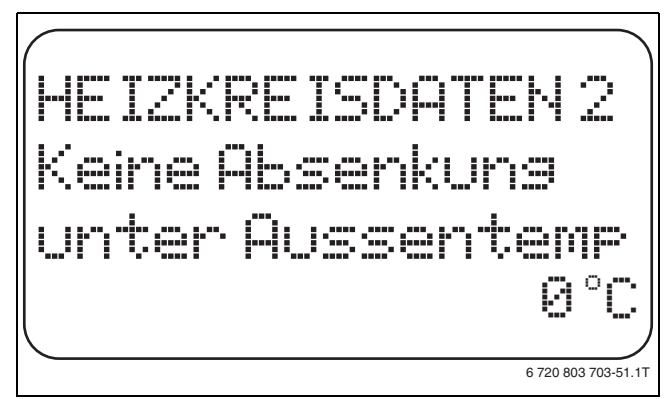

*Bild 41 Absenkung abschalten*

- **B Taste Anzeige** loslassen, um die Eingabe zu speichern.
- $\blacktriangleright$  Taste Zurück drücken, um zur übergeordneten Ebene zurückzukehren.

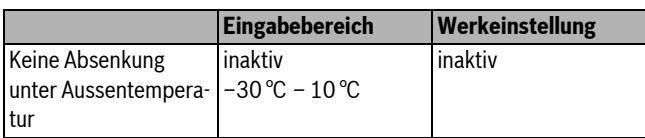

*Tab. 83 Einstellbereich Keine Absenkung unter Aussentemperatur*

### <span id="page-36-1"></span>**11.13 Absenkung für Vorlauf einstellen**

Da beim Heizsystem **Konstant** keine Fernbedienung angeschlossen werden kann, kann unter diesem Untermenüpunkt einen Absenkbetrag für die Absenkarten **Reduziert** und **Aussenhalt** eingegeben werden.

- $\blacktriangleright$  Serviceebene aufrufen.
- **Allg. Kenndaten** erscheint als erstes Hauptmenü.
- ► Drehknopf drehen, bis das Hauptmenü **Heizkreis** + Nr. erscheint.
- $\triangleright$  Taste **Anzeige** drücken, um das Untermenü aufzurufen.
- **B Drehknopf drehen, bis das Untermenü Heizsystem erscheint.**
- $\triangleright$  Taste **Anzeige** gedrückt halten und Drehknopf bis zum gewünschten Wert drehen.
- $\triangleright$  Taste **Anzeige** loslassen, um die Eingabe zu speichern.
- B Drehknopf drehen, bis das Untermenü **Vorlauf Absenkung um** erscheint.
- **B Taste Anzeige** gedrückt halten und Drehknopf bis zum gewünschten Wert drehen.

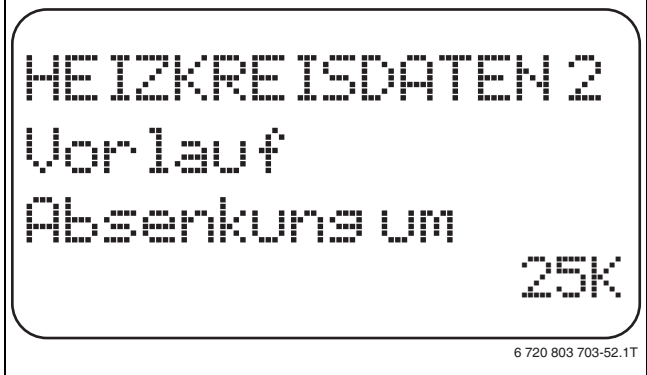

### *Bild 42 Absenkung für Vorlauf einstellen*

- $\triangleright$  Taste **Anzeige** loslassen, um die Eingabe zu speichern.
- $\triangleright$  Taste **Zurück** drücken, um zur übergeordneten Ebene zurückzukehren.

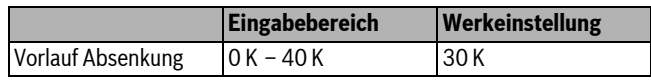

*Tab. 84 Einstellbereich Vorlauf Absenkung*

### <span id="page-36-2"></span>**11.14 Raumtemperatur Offset einstellen**

Diese Funktion ist nur sinnvoll, wenn keine Fernbedienung für den Wohnraum installiert ist.

Weicht die mit einem Thermometer gemessene Ist-Temperatur von der eingestellten Temperatur ab, können mit dieser Funktion die Werte abgeglichen werden.

Durch den Abgleich wird die Heizkennlinie parallel verschoben.

### **Beispiel:**

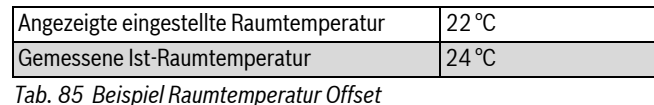

Der eingestellte Wert liegt 2 °C unter dem gemessenen Wert.

 $\blacktriangleright$  Serviceebene aufrufen.

**Allg. Kenndaten** erscheint als erstes Hauptmenü.

- B Drehknopf drehen, bis das Hauptmenü **Heizkreis** + Nr. erscheint.
- B Taste **Anzeige** drücken, um das Untermenü aufzurufen.
- B Drehknopf drehen, bis das Untermenü **Raumtemperatur Offset** erscheint.
- Taste **Anzeige** gedrückt halten und Drehknopf bis zum gewünschten Wert drehen.

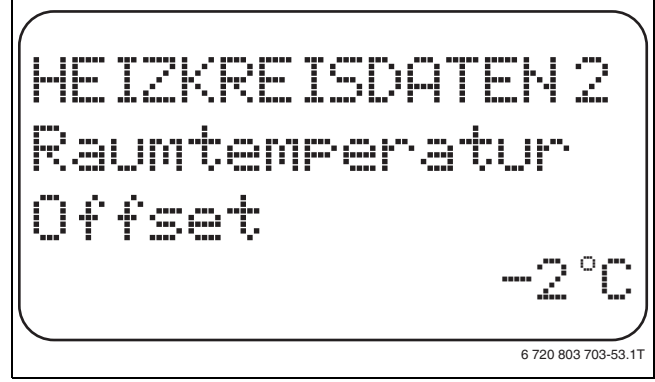

- *Bild 43 Raumtemperatur Offset einstellen*
- $\triangleright$  Taste **Anzeige** loslassen, um die Eingabe zu speichern.

### **11 Heizkreisdaten**

 $\triangleright$  Taste Zurück drücken, um zur übergeordneten Ebene zurückzukehren.

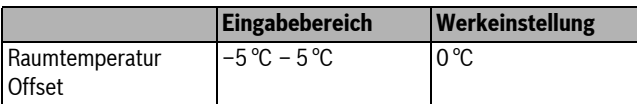

*Tab. 86 Einstellbereich Raumtemperatur Offset*

### <span id="page-37-0"></span>**11.15 Automatische Adaption einstellen**

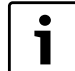

Diese Funktion ist nur dann auswählbar, wenn als Heizsystem **Heizkörper**/**Konvektor**/**Fussboden** eingestellt wurde.

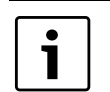

Die **Automatische Adaption** ist werkseitig nicht aktiviert.

Wenn eine Fernbedienung im Raum installiert ist, wird durch ständige Überwachung von Raum- und Vorlauftemperatur die Heizkennlinie automatisch an das Gebäude angepasst.

Voraussetzungen sind:

- Ein repräsentativer Raum mit Referenztemperatur.
- Vollständig geöffnete Thermostatventile im Raum.
- Kein ständig wechselnder Fremdwärmeeinfluss.
- $\blacktriangleright$  Serviceebene aufrufen.
- **Allg. Kenndaten** erscheint als erstes Hauptmenü. B Drehknopf drehen, bis das Hauptmenü **Heizkreis** + Nr. erscheint.
- $\triangleright$  Taste Anzeige drücken, um das Untermenü aufzurufen.
- B Drehknopf drehen, bis das Untermenü **Autom. Adaption** erscheint.
- Taste Anzeige gedrückt halten und Drehknopf bis zum gewünschten Wert drehen.

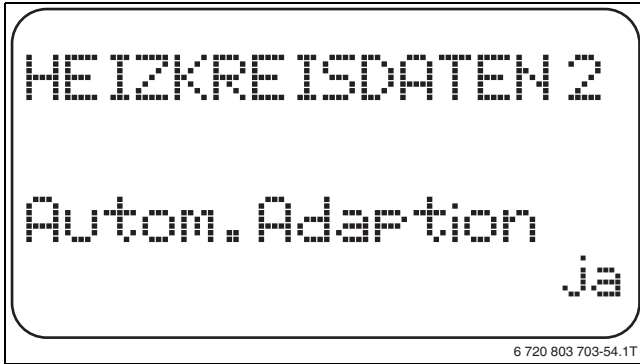

*Bild 44 Automatische Adaption aktivieren*

- $\triangleright$  Taste **Anzeige** loslassen, um die Eingabe zu speichern.
- $\triangleright$  Taste **Zurück** drücken, um zur übergeordneten Ebene zurückzukehren.

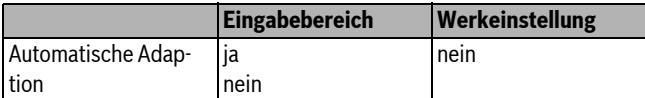

*Tab. 87 Einstellbereich Automatische Adaption*

### <span id="page-37-1"></span>**11.16 Schaltoptimierung einstellen**

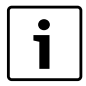

Für die Funktion **Optimierung** muss eine Fernbedienung mit Raumtemperaturfühler installiert sein.

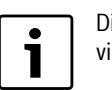

Die Funktion **Optimierung für** ist werkseitig nicht aktiviert.

Folgende Varianten sind möglich:

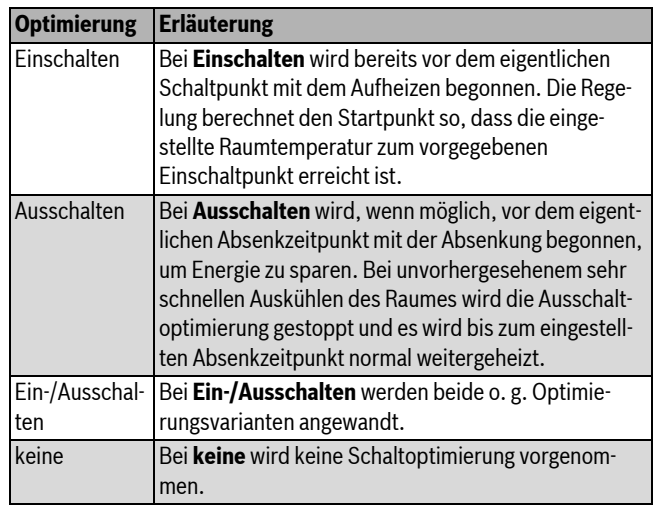

*Tab. 88 Schaltoptimierung*

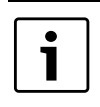

Da die Einschaltoptimierungszeit auf 240 Minuten begrenzt ist, ist bei Anlagen mit langen Aufheizzeiten eine Einschaltoptimierung oft nicht sinnvoll.

- $\blacktriangleright$  Serviceebene aufrufen.
- **Allg. Kenndaten** erscheint als erstes Hauptmenü.
- ▶ Drehknopf drehen, bis das Hauptmenü Heizkreis + Nr. erscheint.
- $\blacktriangleright$  Taste **Anzeige** drücken, um das Untermenü aufzurufen.
- $\triangleright$  Drehknopf drehen, bis das Untermenü Optimierung für erscheint.
- $\triangleright$  Taste Anzeige gedrückt halten und Drehknopf bis zum gewünschten Wert drehen.

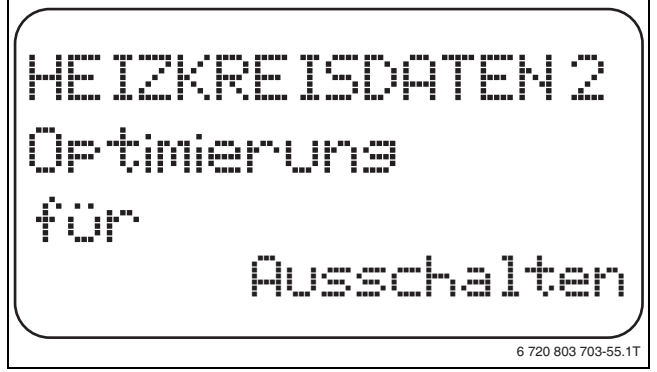

*Bild 45 Schaltoptimierung einstellen*

- $\triangleright$  Taste **Anzeige** loslassen, um die Eingabe zu speichern.
- $\triangleright$  Taste Zurück drücken, um zur übergeordneten Ebene zurückzukehren.

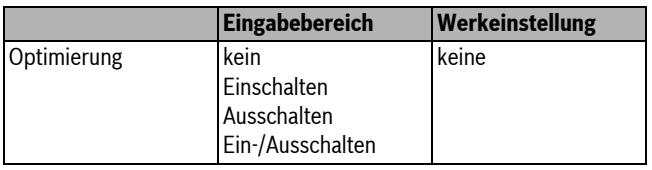

*Tab. 89 Einstellbereich Optimierung*

### <span id="page-38-0"></span>**11.17 Ausschaltoptimierungszeit einstellen**

Falls die Schaltoptimierung auf **Ausschalten** oder **Ein- /Ausschalten** gesetzt ist, kann hier eingegeben werden, ab wann vorausschauend mit dem Absenkbetrieb begonnen werden soll. Die Einstellung ist nur bei Bedarf zu ändern.

 $\blacktriangleright$  Serviceebene aufrufen.

**Allg. Kenndaten** erscheint als erstes Hauptmenü.

- B Drehknopf drehen, bis das Hauptmenü **Heizkreis** + Nr. erscheint.
- $\triangleright$  Taste **Anzeige** drücken, um das Untermenü aufzurufen.
- B Drehknopf drehen, bis das Untermenü **Ausschaltoptimierungszeit** erscheint.
- $\triangleright$  Taste Anzeige gedrückt halten und Drehknopf bis zum gewünschten Wert drehen.

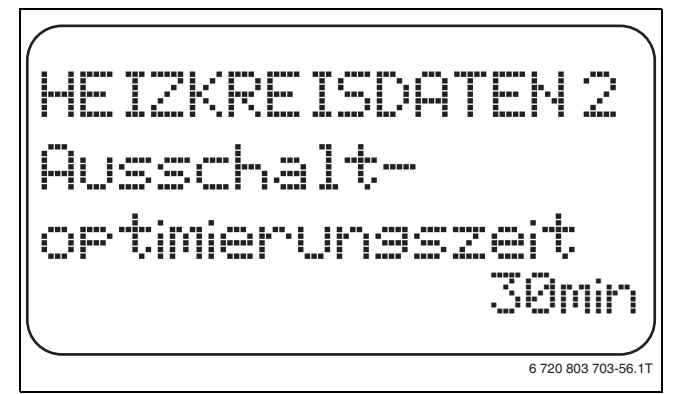

*Bild 46 Ausschaltoptimierungszeit einstellen*

- $\triangleright$  Taste **Anzeige** loslassen, um die Eingabe zu speichern.
- $\triangleright$  Taste Zurück drücken, um zur übergeordneten Ebene zurückzukehren.

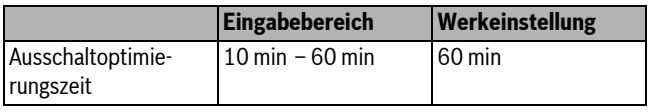

*Tab. 90 Einstellbereich Ausschaltoptimierungszeit*

### <span id="page-38-1"></span>**11.18 Frostschutztemperatur einstellen**

Die Frostschutztemperatur muss nur in besonderen Fällen verändert werden.

Sobald die vorgegebene Außentemperaturschwelle erreicht ist, wird die Umwälzpumpe automatisch eingeschaltet.

- $\blacktriangleright$  Serviceebene aufrufen.
	- **Allg. Kenndaten** erscheint als erstes Hauptmenü.
- B Drehknopf drehen, bis das Hauptmenü **Heizkreis** + Nr. erscheint.
- $\triangleright$  Taste Anzeige drücken, um das Untermenü aufzurufen.
- $\triangleright$  Drehknopf drehen, bis das Untermenü Frostschutz ab erscheint.
- $\triangleright$  Taste Anzeige gedrückt halten und Drehknopf bis zum gewünschten Wert drehen.

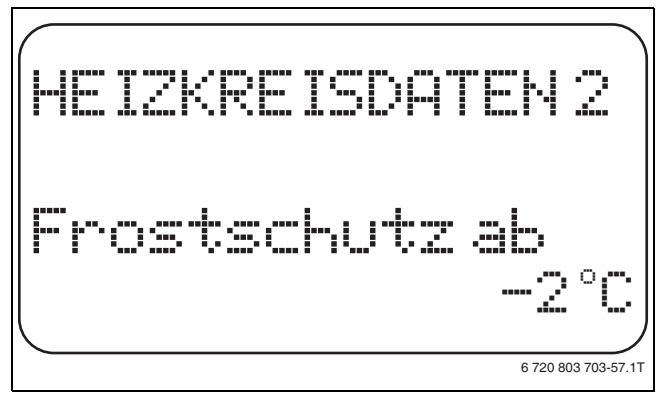

*Bild 47 Frostschutztemperatur einstellen*

 $\triangleright$  Taste **Anzeige** loslassen, um die Eingabe zu speichern.

 $\triangleright$  Taste Zurück drücken, um zur übergeordneten Ebene zurückzukehren.

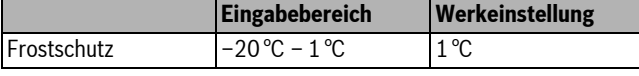

*Tab. 91 Einstellbereich Frostschutz*

### <span id="page-38-2"></span>**11.19 Warmwasservorrang einstellen**

Bei Aktivierung der Funktion **WWasser-Vorrang**, werden während der Warmwasserbereitungs-Phase die Umwälzpumpen aller Heizkreise abgeschaltet.

Bei gemischten Heizkreisen wird der Mischer in Richtung "Mischer fährt zu" (kälter) gefahren.

- $\blacktriangleright$  Serviceebene aufrufen.
- **Allg. Kenndaten** erscheint als erstes Hauptmenü.
- B Drehknopf drehen, bis das Hauptmenü **Heizkreis** + Nr. erscheint.
- $\triangleright$  Taste **Anzeige** drücken, um das Untermenü aufzurufen.
- B Drehknopf drehen, bis das Untermenü **WWasser-Vorrang** erscheint.
- **Faste Anzeige** gedrückt halten und Drehknopf bis zum gewünschten Wert drehen.

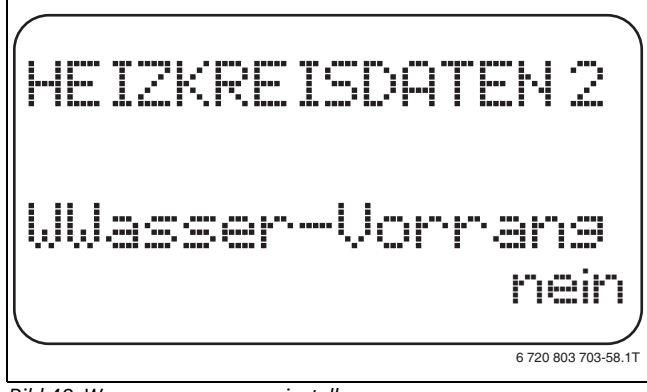

*Bild 48 Warmwasservorrang einstellen*

- $\triangleright$  Taste **Anzeige** loslassen, um die Eingabe zu speichern.
- $\triangleright$  Taste Zurück drücken, um zur übergeordneten Ebene zurückzukehren.

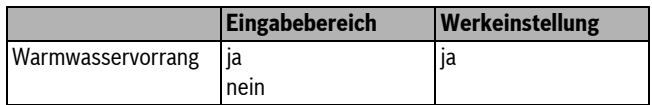

*Tab. 92 Einstellbereich Warmwasservorrang*

### <span id="page-39-0"></span>**11.20 Heizkreisstellglied einstellen**

Über die Funktion **Stellglied** wird eingegeben, ob ein Heizkreisstellglied (Mischer) vorhanden ist oder nicht.

Wenn der installierte Heizkreis mit einem Heizkreisstellglied (Mischer) ausgestattet ist, steuert das Regelgerät dieses Stellglied an.

Wenn kein Heizkreisstellglied vorhanden ist, wird der Heizkreis über die Vorlauftemperatur des Heizkessels geregelt.

- $\blacktriangleright$  Serviceebene aufrufen.
	- **Allg. Kenndaten** erscheint als erstes Hauptmenü.
- B Drehknopf drehen, bis das Hauptmenü **Heizkreis** + Nr. erscheint.
- $\triangleright$  Taste **Anzeige** drücken, um das Untermenü aufzurufen.
- B Drehknopf drehen, bis das Untermenü **Stellglied** erscheint.
- **Faste Anzeige** gedrückt halten und Drehknopf bis zum gewünschten Wert drehen.

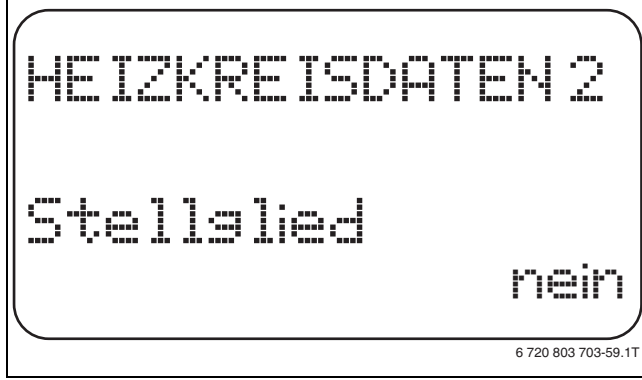

*Bild 49 Heizkreisstellglied einstellen*

- $\triangleright$  Taste **Anzeige** loslassen, um die Eingabe zu speichern.
- $\triangleright$  Taste Zurück drücken, um zur übergeordneten Ebene zurückzukehren.

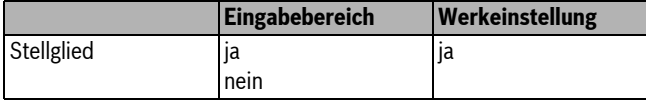

*Tab. 93 Einstellbereich Stellglied*

### <span id="page-39-1"></span>**11.21 Stellgliedlaufzeit einstellen**

Hier werden die Stellgliedlaufzeit der vorhandenen Stellglieder eingestellt. In der Regel haben Stellglieder eine Laufzeit von 120 Sekunden.

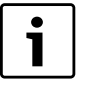

Ist ein ständiges Schwingen des Mischers zu beobachten, kann durch das Verringern der Stellgliedlaufzeit die Regelcharakteristik träger gestellt werden. Das ständige Pendeln des Mischers hört auf.

Serviceebene aufrufen.

**Allg. Kenndaten** erscheint als erstes Hauptmenü.

- B Drehknopf drehen, bis das Hauptmenü **Heizkreis** + Nr. erscheint.
- $\triangleright$  Taste **Anzeige** drücken, um das Untermenü aufzurufen.
- B Drehknopf drehen, bis das Untermenü **Stellgliedlaufzeit** erscheint.

 $\triangleright$  Taste **Anzeige** gedrückt halten und Drehknopf bis zum gewünschten Wert drehen.

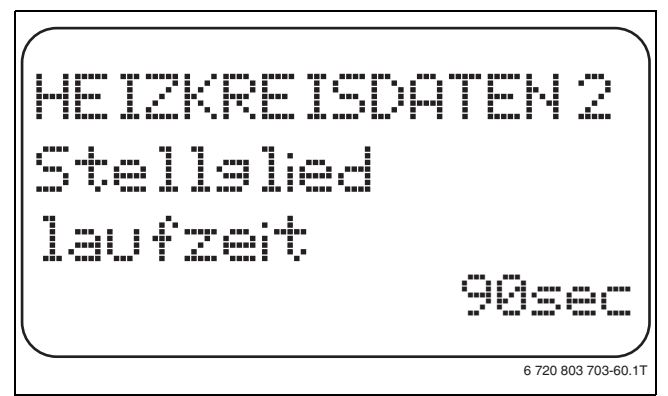

### *Bild 50 Stellgliedlaufzeit einstellen*

- **B Taste Anzeige** loslassen, um die Eingabe zu speichern.
- ► Taste Zurück drücken, um zur übergeordneten Ebene zurückzukehren.

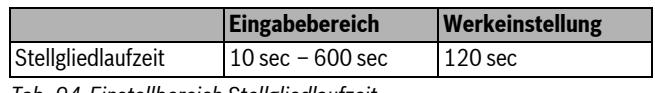

*Tab. 94 Einstellbereich Stellgliedlaufzeit*

### <span id="page-39-2"></span>**11.22 Anhebung Kessel einstellen**

Wenn ein Heizkreis mit Stellglied geregelt wird, sollte vom Heizkessel ein höherer Sollwert angefordert werden als der benötigte Sollwert des Heizkreises.

Der Wert **Anhebung Kessel** entspricht der Temperaturdifferenz aus dem Sollwert des Heizkessels und dem Sollwert des Heizkreises.

- $\blacktriangleright$  Serviceebene aufrufen.
- **Allg. Kenndaten** erscheint als erstes Hauptmenü.
- ▶ Drehknopf drehen, bis das Hauptmenü Heizkreis + Nr. erscheint.
- $\blacktriangleright$  Taste **Anzeige** drücken, um das Untermenü aufzurufen.
- $\triangleright$  Drehknopf drehen, bis das Untermenü **Anhebung Kessel** erscheint.
- Taste Anzeige gedrückt halten und Drehknopf bis zum gewünschten Wert drehen.

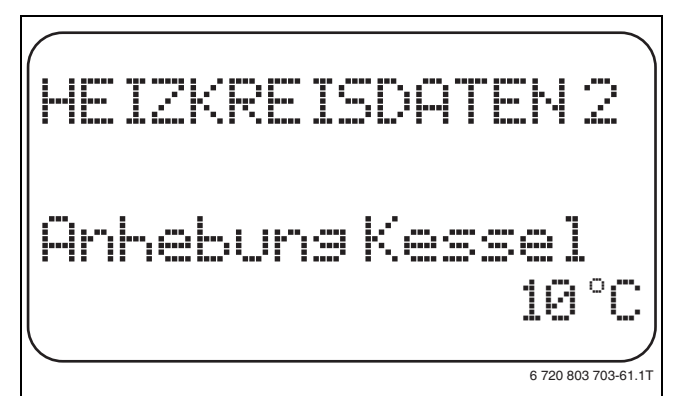

*Bild 51 Anhebung Kessel einstellen*

- $\blacktriangleright$  Taste Anzeige loslassen, um die Eingabe zu speichern.
- $\triangleright$  Taste Zurück drücken, um zur übergeordneten Ebene zurückzukehren.

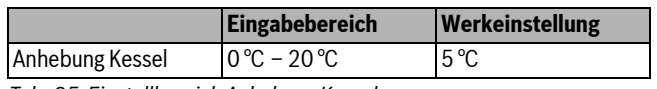

*Tab. 95 Einstellbereich Anhebung Kessel*

### <span id="page-40-0"></span>**11.23 Externe Umschaltung einstellen**

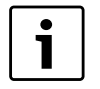

Der Menüpunkt **Externe Umschaltung** wird nur angezeigt, wenn unter dem Menüpunkt **Fernbedienung** – **keine** ausgewählt wurde.

Der Menüpunkt erscheint ebenfalls nicht, wenn das Heizsystem **Raumregler** ausgewählt ist, da hier eine Fernbedienung installiert sein muss.

Mit der Funktion **Externe Umschaltung** kann man mithilfe eines "bauseitigen" Schalters an den Klemmen (rosa) WF123 die Betriebsart eines Heizkreises umschalten. Dieser Eingang der Regelung wird hier konfiguriert.

Es kann zwischen zwei Umschaltfunktionen gewählt werden:

- **1. Umschaltung** Tag/Nacht über die Klemmen WF1 und WF3
	- Kontakt WF1 und WF3 geschlossen = Tagbetrieb
	- Kontakt WF1 und WF3 offen = Nachtbetrieb
- **2. Umschaltung** Tag/Nacht/Aut über die Klemmen WF1, WF2, WF3
	- Kontakt WF1 und WF3 geschlossen = Tagbetrieb
	- Kontakt WF1 und WF2 geschlossen = Nachtbetrieb
	- alle Kontakte geöffnet = Automatik-Betrieb

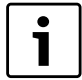

Die Aktivierung **2. Umschaltung** ist nur möglich, wenn die Klemmen WF1 und WF2 durch die **Externe Störmeldung Pumpe** nicht belegt sind.

Werden beide Kontakte gleichzeitig geschlossen, wird ständig Tagbetrieb gefahren.

Serviceebene aufrufen.

**Allg. Kenndaten** erscheint als erstes Hauptmenü.

- B Drehknopf drehen, bis das Hauptmenü **Heizkreis** + Nr. erscheint.
- $\triangleright$  Taste Anzeige drücken, um das Untermenü aufzurufen.
- B Drehknopf drehen, bis das Untermenü **Extern Tag/Nacht/Aut** erscheint.
- $\triangleright$  Taste **Anzeige** gedrückt halten und Drehknopf bis zum gewünschten Wert drehen.

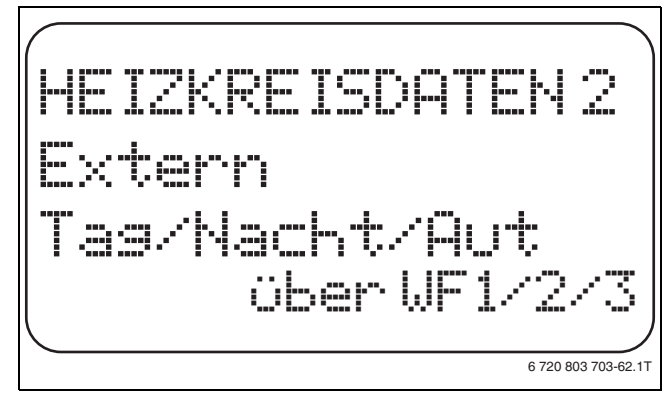

*Bild 52 Externe Umschaltung einstellen*

- $\triangleright$  Taste **Anzeige** loslassen, um die Eingabe zu speichern.
- $\triangleright$  Taste Zurück drücken, um zur übergeordneten Ebene zurückzukehren.

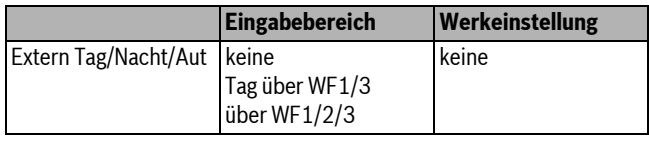

*Tab. 96 Einstellbereich Externe Umschaltung*

### <span id="page-40-1"></span>**11.24 Externe Störmeldung Pumpe**

Die Funktion ist werkseitig abgeschaltet.

Unter diesem Menüpunkt wird eingegeben, ob Störmeldungen einer Pumpe angezeigt werden sollen.

An die Klemmen WF1 und WF2 kann eine externer potenzialfreier Störmelder angeschlossen werden. Bei geöffnetem Kontakt wird eine Störmeldung angezeigt.

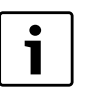

Wenn unter dem Menüpunkt **Extern Tag/Nacht/Aut über WF1/2/3** eingegeben wurde, kann dieser Menüpunkt nicht aufgerufen werden, da die Eingangskontakte bereits belegt sind.

- Serviceebene aufrufen.
- **Allg. Kenndaten** erscheint als erstes Hauptmenü.
- B Drehknopf drehen, bis das Hauptmenü **Heizkreis** + Nr. erscheint.
- Taste **Anzeige** drücken, um das Untermenü aufzurufen.
- B Drehknopf drehen, bis das Untermenü **Externe Störmeldung Pumpe** erscheint.
- $\triangleright$  Taste **Anzeige** gedrückt halten und Drehknopf bis zum gewünschten Wert drehen.

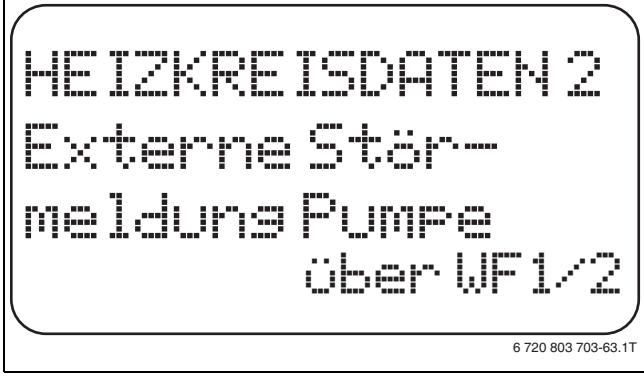

*Bild 53 Externe Störmeldung Pumpe*

- $\triangleright$  Taste **Anzeige** loslassen, um die Eingabe zu speichern.
- $\triangleright$  Taste Zurück drücken, um zur übergeordneten Ebene zurückzukehren.

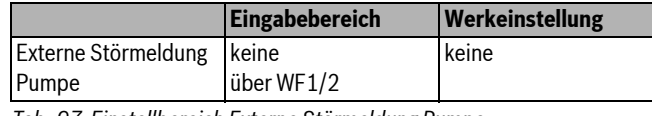

*Tab. 97 Einstellbereich Externe Störmeldung Pumpe*

### <span id="page-40-2"></span>**11.25 Estrich trocknen**

Wenn die Heizungsanlage mit einer Fußbodenheizung ausgestattet wird, kann über diese Regelung ein Trocknungsprogramm für den Estrich eingegeben werden. Als Heizsystem muss **Fussboden** eingestellt sein.

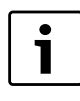

Fragen Sie vor Aktivierung der Funktion Ihren Estrich-Hersteller nach seinen speziellen Anforderungen bei der Estrichtrocknung.

Nach einem Stromausfall wird die Estrichtrocknung dort fortgeführt, wo sie zuvor unterbrochen wurde.

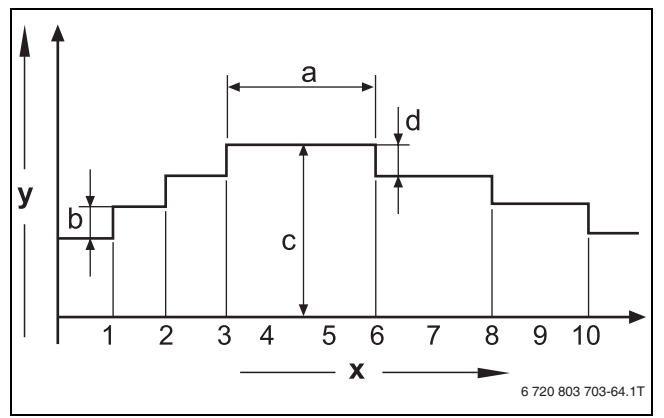

#### *Bild 54 Estrich trocknen*

- [x] Zeit (Tage)
- [y] Temperatur
- [a] 3 Tage Haltezeit
- [b] Anstieg um
- [c] max. Temperatur
- [d] Absenkung um
- $\blacktriangleright$  Serviceebene aufrufen.
- **Allg. Kenndaten** erscheint als erstes Hauptmenü.
- B Drehknopf drehen, bis das Hauptmenü **Heizkreis** + Nr. erscheint.
- B Taste **Anzeige** drücken, um das Untermenü aufzurufen.
- B Drehknopf drehen, bis das Untermenü **Estrich trocknen** erscheint.
- **Faste Anzeige** gedrückt halten und Drehknopf bis zum gewünschten Wert drehen.

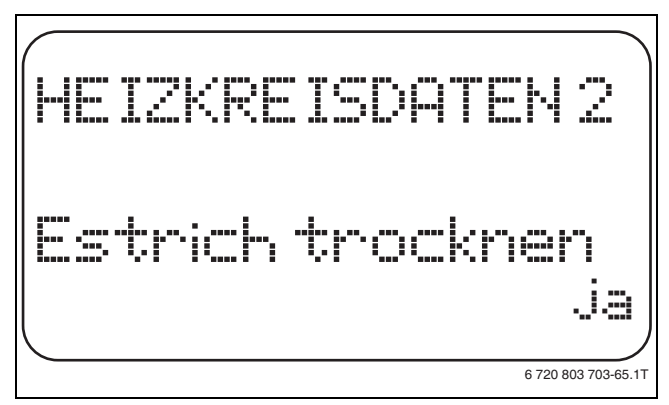

### *Bild 55 Estrich trocknen*

 $\triangleright$  Taste **Anzeige** loslassen, um die Eingabe zu speichern.

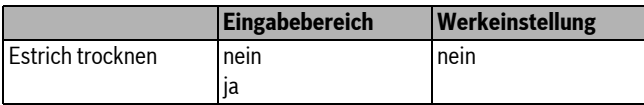

*Tab. 98 Einstellbereich Estrich trocknen*

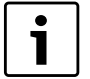

Mit den Menüpunkten auf den folgenden Seiten können die Temperaturen und Einstellungen für den Trocknungszeitraum eingestellt werden. Sobald der Trocknungsprozess beendet ist, wird die Einstellung automatisch wieder auf **nein** zurückgestellt.

### <span id="page-41-0"></span>**11.25.1 Temperaturanstieg einstellen**

Hier wird eingestellt, in welchen Stufen die Temperatur zum Trocknen des Estrichs ansteigen soll.

Der Temperaturanstieg beginnt bei 20 °C.

- ▶ Drehknopf drehen, bis das Untermenü Estrich trocknen Anstieg um erscheint.
- $\triangleright$  Taste **Anzeige** gedrückt halten und Drehknopf bis zum gewünschten Wert drehen.

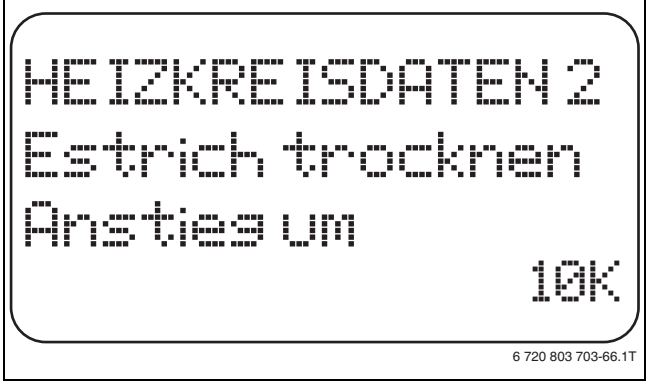

*Bild 56 Temperaturanstieg einstellen*

 $\triangleright$  Taste **Anzeige** loslassen, um die Eingabe zu speichern.

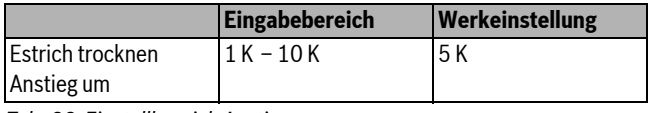

*Tab. 99 Einstellbereich Anstieg um*

### <span id="page-41-1"></span>**11.25.2 Aufheizzeit einstellen**

Mit der Einstellung des Parameters **Anstieg** wird eingestellt, in welchem Tageszyklus die Temperatur zum Trocknen des Estrichs ansteigen soll.

- B Drehknopf drehen, bis das Untermenü **Estrich trocknen Anstieg**  erscheint.
- $\triangleright$  Taste **Anzeige** gedrückt halten und Drehknopf bis zum gewünschten Wert drehen.

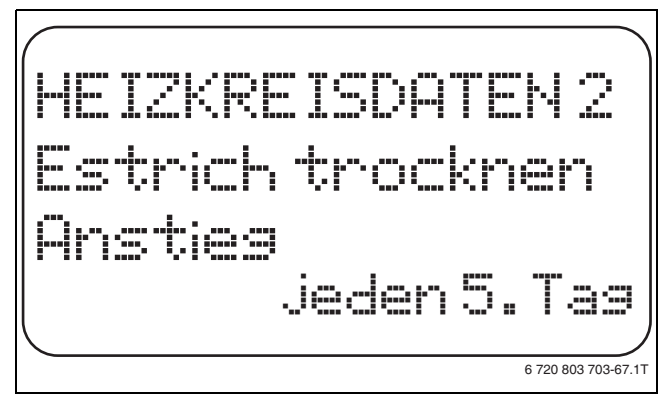

#### *Bild 57 Aufheizzeit einstellen*

 $\triangleright$  Taste **Anzeige** loslassen, um die Eingabe zu speichern.

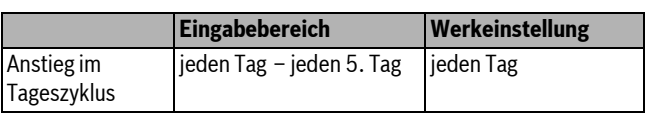

*Tab. 100 Einstellbereich Anstieg im Tageszyklus*

#### <span id="page-42-0"></span>**11.25.3 Maximaltemperatur einstellen**

Hier kann die Maximaltemperatur zum Trocknen des Estrichs eingestellt werden.

- ▶ Drehknopf drehen, bis das Untermenü Estrich trocknen Max. Tem**peratur** erscheint.
- $\triangleright$  Taste **Anzeige** gedrückt halten und Drehknopf bis zum gewünschten Wert drehen.

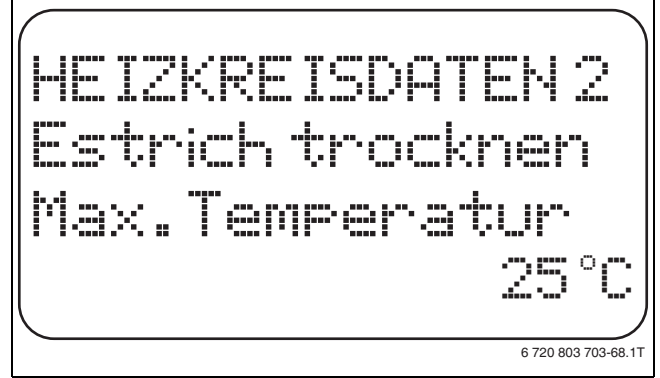

*Bild 58 Maximaltemperatur einstellen*

 $\triangleright$  Taste **Anzeige** loslassen, um die Eingabe zu speichern.

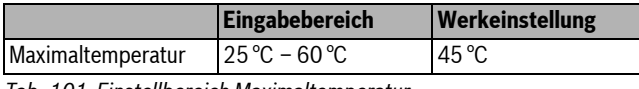

*Tab. 101 Einstellbereich Maximaltemperatur*

#### <span id="page-42-1"></span>**11.25.4 Haltezeit einstellen**

Hier kann die Haltezeit eingestellt werden, in der die Maximaltemperatur zum Trocknen des Estrichs gehalten werden soll.

- ▶ Drehknopf drehen, bis das Untermenü **Estrich trocknen Max. Temp. halten** erscheint.
- $\triangleright$  Taste Anzeige gedrückt halten und Drehknopf bis zum gewünschten Wert drehen.

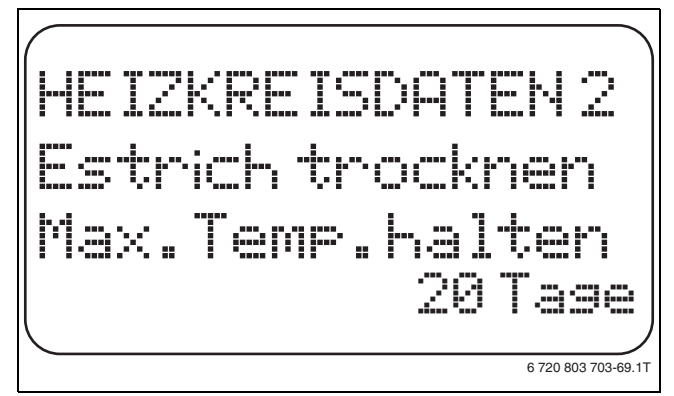

*Bild 59 Haltezeit einstellen*

 $\triangleright$  Taste **Anzeige** loslassen, um die Eingabe zu speichern.

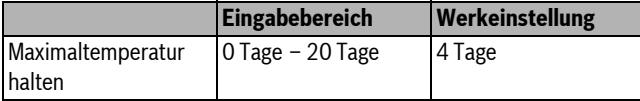

*Tab. 102 Einstellbereich Maximaltemperatur halten*

#### <span id="page-42-2"></span>**11.25.5 Absenktemperatur einstellen**

Hier wird eingestellt, in welchen Stufen die Temperatur zum Trocknen des Estrichs abgesenkt werden soll.

- B Drehknopf drehen, bis das Untermenü **Estrich trocknen Absenkung um** erscheint.
- B Taste **Anzeige** gedrückt halten und Drehknopf bis zum gewünschten Wert drehen.

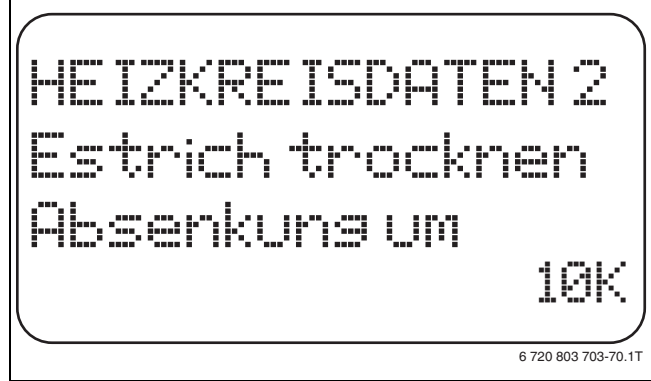

*Bild 60 Absenktemperatur einstellen*

 $\triangleright$  Taste **Anzeige** loslassen, um die Eingabe zu speichern.

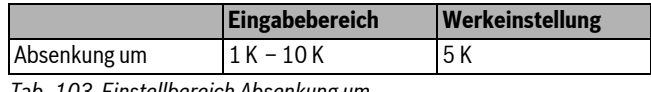

*Tab. 103 Einstellbereich Absenkung um*

#### <span id="page-42-3"></span>**11.25.6 Absenkzeit einstellen**

Hier wird eingestellt, in welchem Tageszyklus die Temperatur zum Trocknen des Estrichs sinken soll.

- B Drehknopf drehen, bis das Untermenü **Estrich trocknen Absenkung**  erscheint.
- $\triangleright$  Taste Anzeige gedrückt halten und Drehknopf bis zum gewünschten Wert drehen.

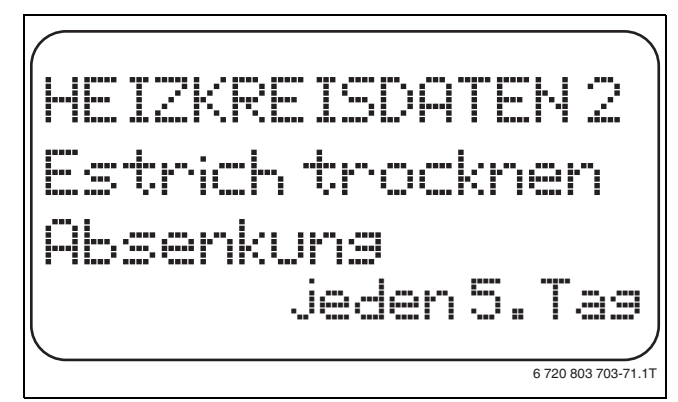

### *Bild 61 Absenkzeit einstellen*

- **B Taste Anzeige** loslassen, um die Eingabe zu speichern.
- $\triangleright$  Taste **Zurück** drücken, um zur übergeordneten Ebene zurückzukehren.

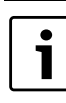

Bei Einstellung **keine** wird die Estrichtrocknung mit dem Ende der maximalen Haltezeit abgeschlossen.

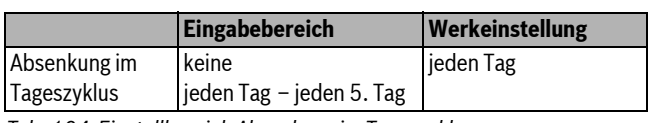

*Tab. 104 Einstellbereich Absenkung im Tageszyklus*

### <span id="page-43-0"></span>**12 Warmwasserdaten**

Die Funktion **Warmwasser** gehört zur Grundausstattung dieses Regelgerätes.

### <span id="page-43-1"></span>**12.1 Warmwasser wählen**

Wenn ein Warmwassermodul installiert ist, kann in diesem Menüpunkt der Warmwasserspeicher an- und abgemeldet werden.

- $\blacktriangleright$  Serviceebene aufrufen.
- **Allg. Kenndaten** erscheint als erstes Hauptmenü.
- B Drehknopf drehen, bis das Hauptmenü **Warmwasser** erscheint.
- $\triangleright$  Taste **Anzeige** drücken, um das Untermenü aufzurufen. **Warmwasser** erscheint als erstes Hauptmenü.
- **B** Taste **Anzeige** gedrückt halten und Drehknopf bis zum gewünschten Wert drehen.
- $\triangleright$  Taste **Anzeige** loslassen, um die Eingabe zu speichern.
- $\triangleright$  Taste Zurück drücken, um zur übergeordneten Ebene zurückzukehren.

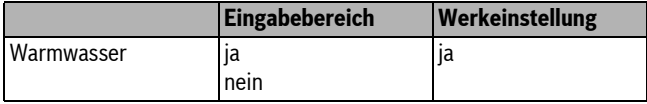

*Tab. 105 Einstellbereich Warmwasser*

### <span id="page-43-2"></span>**12.2 Temperaturbereich einstellen**

Mit dieser Funktion kann die obere Grenze für die Soll-Temperatur des Warmwassers festgelegt werden.

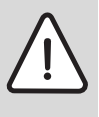

**WARNUNG:** Verbrühungsgefahr durch heißes Wasser! Wenn die Soll-Temperatur auf über 60 °C eingestellt

wird, besteht Verbrühungsgefahr.

- $\blacktriangleright$  Warmwasser nicht ungemischt aufdrehen.
- $\blacktriangleright$  Serviceebene aufrufen.
- **Allg. Kenndaten** erscheint als erstes Hauptmenü.
- B Drehknopf drehen, bis das Hauptmenü **Warmwasser** erscheint.
- $\triangleright$  Taste **Anzeige** drücken, um das Untermenü aufzurufen.
- B Drehknopf drehen, bis das Untermenü **Bereich bis** erscheint.
- $\triangleright$  Taste Anzeige gedrückt halten und Drehknopf bis zum gewünschten Wert drehen.

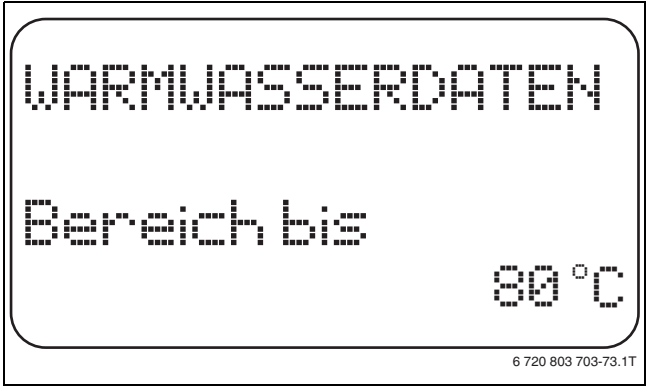

*Bild 62 Temperaturbereich einstellen*

- $\triangleright$  Taste **Anzeige** loslassen, um die Eingabe zu speichern.
- $\triangleright$  Taste Zurück drücken, um zur übergeordneten Ebene zurückzukehren.

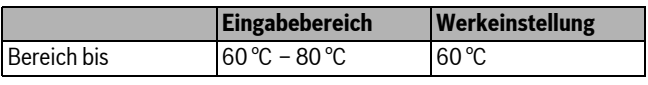

*Tab. 106 Einstellbereich Bereich bis*

### <span id="page-43-3"></span>**12.3 Schaltoptimierung wählen**

Wird die Funktion **Optimierung** gewählt, wird bereits vor dem eigentlichen Einschaltpunkt mit dem Aufheizen des Warmwassers begonnen. Die Regelung berechnet unter Berücksichtigung der Restwärme des Speichers und dem Heizbeginn der Heizkreise den Startpunkt so, dass die Warmwassertemperatur zur eingestellten Uhrzeit erreicht wird.

### $\blacktriangleright$  Serviceebene aufrufen.

**Allg. Kenndaten** erscheint als erstes Hauptmenü.

- $\triangleright$  Drehknopf drehen, bis das Hauptmenü Warmwasser erscheint.
- $\triangleright$  Taste **Anzeige** drücken, um das Untermenü aufzurufen.
- ▶ Drehknopf drehen, bis das Untermenü Optimierung für Einschalten erscheint.
- ► Taste **Anzeige** gedrückt halten und Drehknopf bis zum gewünschten Wert drehen.

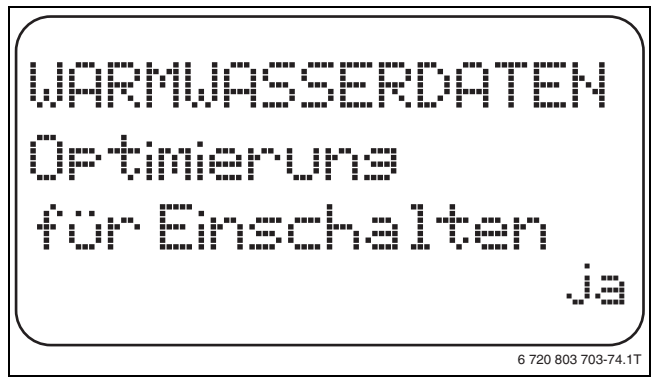

*Bild 63 Schaltoptimierung wählen*

- $\triangleright$  Taste **Anzeige** loslassen, um die Eingabe zu speichern.
- $\triangleright$  Taste **Zurück** drücken, um zur übergeordneten Ebene zurückzukehren.

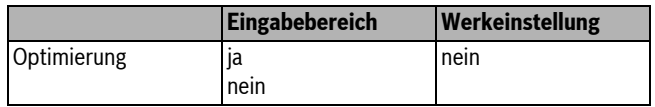

*Tab. 107 Einstellbereich Optimierung Warmwasser*

### <span id="page-43-4"></span>**12.4 Restwärmenutzung wählen**

Wird die Funktion **Restwärmenutzung** gewählt, kann die Restwärme des Kessels zur Speicheraufladung genutzt werden.

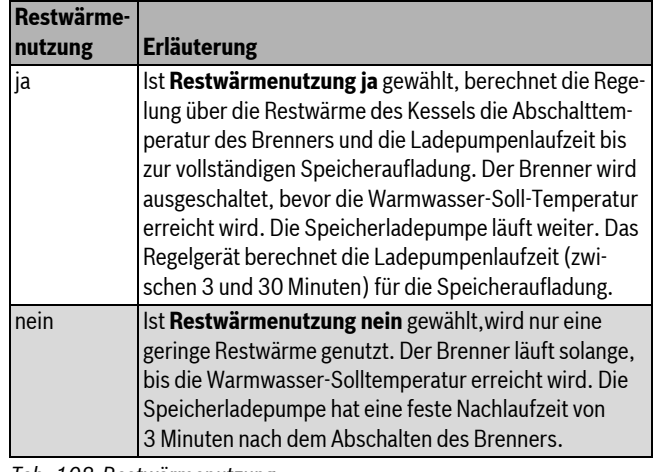

*Tab. 108 Restwärmenutzung*

- $\blacktriangleright$  Serviceebene aufrufen.
- **Allg. Kenndaten** erscheint als erstes Hauptmenü.
- B Drehknopf drehen, bis das Hauptmenü **Warmwasser** erscheint.
- $\triangleright$  Taste Anzeige drücken, um das Untermenü aufzurufen.
- B Drehknopf drehen, bis das Untermenü **Restwärmenutzung** erscheint.

 $\triangleright$  Taste **Anzeige** gedrückt halten und Drehknopf bis zum gewünschten Wert drehen.

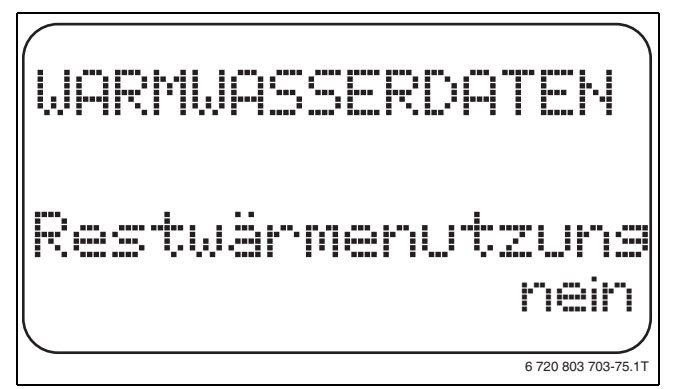

*Bild 64 Restwärmenutzung wählen*

- **B Taste Anzeige** loslassen, um die Eingabe zu speichern.
- $\blacktriangleright$  Taste Zurück drücken, um zur übergeordneten Ebene zurückzukehren.

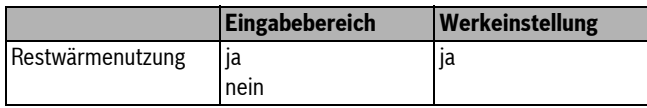

*Tab. 109 Einstellbereich Restwärmenutzung*

### <span id="page-44-0"></span>**12.5 Hysterese einstellen**

Über die Funktion **Hysterese** wird eingestellt, um wie viel Kelvin (K) unterhalb der eingestellten Warmwassertemperatur das Nachladen des Speichers einsetzt.

- $\blacktriangleright$  Serviceebene aufrufen.
- **Allg. Kenndaten** erscheint als erstes Hauptmenü.
- B Drehknopf drehen, bis das Hauptmenü **Warmwasser** erscheint.
- $\triangleright$  Taste Anzeige drücken, um das Untermenü aufzurufen.
- **B** Drehknopf drehen, bis das Untermenü Hysterese erscheint.
- $\triangleright$  Taste **Anzeige** gedrückt halten und Drehknopf bis zum gewünschten Wert drehen.

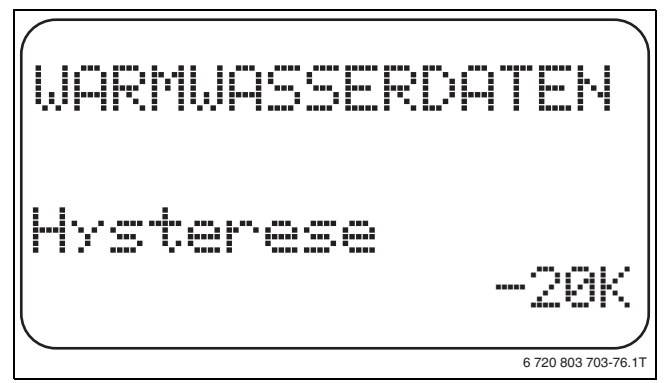

*Bild 65 Hysterese einstellen*

- $\triangleright$  Taste **Anzeige** loslassen, um die Eingabe zu speichern.
- $\triangleright$  Taste Zurück drücken, um zur übergeordneten Ebene zurückzukehren.

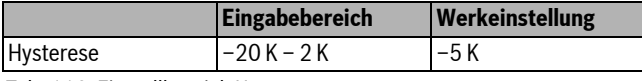

*Tab. 110 Einstellbereich Hysterese*

#### <span id="page-44-1"></span>**12.6 Kesseltemperatur anheben**

Mit der Funktion **Kesselanhebung** wird die Kesselwassertemperatur während der Trinkwassererwärmung festgelegt.

Die Kesseltemperatur-Anhebung wird auf die gewünschte Warmwassertemperatur addiert und ergibt die gewünschte Vorlauftemperatur für die Trinkwassererwärmung.

Für eine schnelle Warmwasserladung eignet sich am besten die Werkeinstellung (1 K entspricht 1 °C).

- $\blacktriangleright$  Serviceebene aufrufen.
- **Allg. Kenndaten** erscheint als erstes Hauptmenü.
- B Drehknopf drehen, bis das Hauptmenü **Warmwasser** erscheint.
- $\triangleright$  Taste **Anzeige** drücken, um das Untermenü aufzurufen.
- B Drehknopf drehen, bis das Untermenü **Kesselanhebung** erscheint.
- **B Taste Anzeige** gedrückt halten und Drehknopf bis zum gewünschten Wert drehen.

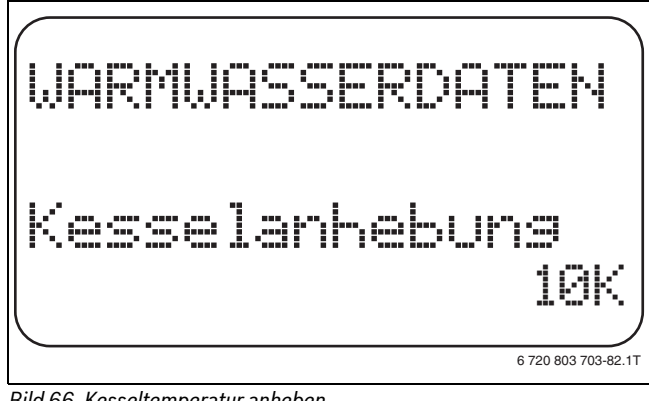

*Bild 66 Kesseltemperatur anheben*

- **B Taste Anzeige** loslassen, um die Eingabe zu speichern.
- $\triangleright$  Taste **Zurück** drücken, um zur übergeordneten Ebene zurückzukehren.

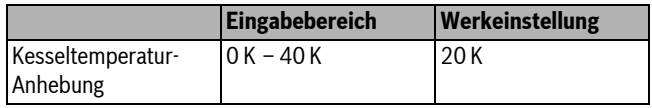

*Tab. 111 Einstellbereich Kesseltemperatur-Anhebung*

### <span id="page-44-2"></span>**12.7 Externe Störmeldung (WF1/WF2)**

An die Klemmen WF1 und WF2 des Moduls FM441 kann ein externer potenzialfreier Störmeldekontakt einer Ladepumpe oder einer Inertanode angeschlossen werden.

- Kontakt WF1 und WF2 geschlossen = keine Störung
- Kontakt WF1 und WF2 offen = Störung vorhanden
- $\blacktriangleright$  Serviceebene aufrufen. **Allg. Kenndaten** erscheint als erstes Hauptmenü.
- B Drehknopf drehen, bis das Hauptmenü **Warmwasser** erscheint.
- $\triangleright$  Taste **Anzeige** drücken, um das Untermenü aufzurufen.
- B Drehknopf drehen, bis das Untermenü **Externe Störmeldung WF1/2** erscheint.
- $\triangleright$  Taste Anzeige gedrückt halten und Drehknopf bis zum gewünschten Wert drehen.

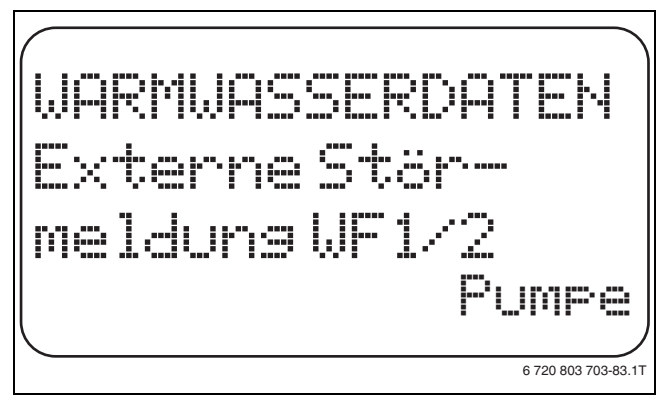

*Bild 67 Externe Störmeldung*

- $\triangleright$  Taste **Anzeige** loslassen, um die Eingabe zu speichern.
- $\triangleright$  Taste Zurück drücken, um zur übergeordneten Ebene zurückzukehren.

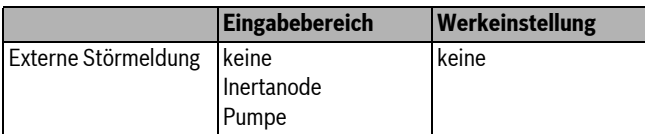

*Tab. 112 Einstellbereich Externe Störmeldung*

### <span id="page-45-0"></span>**12.8 Externer Kontakt (WF1/WF3)**

Wenn an den Klemmen WF1 und WF3 im Modul FM441 ein potenzialfreier Taster angeschlossen wird, kann, je nach Einstellung, entweder **Einmalladung** oder **Desinfektion** ausgelöst werden.

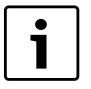

Diese Funktion ist nur nutzbar, wenn die Eingänge WF nicht für Heizkreis 0 benötigt werden.

### <span id="page-45-4"></span>**Einmalladung**

Wenn die Warmwasserbereitung nach den Schaltzeiten des Warmwasserprogramms abgeschaltet ist, kann mit dem Taster die Einmalladung gestartet werden. Die Zirkulationspumpe wird gleichzeitig eingeschaltet.

Der Vorgang Einmalladung kann im Gegensatz zur Einmalladung über die Bedieneinheit MEC2 nicht abgebrochen werden.

Die Einmalladung wird erst abgebrochen, wenn der Speicher aufgeladen ist.

### <span id="page-45-3"></span>**Desinfektion**

Wurde für den externen Kontakt Desinfektion gewählt, kann mit dem oben genannten potenzialfreien Taster die thermische Desinfektion gestartet werden. Ein eventuell vorhandenes Desinfektionsprogramm wird unwirksam.

#### **Externen Kontakt einstellen**

 $\blacktriangleright$  Serviceebene aufrufen.

- **Allg. Kenndaten** erscheint als erstes Hauptmenü.
- B Drehknopf drehen, bis das Hauptmenü **Warmwasser** erscheint.
- $\triangleright$  Taste **Anzeige** drücken, um das Untermenü aufzurufen.
- B Drehknopf drehen, bis das Untermenü **externer Kontakt WF1/3** erscheint.
- **B** Taste **Anzeige** gedrückt halten und Drehknopf bis zum gewünschten Wert drehen.

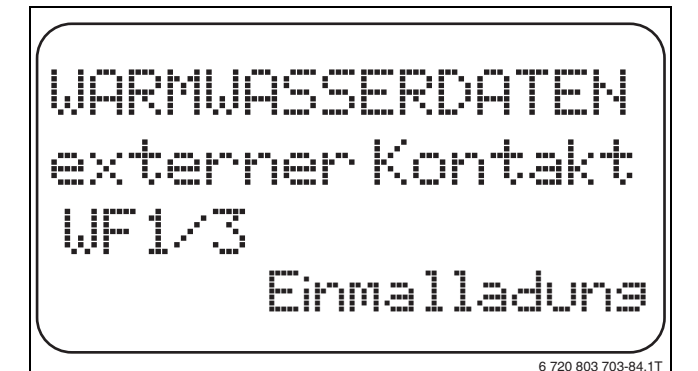

*Bild 68 Externen Kontakt einstellen*

- $\triangleright$  Taste **Anzeige** loslassen, um die Eingabe zu speichern.
- $\triangleright$  Taste Zurück drücken, um zur übergeordneten Ebene zurückzukehren.

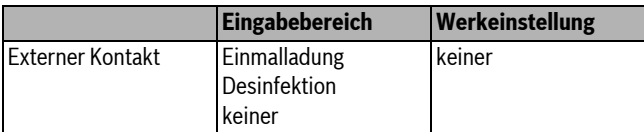

*Tab. 113 Einstellbereich Externer Kontakt*

### <span id="page-45-1"></span>**12.9 Thermische Desinfektion**

Wird die Funktion Thermische Desinfektion gewählt, wird einmal oder mehrmals wöchentlich das Warmwasser auf eine Temperatur (70 °C) aufgeheizt, die zur Abtötung von Krankheitserregern (z. B. Legionellen) erforderlich ist.

Sowohl die Speicherladepumpe als auch die Zirkulationspumpe laufen während der thermischen Desinfektion ständig.

Wurde **Thermische Desinfektion ja** gewählt, startet die Desinfektion nach den werkseitig eingegebenen oder eigenen Einstellungen.

Der Betrieb der thermischen Desinfektion wird durch die LED-Anzeige **Thermische Desinfektion aktiv** auf dem Modul FM441 angezeigt.

Über weitere Menüs zur thermischen Desinfektion können die werkseitigen Einstellungen geändert werden.

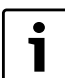

Die Funktion **Thermische Desinfektion** wird nicht angezeigt, wenn zuvor die thermische Desinfektion über die Funktion **externer Kontakt WF 1/3** eingestellt wurde.

Es wird drei Stunden lang versucht, die eingestellte Desinfektionstemperatur zu erreichen. Schlägt das fehl, erscheint die Fehlermeldung **Thermische Desinfektion misslungen**.

Die thermische Desinfektion kann auch über ein eigenes Schaltprogramm eingestellt werden.

### <span id="page-45-2"></span>**12.9.1 Thermische Desinfektion einstellen**

- $\blacktriangleright$  Serviceebene aufrufen.
- **Allg. Kenndaten** erscheint als erstes Hauptmenü.
- $\triangleright$  Drehknopf drehen, bis das Hauptmenü Warmwasser erscheint.
- $\blacktriangleright$  Taste **Anzeige** drücken, um das Untermenü aufzurufen.
- ▶ Drehknopf drehen, bis das Untermenü Thermische Desinfektion erscheint.
- **B** Taste **Anzeige** gedrückt halten und Drehknopf bis zum gewünschten Wert drehen.

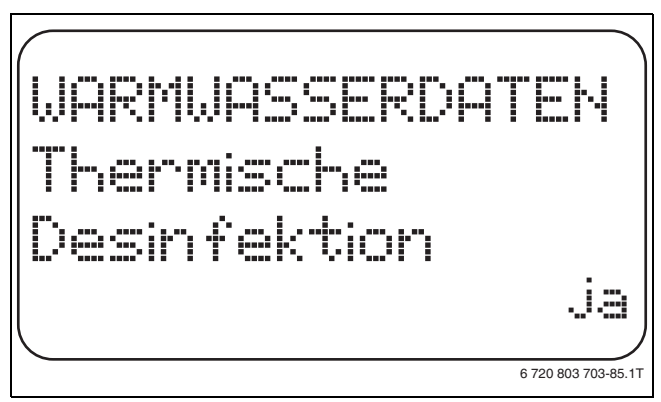

*Bild 69 Thermische Desinfektion einstellen*

- $\triangleright$  Taste **Anzeige** loslassen, um die Eingabe zu speichern.
- $\triangleright$  Taste **Zurück** drücken, um zur übergeordneten Ebene zurückzukehren.

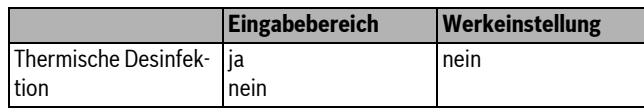

*Tab. 114 Einstellbereich Thermische Desinfektion*

### <span id="page-46-0"></span>**12.9.2 Temperatur einstellen**

Über die Funktion **Temperatur Desinfektion** wird die Desinfektionstemperatur der thermischen Desinfektion ( $\rightarrow$  Kapitel [12.9,](#page-45-1) Seit[e 46\)](#page-45-1) eingestellt.

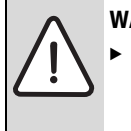

**WARNUNG:** Verbrühungsgefahr durch heißes Wasser! Während und kurz nach dem Desinfektionsvorgang das Warmwasser nicht ungemischt aufdrehen, wenn der Warmwasserkreislauf der Heizungsanlage keinen thermostatisch geregelten Mischer hat.

 $\blacktriangleright$  Serviceebene aufrufen.

- **Allg. Kenndaten** erscheint als erstes Hauptmenü.
- **Drehknopf drehen, bis das Hauptmenü Warmwasser** erscheint.
- $\triangleright$  Taste **Anzeige** drücken, um das Untermenü aufzurufen.
- B Drehknopf drehen, bis das Untermenü **Temperatur Desinfektion** erscheint.
- **B Taste Anzeige** gedrückt halten und Drehknopf bis zum gewünschten Wert drehen.

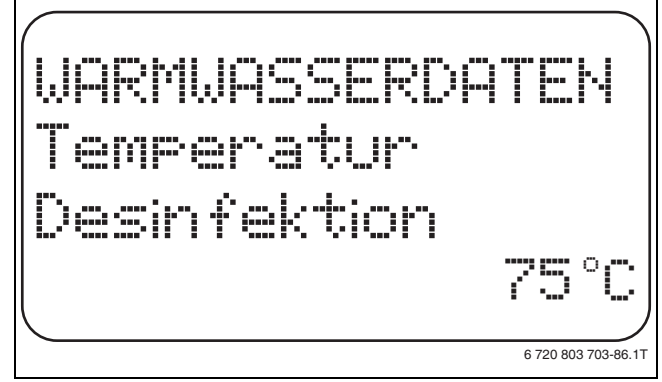

*Bild 70 Desinfektionstemperatur einstellen*

- $\triangleright$  Taste **Anzeige** loslassen, um die Eingabe zu speichern.
- $\triangleright$  Taste **Zurück** drücken, um zur übergeordneten Ebene zurückzukehren.

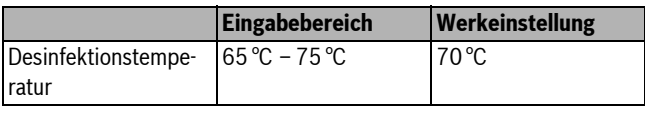

*Tab. 115 Einstellbereich Temperatur Desinfektion*

#### <span id="page-46-1"></span>**12.9.3 Wochentag einstellen**

Über die Funktion **Wochentag Desinfektion** wird der Wochentag eingestellt, an dem die Desinfektion durchgeführt werden soll.

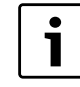

Die Funktion **Wochentag Desinfektion** wird nicht angezeigt, wenn zuvor die thermische Desinfektion über die Funktion **externer Kontakt WF 1/3** eingestellt wurde.

#### $\blacktriangleright$  Serviceebene aufrufen.

- **Allg. Kenndaten** erscheint als erstes Hauptmenü.
- B Drehknopf drehen, bis das Hauptmenü **Warmwasser** erscheint.
- $\triangleright$  Taste **Anzeige** drücken, um das Untermenü aufzurufen.
- B Drehknopf drehen, bis das Untermenü **Wochentag Desinfektion** erscheint.
- **Faste Anzeige** gedrückt halten und Drehknopf bis zum gewünschten Wert drehen.

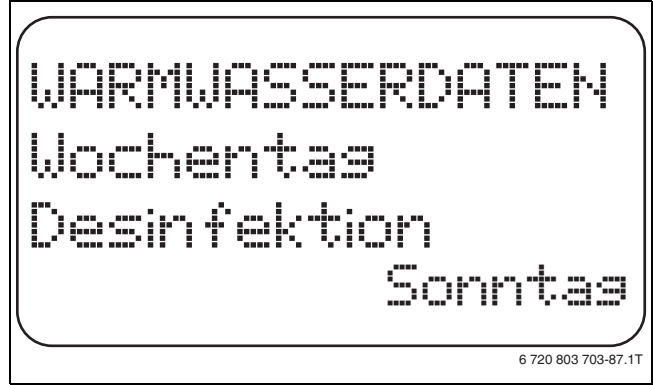

#### *Bild 71 Wochentag einstellen*

- $\triangleright$  Taste **Anzeige** loslassen, um die Eingabe zu speichern.
- $\triangleright$  Taste Zurück drücken, um zur übergeordneten Ebene zurückzukehren.

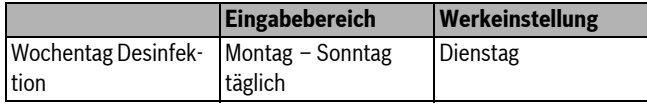

*Tab. 116 Einstellbereich Wochentag Desinfektion*

### <span id="page-46-2"></span>**12.9.4 Uhrzeit einstellen**

Über die Funktion **Uhrzeit Desinfektion** wird die Uhrzeit eingestellt, zu der die Desinfektion durchgeführt werden soll.

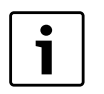

Die Funktion **Uhrzeit Desinfektion** wird nicht angezeigt, wenn zuvor die thermische Desinfektion über die Funktion **externer Kontakt WF 1/3** eingestellt wurde.

- $\blacktriangleright$  Serviceebene aufrufen.
	- **Allg. Kenndaten** erscheint als erstes Hauptmenü.
- B Drehknopf drehen, bis das Hauptmenü **Warmwasser** erscheint.
- $\triangleright$  Taste **Anzeige** drücken, um das Untermenü aufzurufen.
- B Drehknopf drehen, bis das Untermenü **Uhrzeit Desinfektion** erscheint.
- $\triangleright$  Taste Anzeige gedrückt halten und Drehknopf bis zum gewünschten Wert drehen.

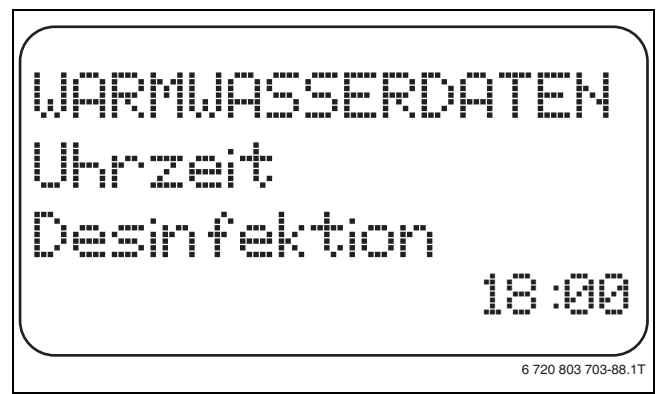

### *Bild 72 Uhrzeit einstellen*

- $\triangleright$  Taste **Anzeige** loslassen, um die Eingabe zu speichern.
- $\triangleright$  Taste Zurück drücken, um zur übergeordneten Ebene zurückzukehren.

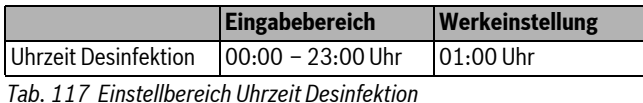

### <span id="page-47-0"></span>**12.10 Tägliche Aufheizung einstellen**

Mit der täglichen Aufheizung soll das Warmwasser (evtl. inkl. vorhandenem Solarspeicher) einmal täglich auf 60 °C aufgeheizt werden, um einer Vermehrung der Legionellen im Warmwasser vorzubeugen. Dies entspricht der Forderung gemäß DVGW Arbeitsblatt W551.

Die Zeit, wann der Speicher aufgeheizt werden soll, ist einstellbar.

- $\blacktriangleright$  Serviceebene aufrufen.
- **Allg. Kenndaten** erscheint als erstes Hauptmenü.
- B Drehknopf drehen, bis das Hauptmenü **Warmwasser** erscheint.
- $\triangleright$  Taste **Anzeige** drücken, um das Untermenü aufzurufen.
- B Drehknopf drehen, bis das Untermenü **Tägliche Aufheizung** erscheint.
- $\triangleright$  Taste **Anzeige** gedrückt halten und Drehknopf bis zum gewünschten Wert drehen.

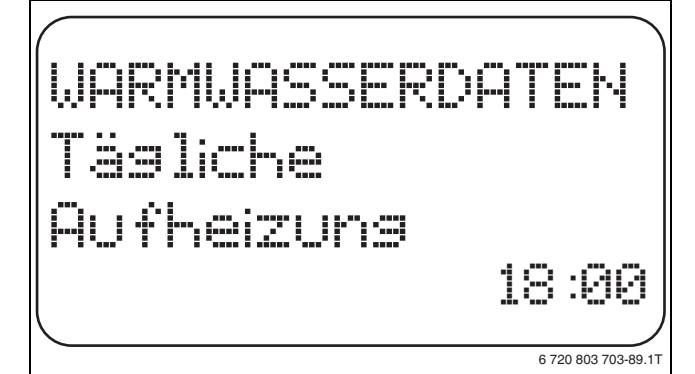

*Bild 73 Tägliche Aufheizung einstellen*

- $\triangleright$  Taste **Anzeige** loslassen, um die Eingabe zu speichern.
- ► Taste **Zurück** drücken, um zur übergeordneten Ebene zurückzukehren.

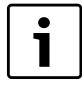

Wurde innerhalb der letzten 12 Stunden bereits das Warmwasser auf 60 °C erhitzt, erfolgt keine Aufheizung zur eingestellten Uhrzeit.

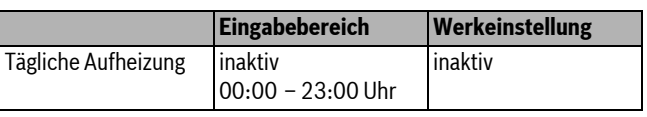

*Tab. 118 Einstellbereich Tägliche Aufheizung*

### <span id="page-47-1"></span>**12.11 Zirkulationspumpe**

### <span id="page-47-2"></span>**12.11.1 Zirkulationspumpe wählen**

Über die Funktion **Zirkulation** wird eingestellt, dass an den Zapfstellen sofort Warmwasser genutzt werden kann.

- $\blacktriangleright$  Serviceebene aufrufen.
- **Allg. Kenndaten** erscheint als erstes Hauptmenü.
- B Drehknopf drehen, bis das Hauptmenü **Warmwasser** erscheint.
- $\triangleright$  Taste **Anzeige** drücken, um das Untermenü aufzurufen.
- ► Drehknopf drehen, bis das Untermenü Zirkulation erscheint.
- ► Taste **Anzeige** gedrückt halten und Drehknopf bis zum gewünschten Wert drehen.

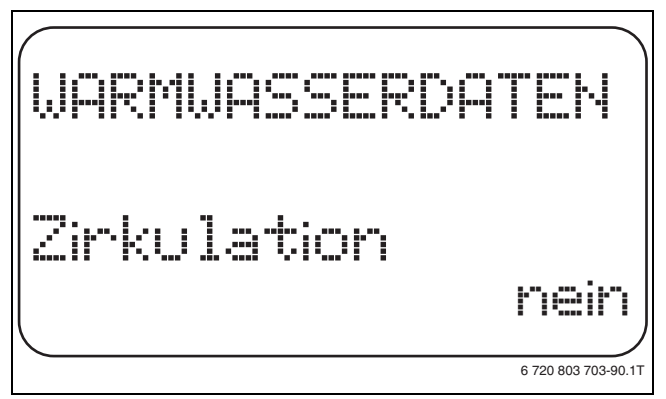

*Bild 74 Zirkulationspumpe wählen*

- $\triangleright$  Taste **Anzeige** loslassen, um die Eingabe zu speichern.
- $\triangleright$  Taste Zurück drücken, um zur übergeordneten Ebene zurückzukehren.

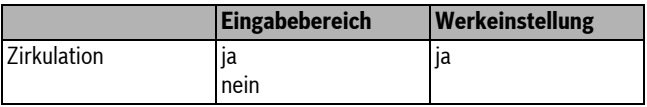

*Tab. 119 Einstellbereich Zirkulation*

### <span id="page-47-3"></span>**12.11.2 Intervalle einstellen**

Mit dem Intervallbetrieb können die Betriebskosten der Zirkulationspumpe gesenkt werden. In der Funktion **Zirkulation pro Stunde** wird eingestellt, dass an den Zapfstellen sofort Warmwasser genutzt werden kann.

Das eingestellte Intervall gilt während der Zeit, in der die Zirkulationspumpe mit einem Zeitprogramm freigegeben ist. Dazu zählen:

- das werkseitige Zirkulationspumpen-Programm
- das eigene Zirkulationspumpen-Programm
- eine Bindung an die Heizkreisschaltzeiten.

Beim Dauerbetrieb läuft die Zirkulationspumpe im Tagbetrieb ständig, im Nachtbetrieb ist die Pumpe abgestellt.

### **Beispiel**

Es wurde ein eigenes Zeitprogramm eingegeben, das im Zeitraum von

05:30 Uhr – 22:00 Uhr mit der Einstellung **Zirkulation pro Stunde 2 mal an** die Zirkulationspumpe einschaltet.

Eingeschaltet wird die Zirkulationspumpe zyklisch jeweils:

- um 05:30 Uhr für 3 Minuten
- um 06:00 Uhr für 3 Minuten
- um 06:30 Uhr für 3 Minuten
- usw. bis 22:00 Uhr

#### <span id="page-47-4"></span>**Intervalle einstellen**

 $\blacktriangleright$  Serviceebene aufrufen.

**Allg. Kenndaten** erscheint als erstes Hauptmenü.

- $\triangleright$  Drehknopf drehen, bis das Hauptmenü Warmwasser erscheint.
- $\triangleright$  Taste Anzeige drücken, um das Untermenü aufzurufen.
- **B Drehknopf drehen, bis das Untermenü Zirkulation pro Stunde** erscheint.
- Taste **Anzeige** gedrückt halten und Drehknopf bis zum gewünschten Wert drehen.

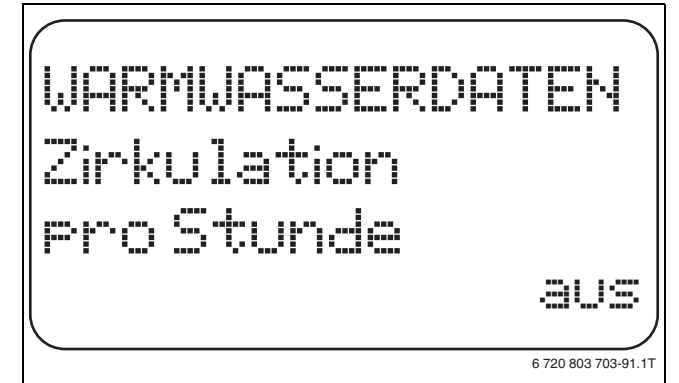

*Bild 75 Intervalle einstellen*

- $\triangleright$  Taste **Anzeige** loslassen, um die Eingabe zu speichern.
- $\triangleright$  Taste **Zurück** drücken, um zur übergeordneten Ebene zurückzukehren.

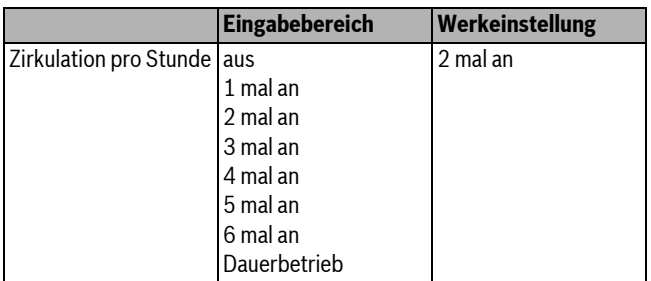

*Tab. 120 Einstellbereich Zirkulation pro Stunde*

### <span id="page-48-0"></span>**13 Sonderparameter**

Dieser Menüpunkt ermöglicht, über die Standardparameter hinaus, für Experten eine Optimierung durch eine detaillierte Einstellung von Sub-Parametern.

Da diese Ebene geschultem Fachpersonal vorbehalten ist, erfolgt die Einstellung nicht in Klartext, sondern in Code und ist in einer separaten Unterlage beschrieben.

Diese Unterlage "Sonderparameter Logamatic 4000" kann auf den Internetseiten abgerufen werden.

### <span id="page-48-1"></span>**14 Heizkennlinie**

Mit dem Menü **Heizkennlinien** können die momentan gültigen Heizkennlinien der Heizkreise anzeigt werden.

Es werden die Vorlauftemperaturen (VL) in Abhängigkeit von den Außentemperaturen (AT) angezeigt.

- $\blacktriangleright$  Serviceebene aufrufen. **Allg. Kenndaten** erscheint als erstes Hauptmenü.
- B Drehknopf drehen, bis das Hauptmenü **Heizkennlinien** erscheint.
- $\triangleright$  Taste Anzeige drücken, um das Untermenü aufzurufen.
- $\triangleright$  Drehknopf drehen, um die momentan gültigen Heizkennlinien der Heizkreise aufzurufen.

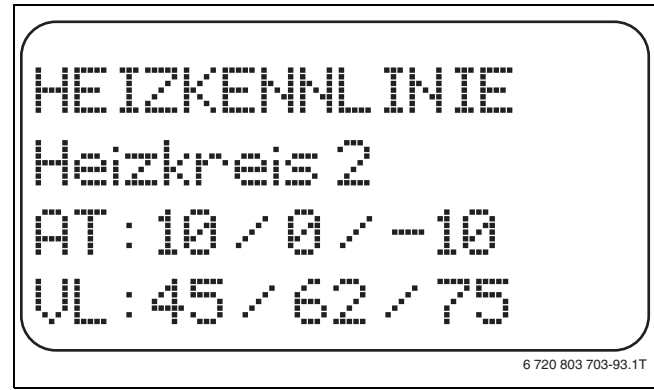

### *Bild 76 Heizkennlinie*

 $\triangleright$  Taste Zurück drücken, um zur übergeordneten Ebene zurückzukehren.

### <span id="page-48-2"></span>**15 Relaistest**

Mit dem Menü **Relaistest** kann geprüft werden, ob die externen Komponenten (z. B. Pumpen) korrekt angeschlossen sind.

Die Anzeigen hängen von den installierten Modulen ab. Abhängig von den aktuellen Betriebszuständen kann es zu Zeitverzögerungen zwischen Anforderung und Anzeige kommen.

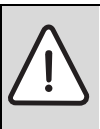

**VORSICHT:** Anlagenschaden durch deaktivierte Funktionen!

Für die Dauer des Relaistests ist die Wärmeversorgung der Heizungsanlage nicht sichergestellt. Alle Funktionen sind regeltechnisch deaktiviert.

B Funktion **Relaistest** nach dem Ende des Tests verlassen, um Schäden an der Anlage zu vermeiden.

Es können mit den am häufigsten eingesetzten Modulen in den Regelgeräten Logamatic 4321/4322 die folgenden Relais aufgerufen werden:

- Kessel
	- Brenner (mit Brennerstellglied)
	- Kesselstellglied
	- Kesselkreispumpe
- Heizkreis  $1 8$ 
	- Umwälzpumpe
- Stellglied
- Warmwasser

1

- Speicherladepumpe
- Zirkulationspumpe

### **Beispiel für einen Relaistest**

- $\blacktriangleright$  Serviceebene aufrufen.
	- **Allg. Kenndaten** erscheint als erstes Hauptmenü.
- B Drehknopf drehen, bis das Hauptmenü **Relaistest** erscheint.
- $\triangleright$  Taste **Anzeige** drücken, um das Untermenü aufzurufen. **Kessel** erscheint als erstes Untermenü.
- $\triangleright$  Taste Anzeige drücken, um ein weiteres Untermenü aufzurufen. **Brenner zweistufig** erscheint als erstes Untermenü.
- Taste **Anzeige** gedrückt halten und Drehknopf bis zum gewünschten Wert drehen.
- $\triangleright$  Taste **Anzeige** loslassen, um die Eingabe zu speichern.
- B Taste **Zurück** 2 Mal drücken, um zur übergeordneten Ebene zurückzukehren.

Wenn der Relaistest beendet wird, werden alle vorgenommenen Einstellungen gelöscht.

### <span id="page-49-0"></span>**16 LCD-Test durchführen**

Mit dem Menü **LCD-Test** wird geprüft, ob alle Zeichen und Symbole vollständig angezeigt werden.

- $\blacktriangleright$  Serviceebene aufrufen. **Allg. Kenndaten** erscheint als erstes Hauptmenü.
- ► Drehknopf drehen, bis das Hauptmenü LCD-Test erscheint.  $\blacktriangleright$  Taste **Anzeige** drücken.
- Wenn alle Zeichen und Symbole angezeigt werden, ist die LCD-Anzeige in Ordnung.
- $\triangleright$  Taste Zurück drücken, um zur übergeordneten Ebene zurückzukehren.

### <span id="page-49-1"></span>**17 Fehlerprotokoll**

Mit dem Menü **Fehlerprotokoll** können die vier letzten Störmeldungen der Heizungsanlage angezeigt werden. Der MEC2 kann nur die Störmeldungen des Regelgerätes anzeigen, mit dem er verbunden ist.

- $\blacktriangleright$  Serviceebene aufrufen.
- **Allg. Kenndaten** erscheint als erstes Hauptmenü.
- $\triangleright$  Drehknopf drehen, bis das Hauptmenü Fehlerprotokoll erscheint.
- Taste **Anzeige** drücken.
- Die Störmeldung wird angezeigt.

Wenn das Regelgerät Störmeldungen aufgezeichnet hat, erscheinen diese im Display mit dem Beginn und dem Ende der Störung. Die Meldung **Keine Störung** wird angezeigt, wenn das verbundene Regelgerät keine Störung aufgezeichnet hat.

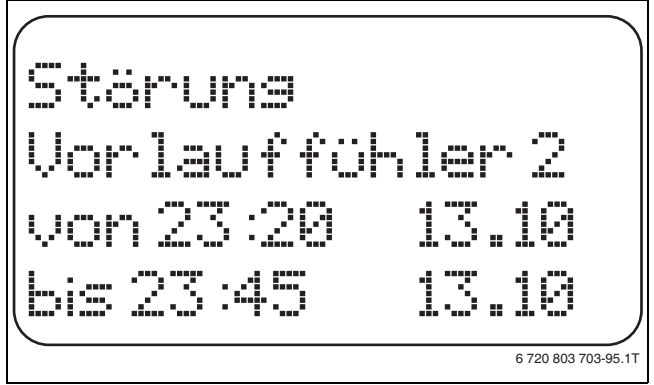

*Bild 77 Fehlerprotokoll anzeigen*

- $\triangleright$  Drehknopf drehen, um die letzten Störmeldungen durchzublättern.
- $\triangleright$  Taste Zurück drücken, um zur übergeordneten Ebene zurückzukehren.

### <span id="page-49-4"></span>**Störanzeigen**

Die folgenden Störungen können bei den Regelgeräten Logamatic 4321/4322 angezeigt werden, wenn neben dem ZM434 die am häufigsten eingesetzten Funktionsmodule FM441 und FM442 eingesteckt sind.

- Aussenfühler
- Vorlauffühler 1 8
- Warmwasserfühler
- Warmwasser ist kalt
- Warmwasserwarnung
- Thermische Desinfektion
- Fernbedienung 1 8
- Kommunikation HK  $1 8$
- Kesselvorlauffühler
- Kesselzusatzfühler
- Kessel kalt
- Brenner
- Sicherheitskette

### **Buderus**

- Ext. Störung ES
- Abgasfühler
- Abgasgrenze
- Ext. Pumpe  $1 8$
- ECOCAN-BUS Empfang
- Kein Master
- Bus-Adressenkonflikt
- Adressenkonflikt  $1 4/A$
- Falsches Modul  $1 4/A$
- Unbekanntes Modul  $1 4/A$
- Rücklauffühler
- Inertanode
- Externer Störeingang
- Regelgerät XY
- Unbekannter Fehler
- Strategie fehlt
- Handbetrieb XX
- Wartung Betriebsstunden/Datum
- Interner Fehler Nr. XX

### <span id="page-49-2"></span>**18 Monitordaten**

Mit dem Menü **Monitor** werden die Soll- und Istwerte angezeigt. Die hier beschriebenen Menüs beziehen sich nur auf die Regelgeräte Logamatic 4321/4322 mit den am häufigsten eingesetzten Modulen FM441 und FM442.

Einige Anzeigenwerte sind durch einen Schrägstrich getrennt. Die Zahl vor dem Schrägstrich gibt den Sollwert des entsprechenden Parameters an, die Zahl nach dem Schrägstrich gibt den Istwert an.

Es werden die Daten folgender Komponenten angezeigt, sofern diese installiert wurden:

- Kessel
- Heizkreise
- Warmwasser
- Monitordaten weiterer installierter Module

### <span id="page-49-3"></span>**18.1 Kessel-Monitordaten**

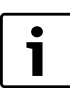

6 720 803 703-95.1T **Die angezeigten Monitor-Masken sind abhängig von den** vorgenommenen Einstellungen.

> Mit dem Monitor-Menü **Kessel** werden die Daten für die Kessel angezeigt.

- $\blacktriangleright$  Serviceebene aufrufen.
	- **Allg. Kenndaten** erscheint als erstes Hauptmenü.
- B Drehknopf drehen, bis das Hauptmenü **Monitor** erscheint.
- $\triangleright$  Taste Anzeige drücken, um das Untermenü aufzurufen.

B Drehknopf drehen, bis das Untermenü **Kessel** erscheint.

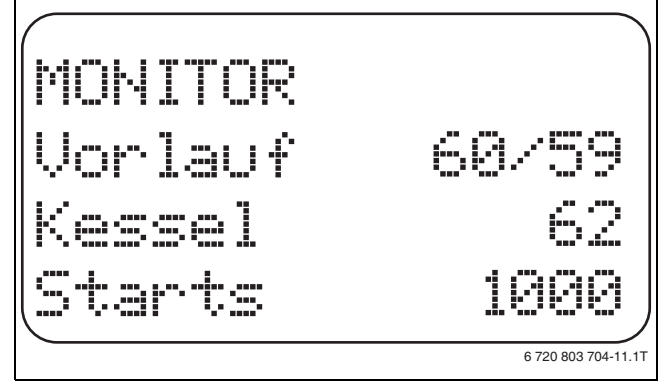

*Bild 78 Kessel-Monitordaten anzeigen*

 $\triangleright$  Taste **Anzeige** drücken, um das Untermenü aufzurufen. Im Display werden die Daten für den Monitor angezeigt. Der Wert **Gedämpft** beschreibt die Außentemperatur, die die eingegebene Gebäudeart berücksichtigt und nach der die Heizkennlinie berechnet wird.

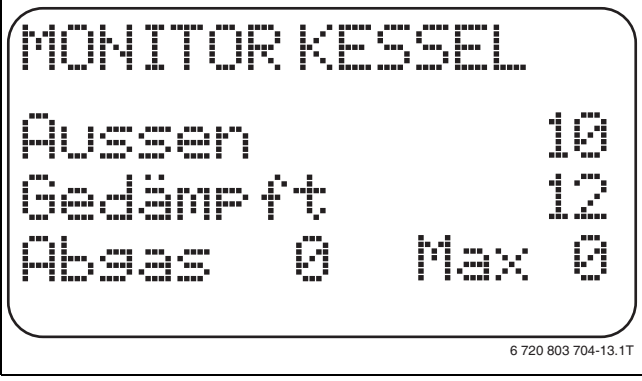

*Bild 79 Kessel-Monitordaten*

- $\triangleright$  Drehknopf drehen, um die Kessel-Monitordaten durchzublättern.
- $\triangleright$  Taste Zurück drücken, um zur übergeordneten Ebene zurückzukehren.

### <span id="page-50-0"></span>**18.2 Heizkreis-Monitordaten**

Mit dem Monitor-Menü **Heizkreis** können die Daten für einen Heizkreis angezeigt werden.

- $\blacktriangleright$  Serviceebene aufrufen.
	- **Allg. Kenndaten** erscheint als erstes Hauptmenü.
- B Drehknopf drehen, bis das Hauptmenü **Monitor** erscheint.
- $\triangleright$  Taste **Anzeige** drücken, um das Untermenü aufzurufen.
- B Drehknopf drehen, bis das Untermenü **Heizkreis 2** erscheint.
- $\triangleright$  Taste **Anzeige** drücken, um das Untermenü aufzurufen. Für die Vorlauf- und Raumtemperatur werden der Sollwert und der gemessene Wert angezeigt.
- In der letzten Zeile erscheint eine der folgenden Betriebsarten:
- ständig Nacht
- ständig Tag
- Automatik Nacht
- Automatik Tag
- Urlaub
- Sommer
- Ein-Optimierung
- Aus-Optimierung
- Estrich
- WW-Vorrang
- keine Absenkung
- B Drehknopf drehen, um die Heizkreis-Monitordaten durchzublättern.

 $\triangleright$  Taste Zurück drücken, um zur übergeordneten Ebene zurückzukehren.

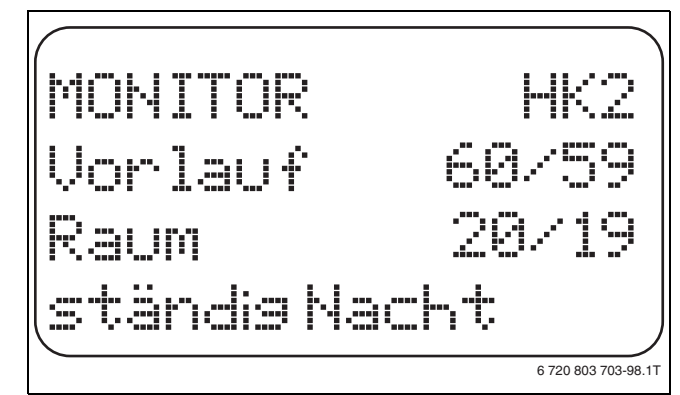

*Bild 80 Heizkreis-Monitordaten*

### <span id="page-50-1"></span>**Auslegungstemperatur Adaption**

Dieser Wert zeigt die durch die Adaption berechnete Auslegungstemperatur an.

#### <span id="page-50-3"></span>**Einschalt-Optimierung**

Berechneter Zeitraum, um den die Heizungsanlage vor dem eigentlichen Schaltpunkt in Heizbetrieb geht, damit bereits zum Einschaltpunkt die eingestellte Raumtemperatur erreicht ist.

### <span id="page-50-2"></span>**Ausschalt-Optimierung**

Berechneter Zeitraum, um vorzeitig mit der Absenkung zu beginnen, damit Energie gespart wird.

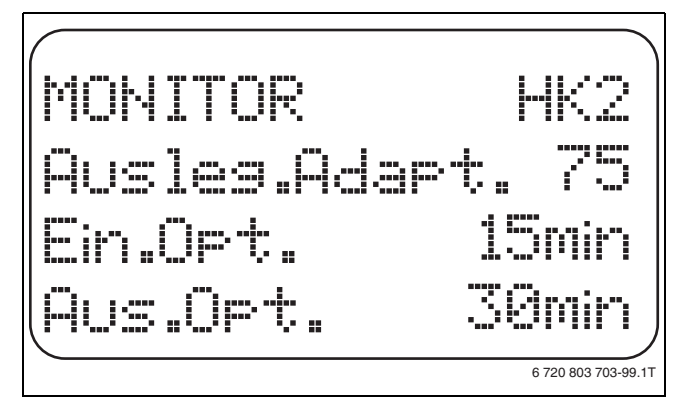

*Bild 81 Auslegungstemperatur Adaption*

- <span id="page-50-4"></span>**Stellglied**
- 0%

keine Ansteuerung

• 50%

Stellglied wird in einem Zyklus von 10 Sekunden für 5 Sekunden in Richtung  $\blacktriangle$  "Mischer fährt auf" (wärmer) angesteuert.

• 100%

Stellglied wird in einem Zyklus von 10 Sekunden für 10 Sekunden in Richtung ▼ "Mischer fährt zu" (kälter) angesteuert (ständig).

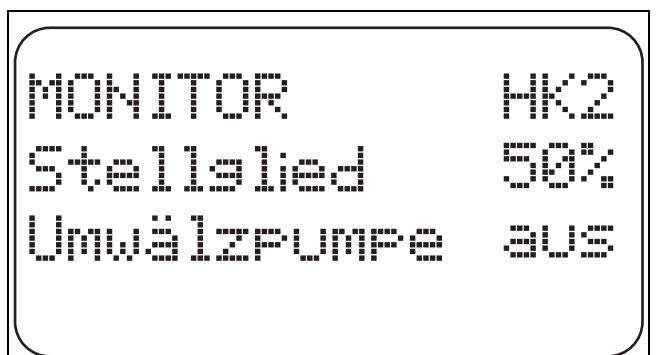

6 720 803 703-100.1T

*Bild 82 Stellglied*

### <span id="page-51-4"></span>**Umwälzpumpe**

Zeigt den Betriebszustand der Umwälzpumpe an.

### <span id="page-51-0"></span>**18.3 Warmwasser-Monitordaten**

Mit dem Monitor-Menü **Warmwasser** können die Daten für die Warmwassereinstellungen angezeigt werden..

Die Anzeigen hängen von den Einstellungen ab, die unter der Funktion Warmwasser ( $\rightarrow$  Kapitel [12](#page-43-0), Seite [44](#page-43-0)ff.) gewählt wurden.

 $\blacktriangleright$  Serviceebene aufrufen.

**Allg. Kenndaten** erscheint als erstes Hauptmenü.

- B Drehknopf drehen, bis das Hauptmenü **Monitor** erscheint.
- $\triangleright$  Taste **Anzeige** drücken, um das Untermenü aufzurufen.
- B Drehknopf drehen, bis das Untermenü **Warmwasser** erscheint.
- $\triangleright$  Taste **Anzeige** drücken, um das Untermenü aufzurufen. Der berechnete Sollwert und der gemessene Wert für die **Warmwassertemperatur** werden angezeigt.
- B Drehknopf drehen, um die Warmwasser-Monitordaten durchzublättern.
- B Taste **Zurück** drücken, um zur übergeordneten Ebene zurückzukehren.
- $\triangleright$  Drehknopf drehen, um die Unterstation-Monitordaten durchzublättern.

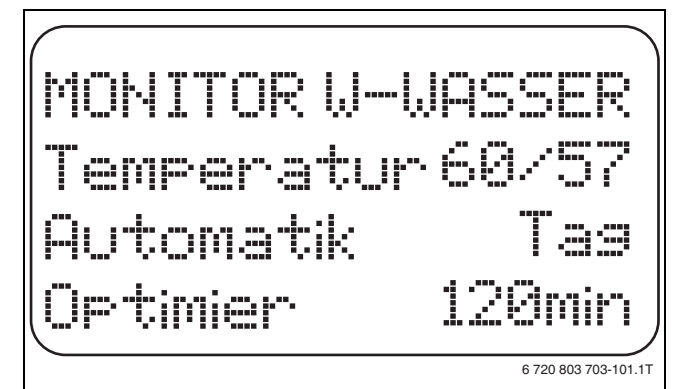

*Bild 83 Warmwasser-Monitordaten*

- Mögliche Betriebsarten:
	- aus
	- Dauerbetrieb
	- Automatik Nacht
	- Automatik Tag
	- Urlaub
	- Optimierung
	- Desinfektion
	- Nachladung
	- tägliche Aufheizung

### <span id="page-51-3"></span>**Optimier**

Zeigt den Zeitraum an, an dem die Heizungsanlage vor dem eigentlichen Schaltpunkt in Warmwasserbetrieb geht, damit die eingestellte Warmwassertemperatur rechtzeitig erreicht wird

### **Ladung**

Zeigt den Betriebszustand der Speicherladepumpe an

#### <span id="page-51-5"></span>**Zirkulation**

Zeigt den Betriebszustand der Zirkulationspumpe an.

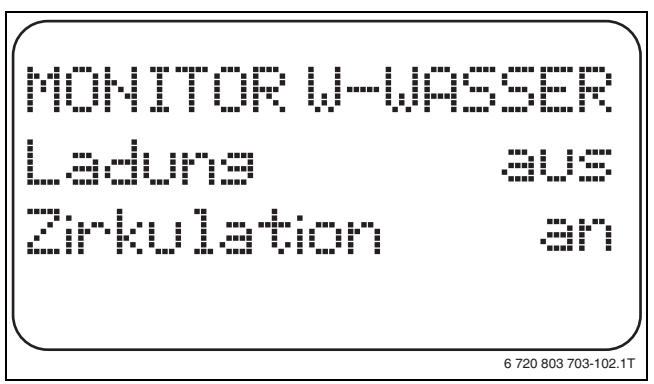

*Bild 84 Warmwasser-Monitordaten*

### <span id="page-51-1"></span>**19 Version anzeigen**

Mit dem Menü **Version** kann die Version der Bedieneinheit MEC2 und des gewählten Regelgerätes angezeigt werden.

- $\blacktriangleright$  Serviceebene aufrufen.
- **Allg. Kenndaten** erscheint als erstes Hauptmenü.
- **Drehknopf drehen, bis das Hauptmenü Version erscheint.**
- ► Taste **Anzeige** drücken, um das Untermenü aufzurufen. Die Versionen für die Bedieneinheit MEC2 und das Regelgerät werden angezeigt.

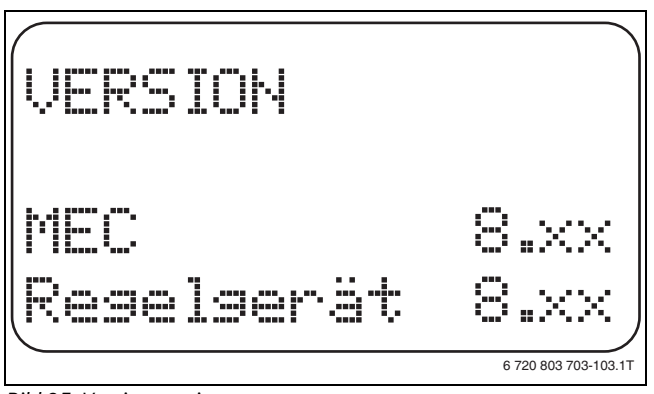

*Bild 85 Version anzeigen*

 $\triangleright$  Taste Zurück drücken, um zur übergeordneten Ebene zurückzukehren.

### <span id="page-51-2"></span>**20 Regelgerät wählen**

Mit dem Menü **Regelgerät** kann ein Regelgerät gewählt werden, wenn der MEC2 **offline** betrieben wird, d. h. ohne angeschlossenes Regelgerät bzw. mit separater Spannungsversorgung.

- $\blacktriangleright$  Serviceebene aufrufen.
- **Allg. Kenndaten** erscheint als erstes Hauptmenü.
- ▶ Drehknopf drehen, bis das Hauptmenü **Regelgerät** erscheint.
- $\triangleright$  Taste **Anzeige** drücken, um das Untermenü aufzurufen. Im Display wird das aufgerufene Untermenü angezeigt.
- $\blacktriangleright$  Taste Zurück drücken, um zur übergeordneten Ebene zurückzukehren.

### <span id="page-52-0"></span>**21 Reset**

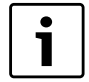

Mit dem Menü **Reset** können alle Werte auf der Bedienund Serviceebene auf die Werkeinstellungen zurückgesetzt werden.

Nach Beendigen der Wartungsarbeiten müssen die Wartungsmeldungen zurückgesetzt werden. Das heißt, die Wartungsmeldung erscheint dann nicht mehr bei geschlossener Klappe.

Durch das Rücksetzen der Wartungsmeldung wird das Wartungsintervall neu gestartet. Bei der Wartungsmeldung nach Datum wird der nächste Wartungstermin ein Jahr in die Zukunft verlegt.

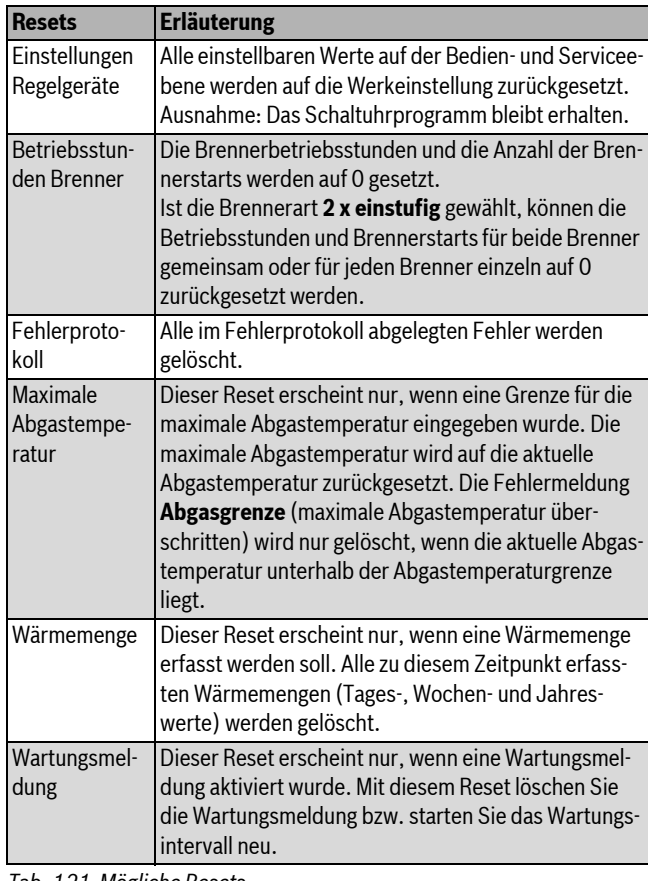

*Tab. 121 Mögliche Resets*

### **Beispiel Reset Fehlerprotokoll**

Alle Werte werden automatisch zurückgesetzt.

- $\blacktriangleright$  Serviceebene aufrufen.
- **Allg. Kenndaten** erscheint als erstes Hauptmenü.
- ▶ Drehknopf drehen, bis das Hauptmenü Reset erscheint.
- $\triangleright$  Taste **Anzeige** kurz drücken, um das Untermenü aufzurufen. **Einstellungen Regelgerät** erscheint als erstes Untermenü.

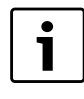

Bei längerem Drücken könnten versehentlich alle Einstellungen gelöscht werden.

- $\triangleright$  Drehknopf drehen, bis das Untermenü Fehlerprotokoll erscheint.
- $\triangleright$  Taste Anzeige drücken und gedrückt halten. Die Blöcke in der letzten Zeile verschwinden nacheinander. Erst wenn kein Block mehr angezeigt wird, wird der Reset der Einstellungen durchgeführt. Wird die Taste losgelassen, solange noch ein Block

angezeigt wird, wird der Reset abgebrochen. Nach Durchführen des Resets kehrt die Displayanzeige automatisch zur übergeordneten Ebene zurück.

 $\triangleright$  Taste Zurück drücken, um Reset abzubrechen und zur übergeordneten Ebene zurückzukehren.

### <span id="page-52-1"></span>**22 Umweltschutz/Entsorgung**

Umweltschutz ist ein Unternehmensgrundsatz der Bosch Gruppe. Qualität der Erzeugnisse, Wirtschaftlichkeit und Umweltschutz sind für uns gleichrangige Ziele. Gesetze und Vorschriften zum Umweltschutz werden strikt eingehalten.

Zum Schutz der Umwelt setzen wir unter Berücksichtigung wirtschaftlicher Gesichtspunkte bestmögliche Technik und Materialien ein.

#### **Verpackung**

Bei der Verpackung sind wir an den länderspezifischen Verwertungssystemen beteiligt, die ein optimales Recycling gewährleisten.

Alle verwendeten Verpackungsmaterialien sind umweltverträglich und wiederverwertbar.

### <span id="page-52-2"></span>**Altgerät**

Altgeräte enthalten Wertstoffe, die einer Wiederverwertung zuzuführen sind.

Die Baugruppen sind leicht zu trennen und die Kunststoffe sind gekennzeichnet. Somit können die verschiedenen Baugruppen sortiert und dem Recycling oder der Entsorgung zugeführt werden.

### <span id="page-53-0"></span>**23 Störungen und Störungsbeseitigung**

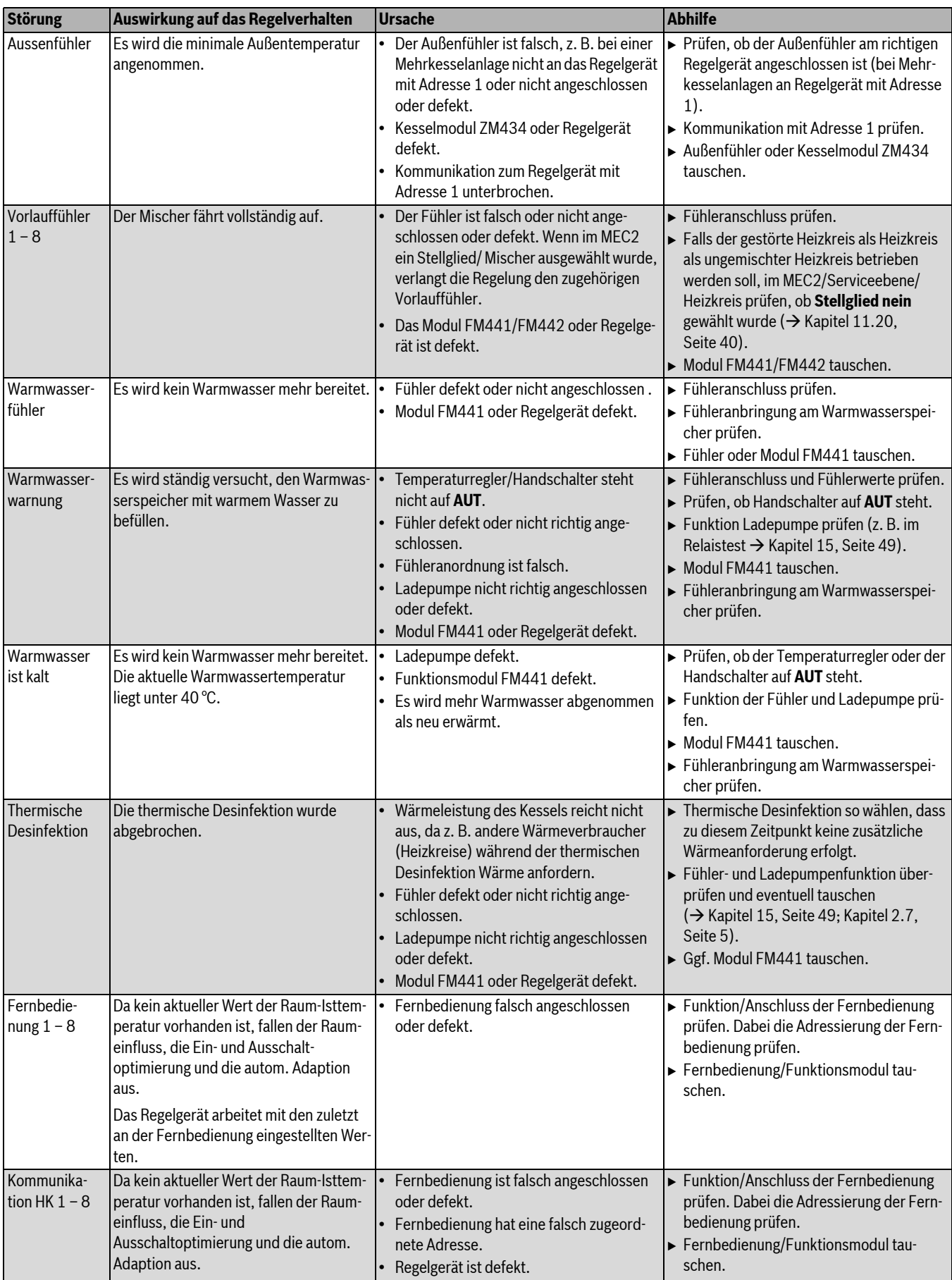

<span id="page-53-1"></span>*Tab. 122 Störungsübersicht*

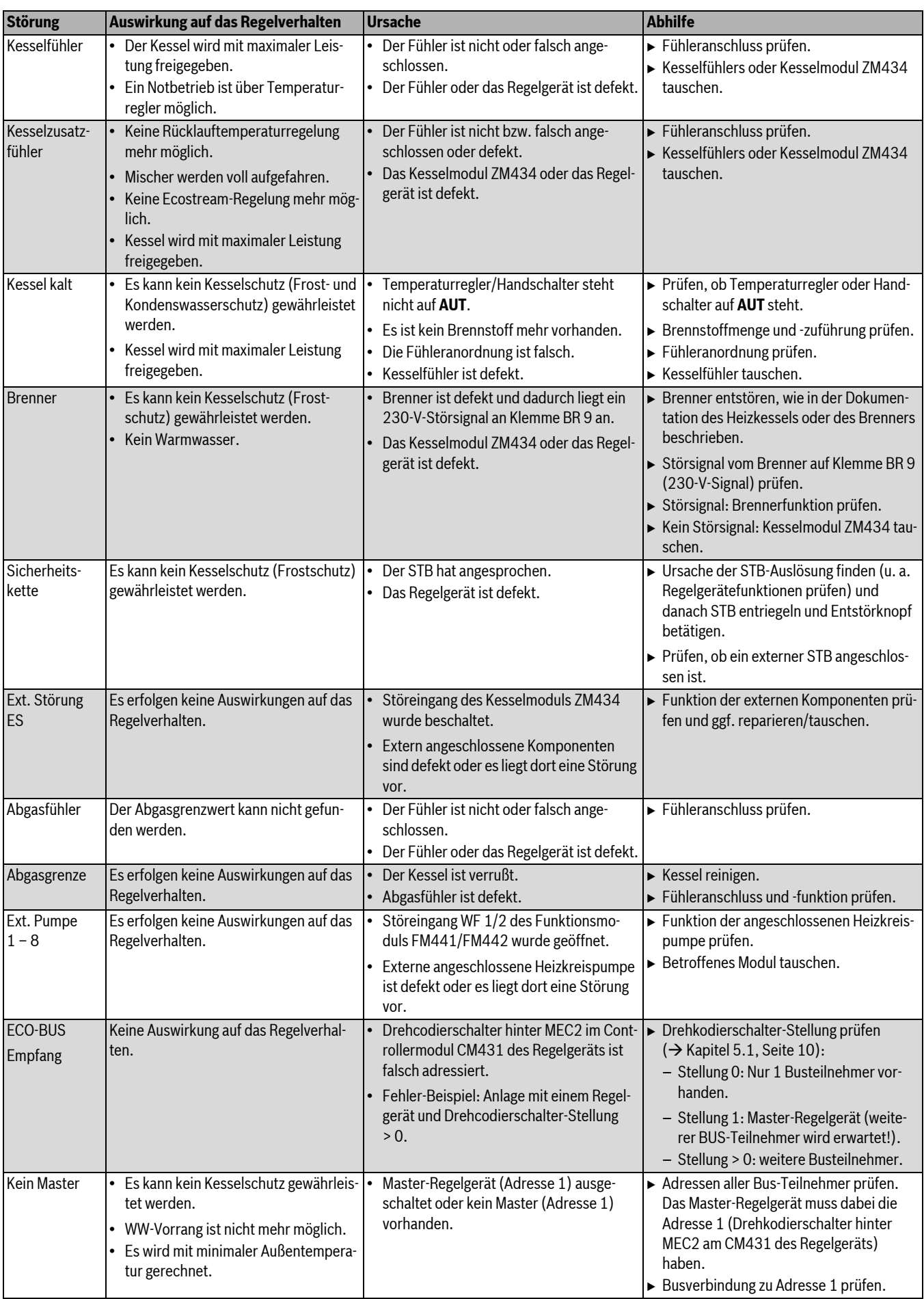

*Tab. 122 Störungsübersicht*

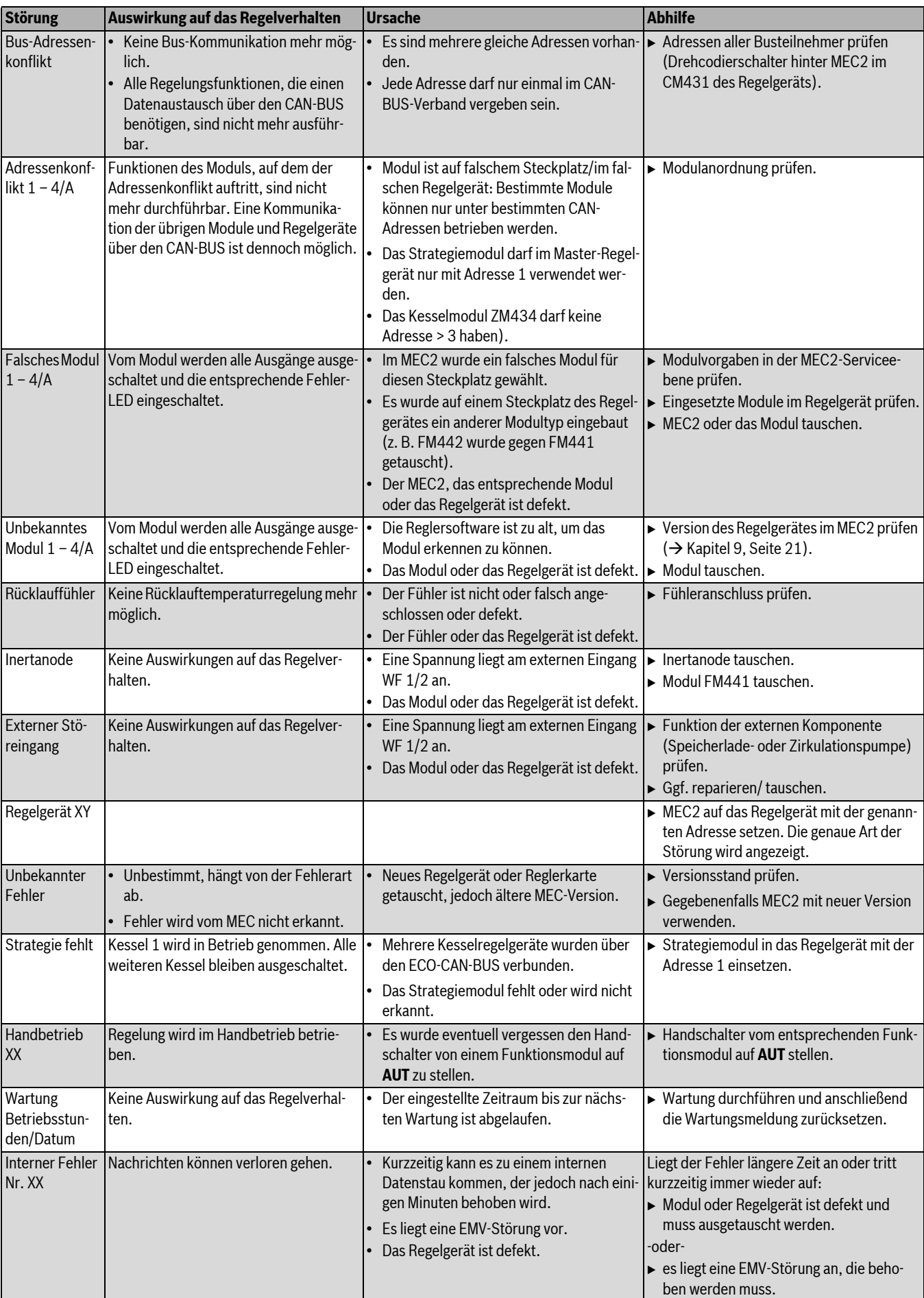

*Tab. 122 Störungsübersicht*

### <span id="page-56-0"></span>**24 Anhang**

### <span id="page-56-1"></span>**24.1 Fühlerkennlinien**

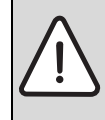

**GEFAHR:** Lebensgefahr durch Stromschlag! B Vor dem Öffnen des Gerätes Netzspannung allpolig stromlos schalten und gegen unbeabsichtigtes Wiedereinschalten sichern.

- Fehlerüberprüfung (ohne Raumtemperaturfühler)
- $\blacktriangleright$  Fühlerklemmen abziehen.
- $\triangleright$  Mit einem Widerstandsmessgerät Widerstand an den Kabelenden des Fühlers messen.
- $\blacktriangleright$  Mit einem Thermometer die Temperatur des Fühlers messen.

Anhand des Diagramms kann festgestellt werden, ob eine Übereinstimmung zwischen Temperatur und Widerstandswert vorliegt.

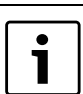

Bei allen Kennlinien beträgt die Fühlertoleranz  $± 3\%/25\degree C.$ 

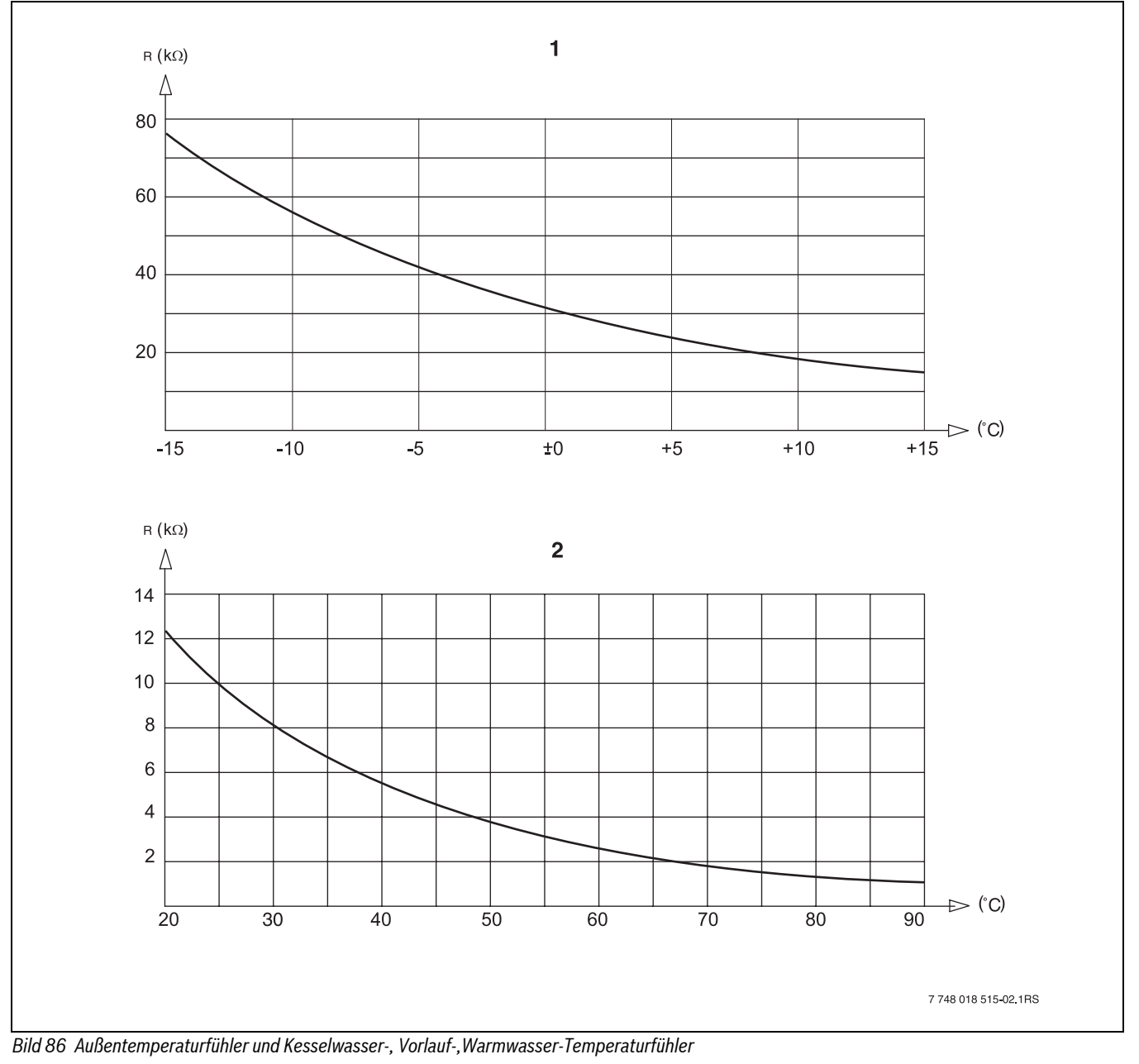

[1] Kennlinie Außentemperaturfühler<br>[2] Kennlinie Kesselwasser-, Vorlauf-, [2] Kennlinie Kesselwasser-, Vorlauf-, Warmwasser, Zusatz-Temperaturfühler

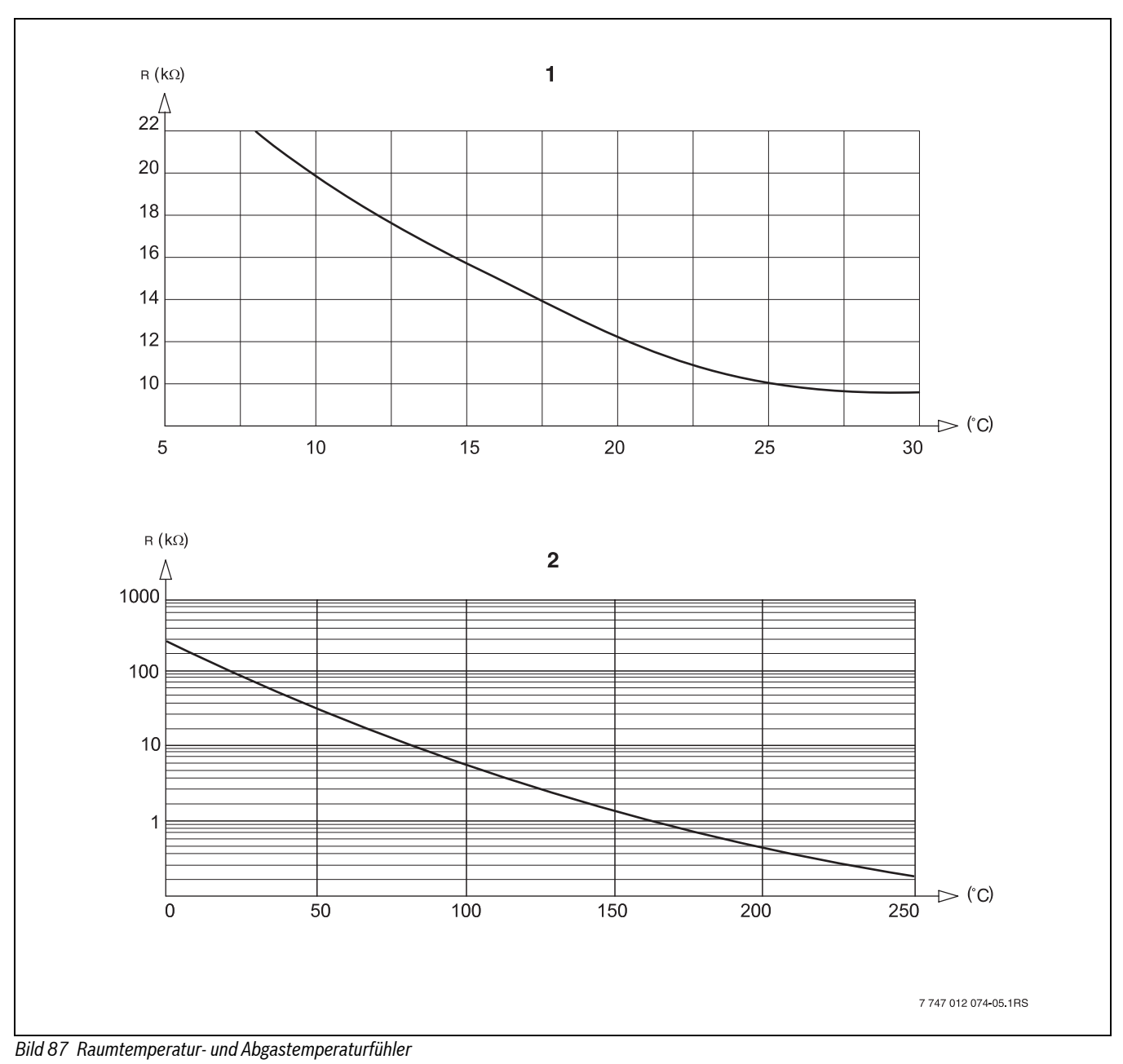

[1] Kennlinie Raumtemperaturfühler<br>[2] Kennlinie Abgastemperaturfühler Kennlinie Abgastemperaturfühler (FG)

### <span id="page-58-0"></span>**24.2 Einstellung spezifischer Kesselkenndaten**

Zuordnung des Kesseltyps zu dem entsprechenden Buderus Heizkessel. Der Kesseltyp ist einstellbar auf der Serviceebene unter Kesselkenndaten ( $\rightarrow$  Kapite[l 10.1,](#page-21-1) Seit[e 22\)](#page-21-1).

### <span id="page-58-3"></span>**Niedertemperatur**

Zu aktivieren bei Heizkessel-Baureihen:

- Logano G125 ECO
- Logano S125 ECO
- Logano G144 ECO
- Logano G215
- Logano G234
- Logano G334
- Logano S325

### **NT/Mind.-Rücklauftemperatur**

Zu aktivieren bei Heizkessel-Baureihen:

- Logano SK425 $1$ )
- $\cdot$  Logano SK635<sup>1)</sup>
- $\cdot$  Logano SK735<sup>1)</sup>

### <span id="page-58-1"></span>**Brennwert**

Zu aktivieren bei Heizkessel-Baureihen:

- Logano plus SB315
- Logano plus SB615
- Logano plus SB735

### <span id="page-58-2"></span>**Ecostream**

zu aktivieren bei Heizkessel-Baureihen:

- Logano GE315 $^{2}$ )<sup>3</sup>)
- Logano GE515 $^{2)}$
- Logano GE615 $^{2)}$
- Logano SE425 $^{2)}$ 3)
- Logano SE635 $^{2)}$
- Logano SE735 $^{2)}$
- Logano GE434 $4$ )
- Logano GB434 $3$ )

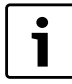

Die gleiche Regelgerätekonfiguration besteht bei den Gas-Brennwertkesseln mit externem Brennwert-Wärmetauscher.

### <span id="page-58-4"></span>**NT/Sockeltemperatur**

- Zu aktivieren bei Heizkessel-Baureihen:
- Logano SK425 $^{1)}$
- $SK635^{1}$
- SK7351) bei angehobenen Mindest-Kesselwassertemperaturen.

<sup>1)</sup> Mindest-Kesselwassertemperatur-Regelung über Heizkreis-Stellglieder oder separates Kesselkreis-Stellglied.

<sup>2)</sup> Betriebsvorlauftemperatur-Regelung über Heizkreis-Stellglieder oder separates Kesselkreis-Stellglied.

<sup>3)</sup> Betriebsvorlauftemperatur-Regelung über externe Regelung.

<sup>4)</sup> Je nach hydraulischer Anbindung.

### <span id="page-59-0"></span>Stichwortverzeichnis

### $\mathbf{A}$

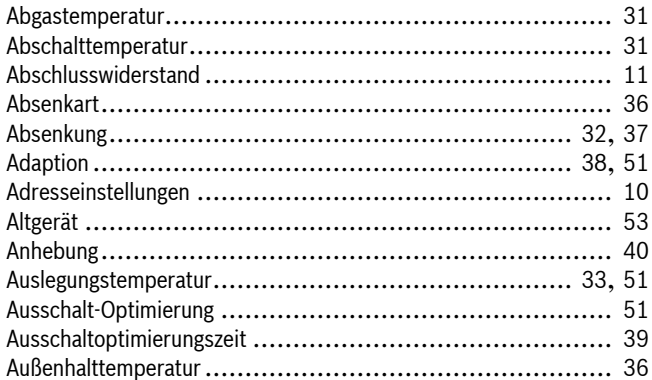

### $\, {\bf B} \,$

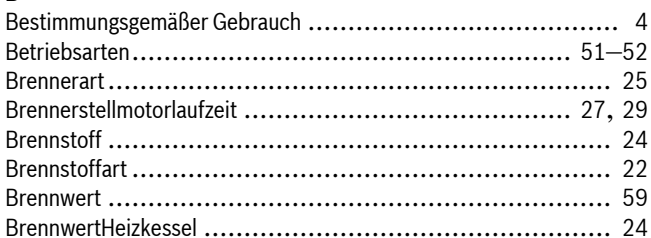

### D

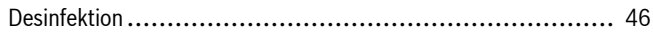

### E

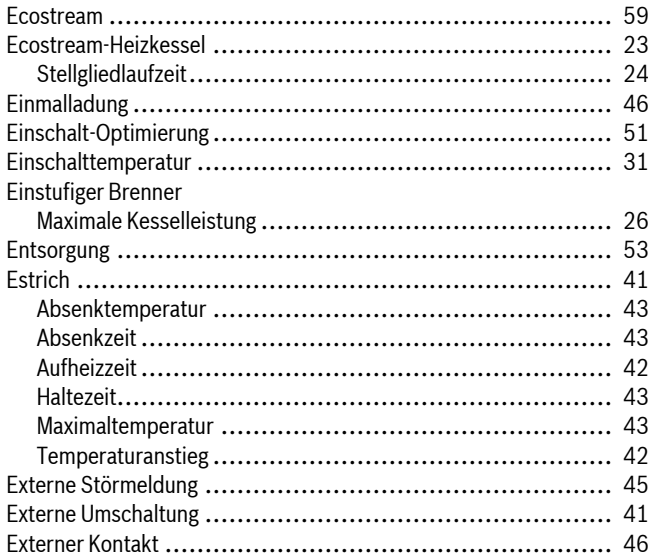

### $\overline{F}$

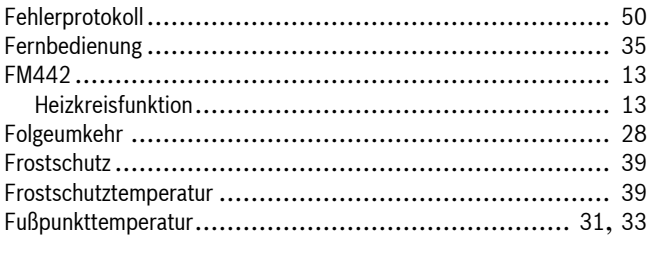

### G

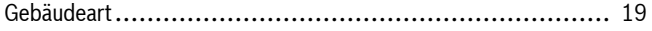

### $\overline{\mathbf{H}}$

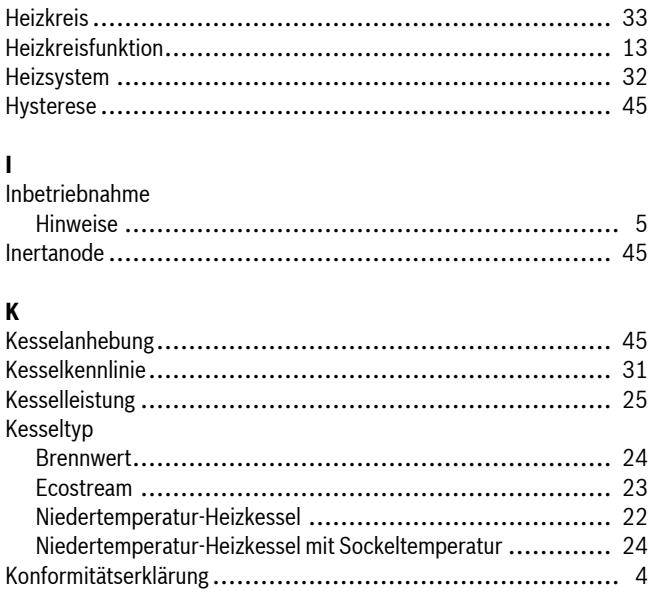

### $\mathbf L$

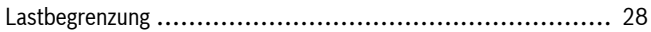

### $\pmb{\mathsf{M}}$

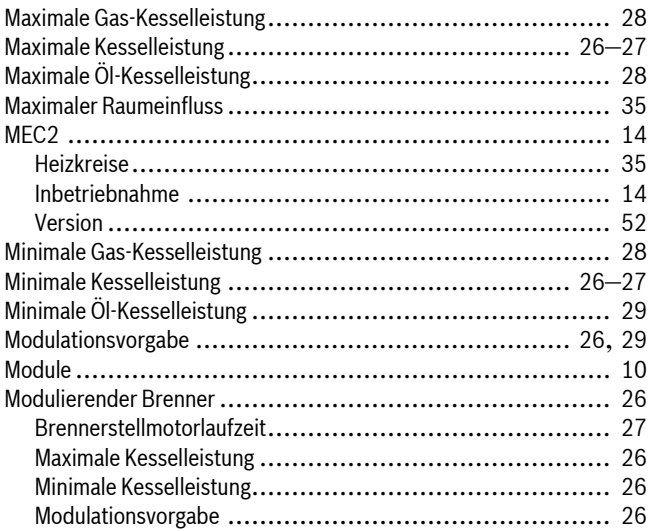

### $\pmb{\mathsf{N}}$

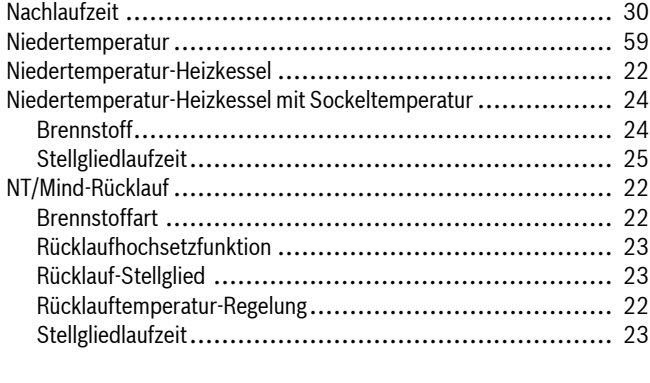

### $\mathbf 0$

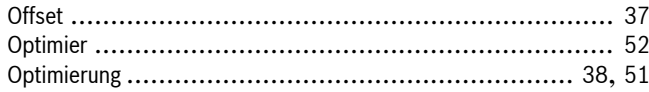

### $\overline{\mathbf{R}}$

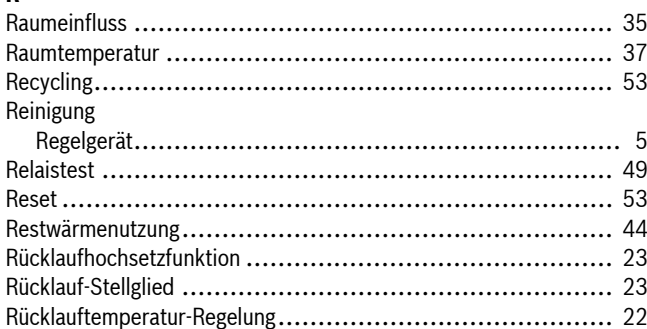

### $\mathsf{s}$

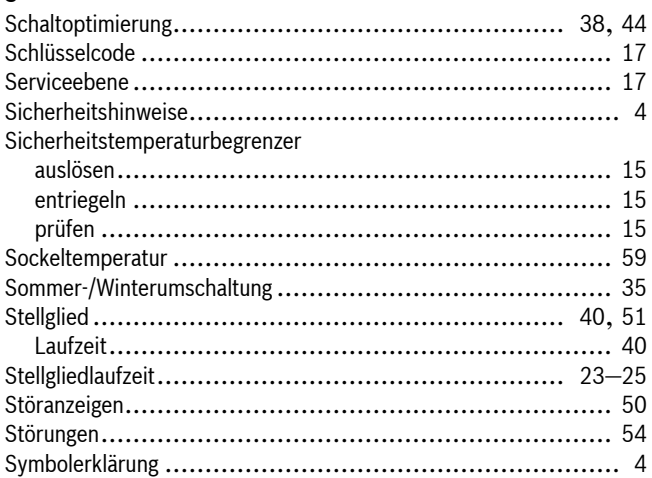

### $\mathbf{r}$

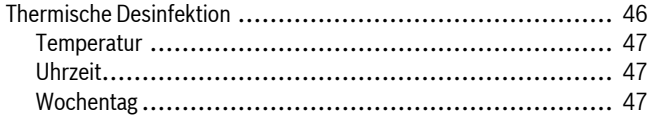

### U

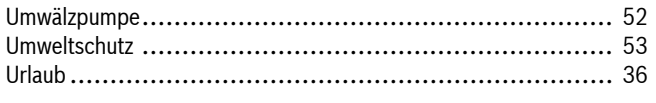

### $\mathbf{V}$

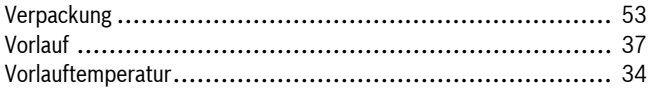

### W

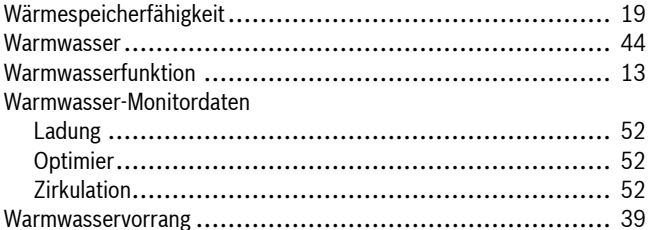

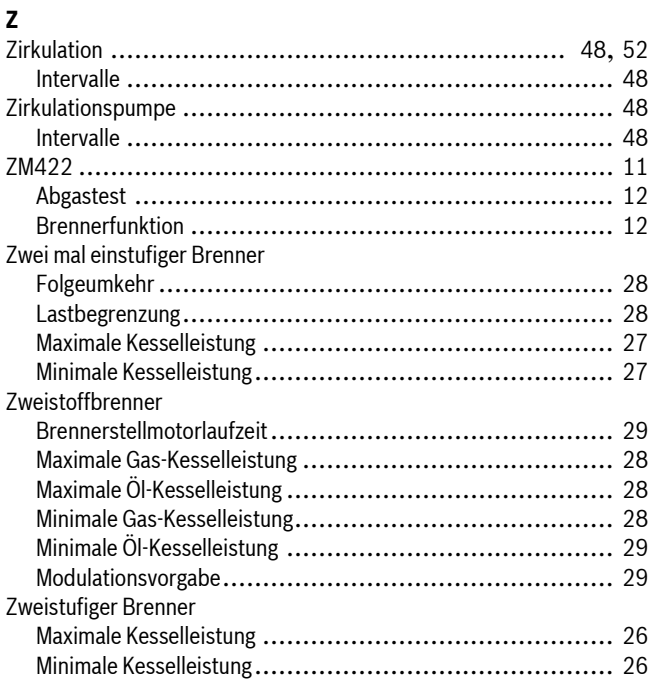

**Notizen**

**Notizen**

### **Deutschland**

Bosch Thermotechnik GmbH **Buderus Deutschland** Sophienstraße 30-32 D-35576 Wetzlar www.buderus.de info@buderus.de

### Österreich

Buderus Austria Heiztechnik GmbH Karl-Schönherr-Str. 2, A-4600 Wels Technische Hotline: 0810 810 444 www.buderus.at office@buderus.at

#### **Schweiz**

Buderus Heiztechnik AG Netzibodenstr. 36 CH-4133 Pratteln www.buderus.ch info@buderus.ch

### **Luxemburg**

Ferroknepper Buderus S.A. Z.I. Um Monkeler 20, Op den Drieschen B.P. 201 L-4003 Esch-sur-Alzette Tél.: 0035 2 55 40 40 1 Fax: 0035 2 55 40 40 222 www.buderus.lu info@buderus.lu

# **Buderus**